# illumina®

# NextSeq 550Dx

Referanseveiledning for instrumentet

ILLUMINA-PROPRIETÆR Dokumentnr. 1000000009513 v08 Mai 2023 TIL IN VITRO-DIAGNOSTISK BRUK. Dette dokumentet og dets innhold er opphavsrettslig beskyttet for Illumina, Inc. og dets tilknyttede selskaper («Illumina»), og er ment utelukkende for kontraktbruk av kunden i forbindelse med bruk av produktene beskrevet her, og for intet annet formål. Dette dokumentet og dets innhold skal ikke brukes eller distribueres til andre formål og/eller på annen måte kommuniseres, fremlegges eller reproduseres på noen måte uten forutgående, skriftlig samtykke fra Illumina. Illumina overfører ikke noen lisens under sitt patent, varemerke, opphavsrett eller sedvanerett eller lignende rettigheter til tredjeparter gjennom dette dokumentet.

Instruksjonene i dette dokumentet skal følges nøyaktig og kun av kvalifisert og tilfredsstillende utdannet personell for å sikre riktig og sikker bruk av produktene som er beskrevet i dette dokumentet. Alt innhold i dette dokumentet skal leses fullt ut og være forstått før produktene brukes.

HVIS DET UNNLATES Å LESE FULLSTENDIG OG UTTRYKKELIG FØLGE ALLE INSTRUKSJONENE I DETTE DOKUMENTET, KAN DET FØRE TIL SKADE PÅ PRODUKTENE, SKADE PÅ PERSONER, INKLUDERT BRUKERE ELLER ANDRE, OG SKADE PÅ ANNEN EIENDOM, OG DETTE VIL UGYLDIGGJØRE EVENTUELL GARANTI SOM GJELDER FOR PRODUKTENE.

ILLUMINA PÅTAR SEG IKKE ANSVAR SOM FØLGE AV FEIL BRUK AV PRODUKTENE SOM ER BESKREVET I DETTE DOKUMENTET (INKLUDERT DELER AV DETTE ELLER PROGRAMVARE).

© 2023 Illumina, Inc. Alle rettigheter forbeholdt.

Alle varemerker tilhører Illumina, Inc. eller deres respektive eiere. For spesifikk informasjon om varemerker, se [www.illumina.com/company/legal.html](http://www.illumina.com/company/legal.html).

# <span id="page-2-0"></span>Revisjonshistorikk

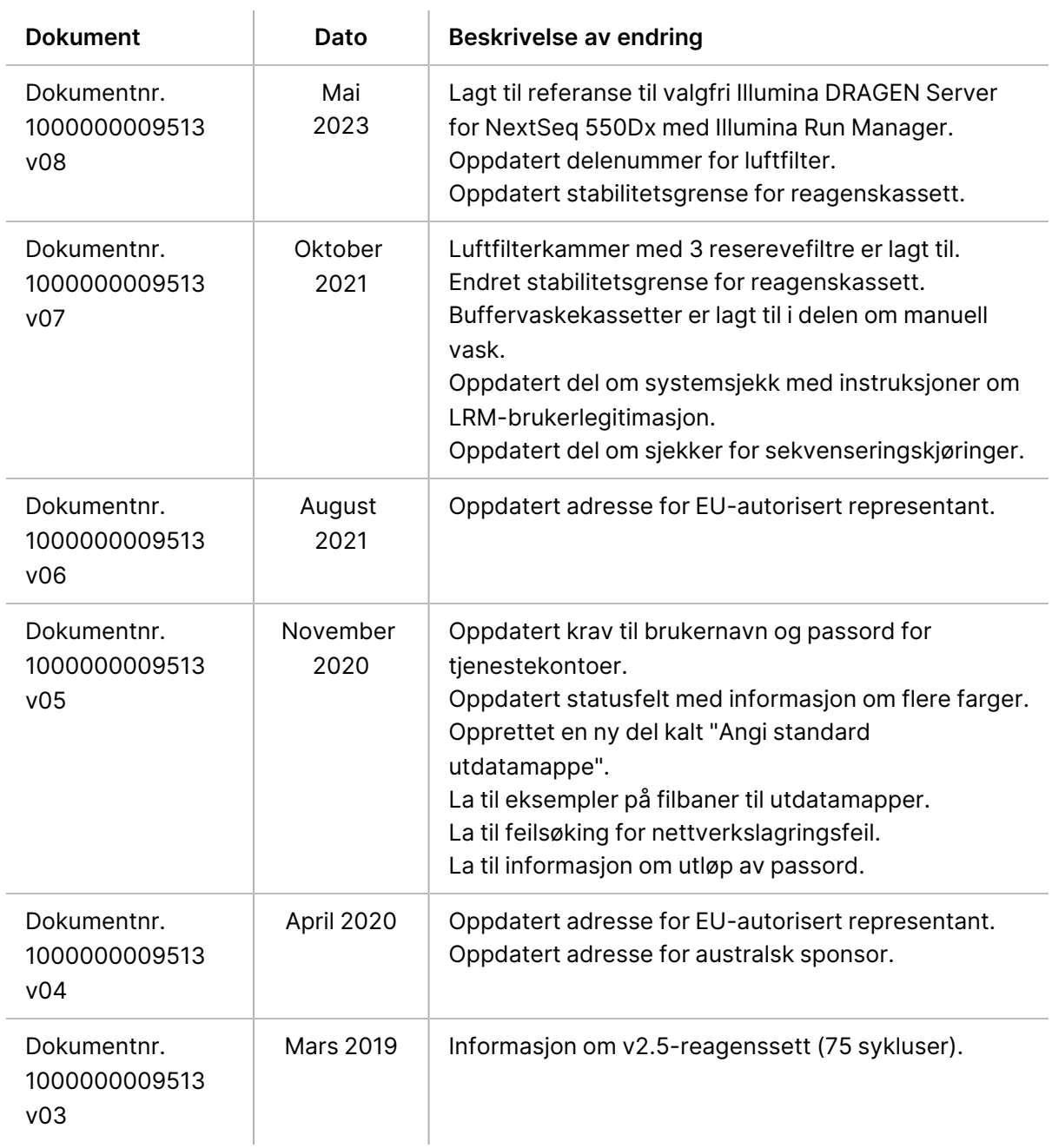

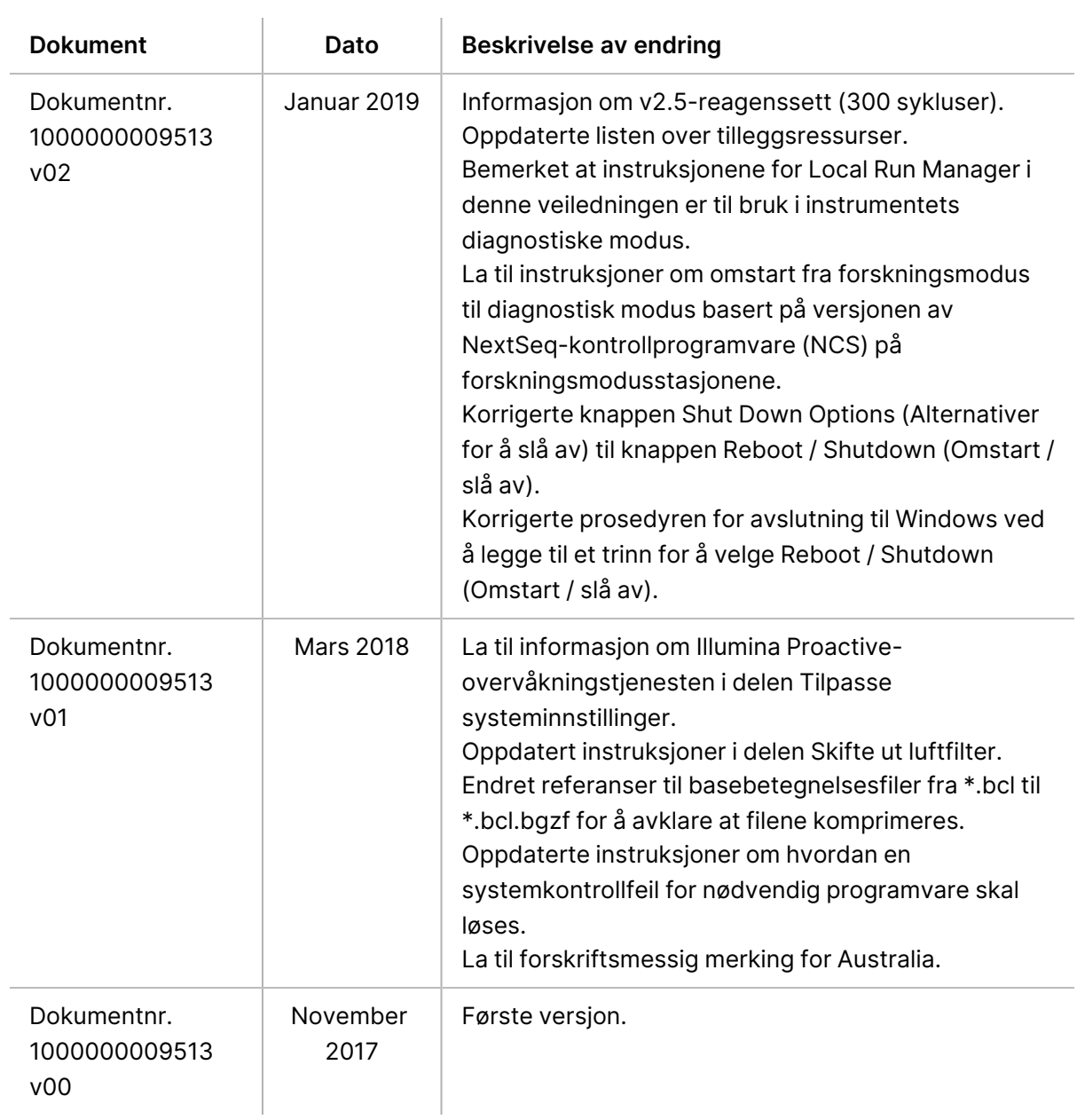

# Innholdsfortegnelse

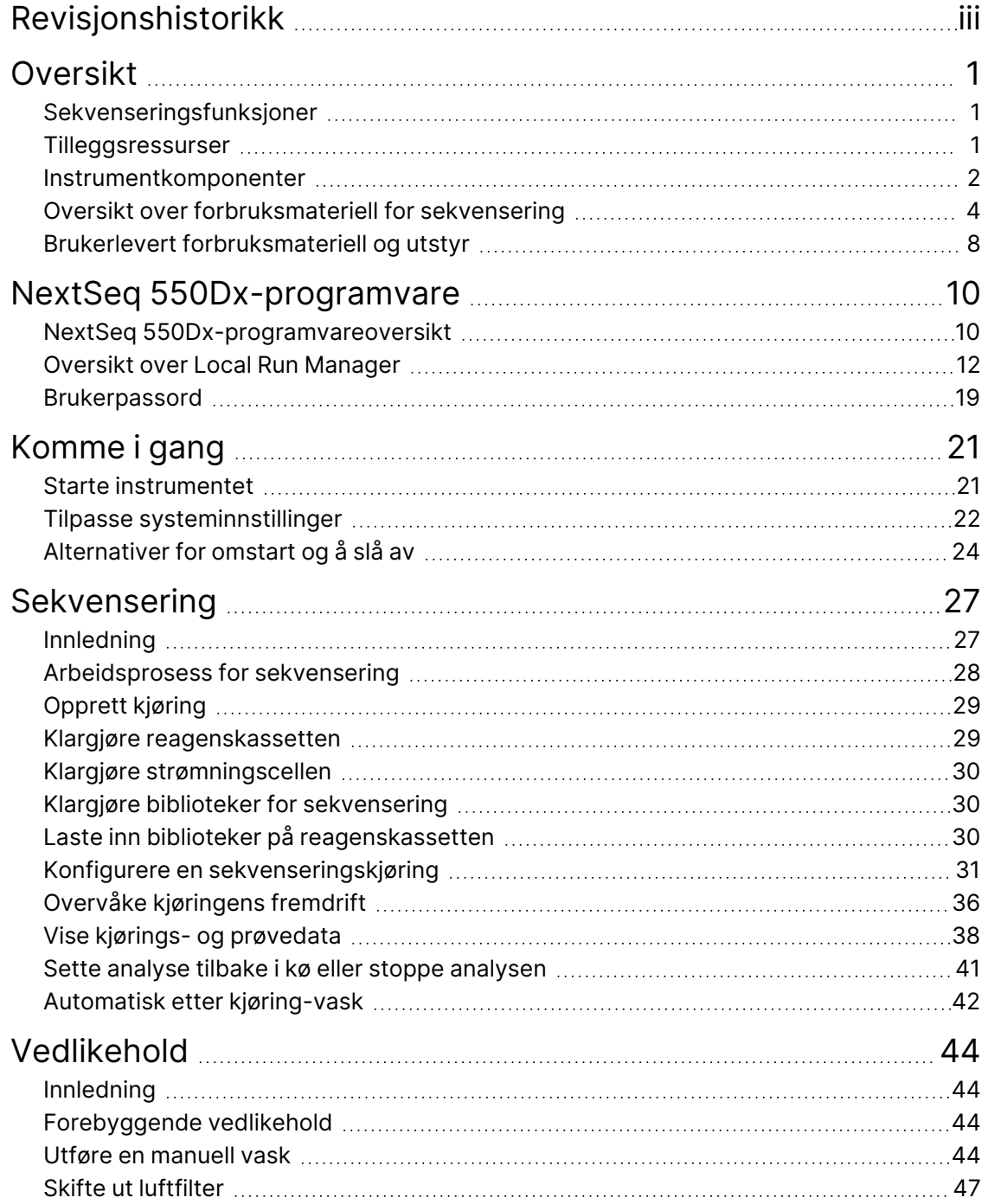

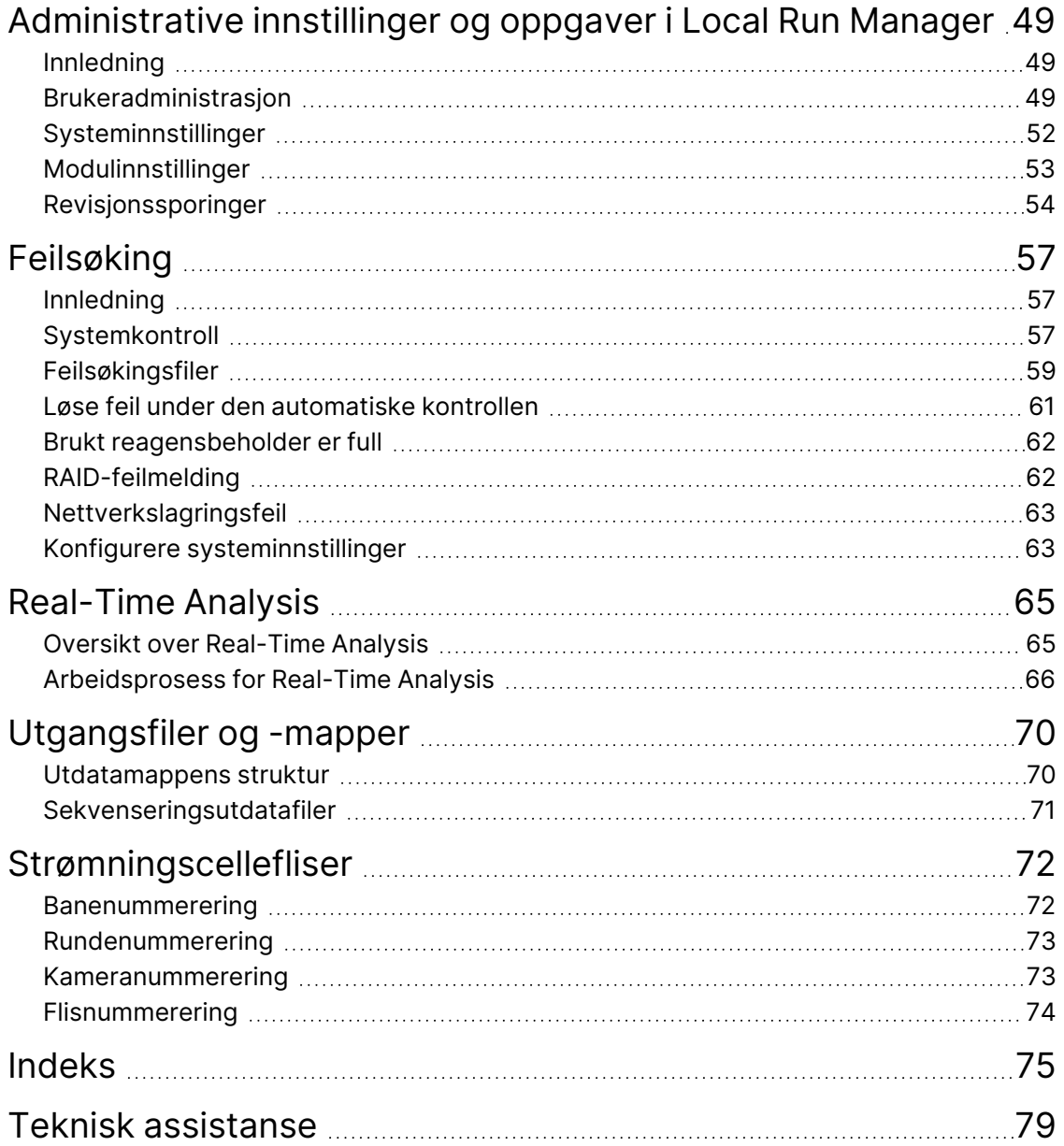

# <span id="page-6-1"></span><span id="page-6-0"></span>Oversikt

# **Sekvenseringsfunksjoner**

- **Sekvensering med høy gjennomstrømning** NextSeq™ 550Dx-instrumentet gjør det mulig å sekvensere DNA-biblioteker.
- **Real-Time Analysis (RTA)** Utfører bildebehandling og basebetegnelse. For mer informasjon, se Real-Time [Analysis](#page-70-0) på side 65.
- **Dataanalysefunksjonalitet på instrumentet** Local Run Manager-programvareanalysemoduler som er spesifisert for kjøringen, kan analysere kjøringsdata.
- **Mulighet for dataanalyse utenfor instrumentet** Illumina Run Manager aktiverer sekundær dataanalyse når NextSeq 550Dx-instrumentet er paret med en valgfri Illumina DRAGEN Server for NextSeq 550Dx. Illumina DRAGEN Server for NextSeq 550Dx er valgfritt og er bare tilgjengelig i utvalgte land. Kontakt en Illumina-representant for regional tilgjengelighet.
- <span id="page-6-2"></span>• **Dobbeltoppstart** – NextSeq 550Dx-instrumentet inneholder egne harddisker som støtter diagnostisk modus (Dx) og forskningsmodus (RUO).

## **Tilleggsressurser**

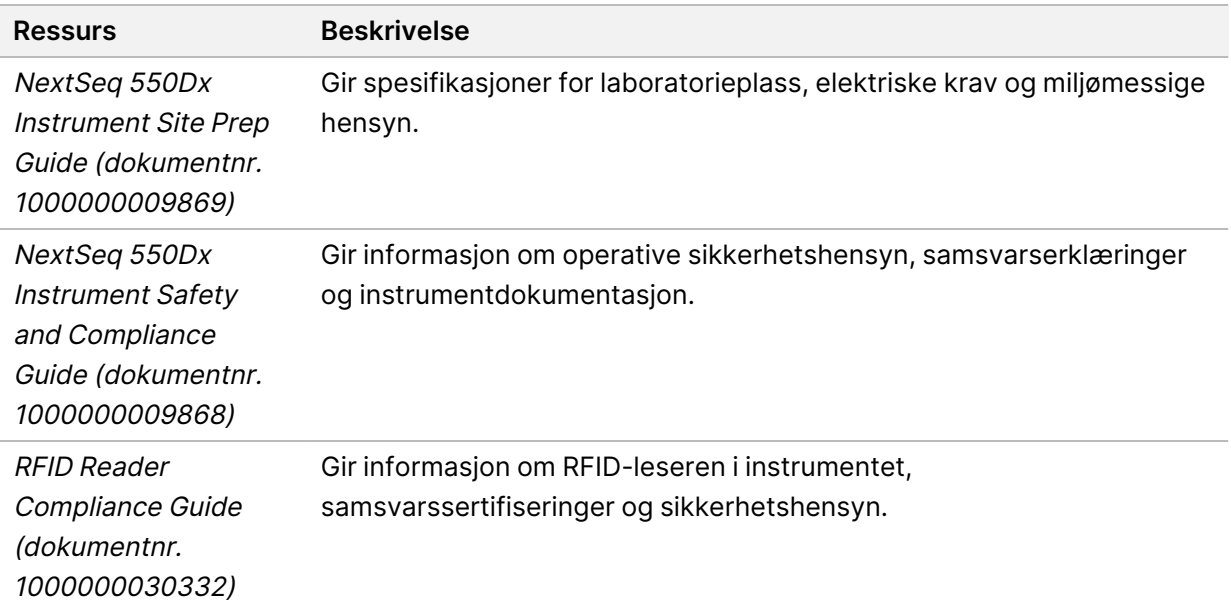

Følgende dokumentasjon er tilgjengelig for nedlasting fra Illumina-nettstedet.

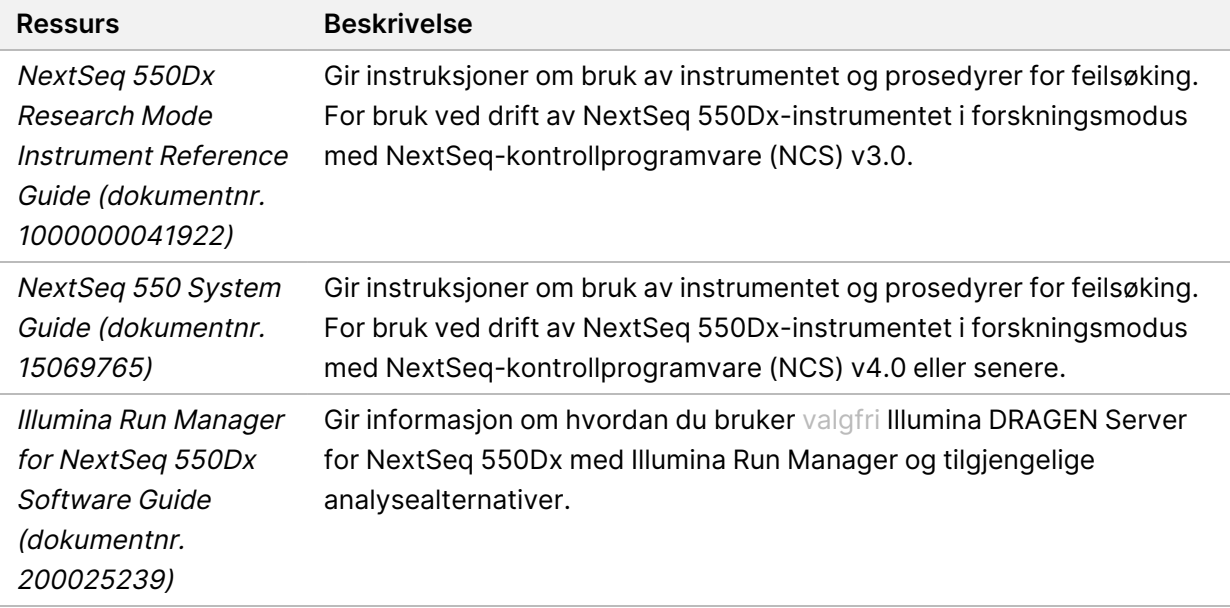

<span id="page-7-0"></span>Gå inn på NextSeq [550Dx-instrumentet-støttesiden](https://support.illumina.com/clinical_support/clinical_instruments/nextseq-550dx.html) på Illumina nettsted hvis du vil ha tilgang til dokumentasjon, programvarenedlastinger, opplæring på Internett og ofte stilte spørsmål.

# **Instrumentkomponenter**

NextSeq 550Dx-instrumentet inkluderer en berøringsskjermmonitor, en statuslinje og 4 kamre.

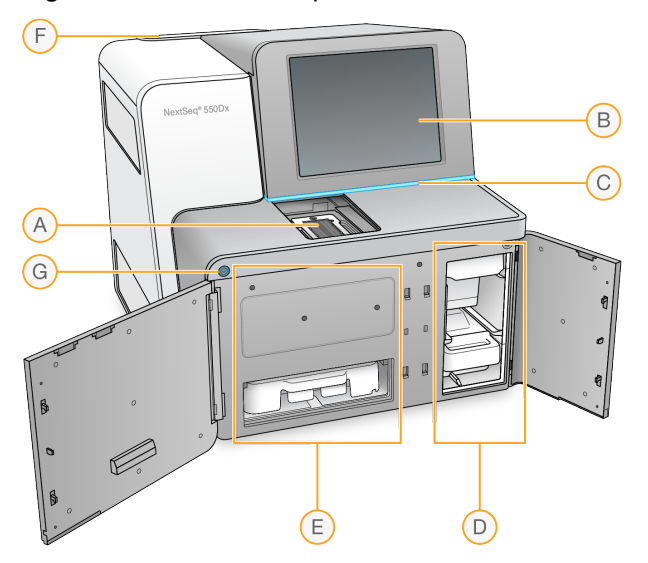

Figur 1 Instrumentkomponenter

- A. **Avbildningskammer** Inneholder strømningscellen under en sekvenseringskjøring.
- B. **Berøringsskjermmonitor** Gjør konfigurasjon og oppsett mulig på instrumentet ved hjelp av operativprogramvarens grensesnitt.
- C. **Statusfelt** Angir instrumentstatus som prosesserer (blå), krever tilsyn (oransje), klar for sekvensering (grønn), initialiserer (vekslende blå og hvit), ikke ennå initialisert (hvit) eller krever vask innen de neste 24 timene (gul).
- D. **Bufferkammer** Inneholder bufferkassetten og den brukte reagensbeholderen.
- E. **Reagenskammer** Inneholder reagenskassetten.
- F. **Luftfilterkammer** Inneholder luftfilteret. Du oppnår tilgang til filteret fra baksiden av instrumentet.
- G. **Av/på-knapp** Slår instrumentet og instrumentdatamaskinen på eller av.

### **Avbildningskammer**

Avbildningskammeret rommer stadiet, som omfatter tre innrettingspinner for posisjonering av strømningscellen. Når strømningscellen er lastet, lukker avbildningskammerdøren seg automatisk og flytter komponenter i stilling.

### **Reagens- og bufferkamre**

Å konfigurere en sekvenseringskjøring på NextSeq 550Dx-instrumentet krever tilgang til reagenskammeret og bufferkammeret for å laste forbruksmateriell for kjøring og tømme den brukte reagensbeholderen.

Figur 2 Reagens- og bufferkamre

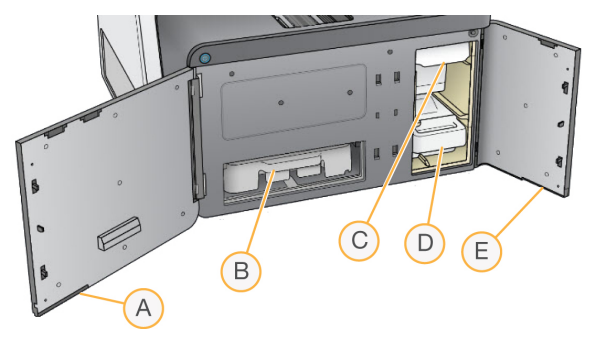

- A. **Reagenskammerdør** Lukker reagenskammeret med en sperre under døren nederst til høyre. Reagenskammeret rommer reagenskassetten.
- B. **Reagenskassett** Reagenskassetten er forhåndsfylt forbruksmateriell til engangsbruk.
- C. **Bufferkassett** Bufferkassetten er forhåndsfylt forbruksmateriell til engangsbruk.
- D. **Brukt reagensbeholder** Brukte reagenser blir samlet for avhending etter hver kjøring.
- E. **Bufferkammerdør** Lukker bufferkammeret med en sperre under dørens nedre venstre hjørne.

### **Luftfilterkammer**

Luftfilterkammeret rommer luftfilteret, og er plassert på baksiden av instrumentet. Skift ut luftfilteret hver 90. dag. Du finner informasjon om å skifte ut filteret under Skifte ut [luftfilter](#page-52-0) på side 47.

### **Av/på-knapp**

Av/på-knappen foran på NextSeq 550Dx slår på strømmen til instrumentet og instrumentdatamaskinen. Av/på-knappen utfører følgende handlinger avhengig av strømtilstanden til instrumentet. NextSeq 550Dx starter som standard i diagnostisk modus.

Du finner informasjon om første oppstart av [instrumentet](#page-26-1) under Starte instrumentet på side 21. Du finner informasjon om å slå av instrumentet under Slå av [instrumentet](#page-30-0) på side 25.

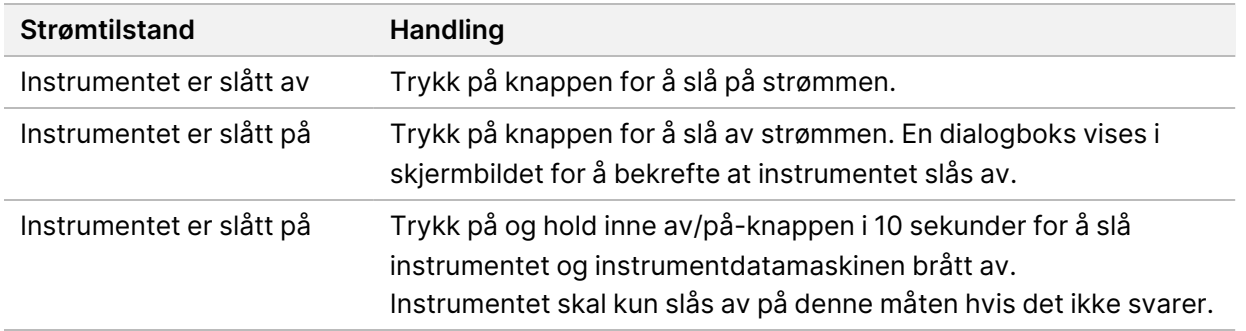

MERK Hvis instrumentet slås av under en sekvenseringskjøring, avsluttes kjøringen umiddelbart. Å avslutte en kjøring, er endelig. Forbruksmateriell for kjøring kan ikke brukes på nytt, og sekvenseringsdata fra kjøringen lagres ikke.

# <span id="page-9-0"></span>**Oversikt over forbruksmateriell for sekvensering**

Forbruksmateriellet for sekvensering som er nødvendig for å kjøre NextSeq 550Dx leveres som et eget sett til engangsbruk. Hvert sett inneholder én strømningscelle, en reagenskassett, en bufferkassett og bibliotekfortynningsbuffer. For mer informasjon, se pakningsvedlegget for NextSeq 550Dx High Output Reagent Kit v2.5 (300 sykluser), eller NextSeq 550Dx High Output Reagent Kit v2.5 (75 sykluser).

Strømningscellen, reagenskassetten og bufferkassetten bruker radiofrekvensidentifikasjon (RFID) for nøyaktig sporing og kompatibilitet for forbruksmateriell.

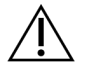

#### FORSIKTIGHET

Settene NextSeq 550Dx High Output Reagent v2.5 krever NOS 1.3 eller nyere for at instrumentet skal godta v2.5-strømningscellekassetten. Fullfør programvareoppdateringer før du klargjør prøver og forbruksmateriell slik at du unngår at reagenser og/eller prøver går til spille.

MERK Oppbevar forbruksmateriell for sekvensering i de respektive eskene frem til de skal brukes.

### **Påkrevd oppbevaring for forbruksmateriell for sekvensering**

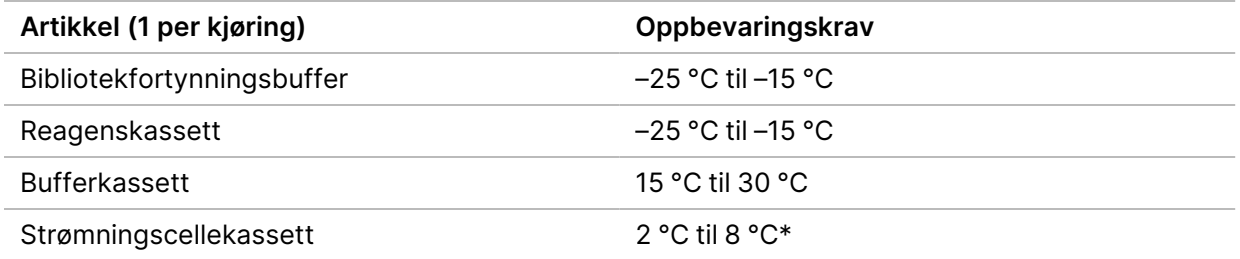

\* NextSeq 550Dx-strømingscellekassetter med høy ytelse v2.5 sendes ved omgivelsestemperatur.

### **Strømningscelleoversikt**

Figur 3 Strømningscellekassett

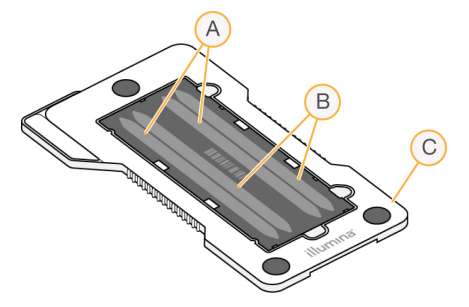

- A. Banepar A bane 1 og 3
- B. Banepar B bane 2 og 4
- C. Strømningscellekassettramme

Strømningscellen er et glassbasert substrat der klynger genereres og sekvenseringsreaksjonen utføres. Strømningscellen er innkapslet i en strømningscellekassett.

Strømningscellen inneholder 4 baner som avbildes parvis.

- Bane 1 og 3 (banepar A) avbildes samtidig.
- Bane 2 og 4 (banepar B) avbildes når avbildning av banepar A er fullført.

Selv om strømningscellen har 4 baner, sekvenseres kun et enkelt bibliotek eller sett med sammenslåtte biblioteker på strømningscellen. Biblioteker lastes på reagenskassetten fra en enkelt brønn, og overføres automatisk til strømningscellen til alle 4 baner.

Hver bane avbildes i små avbildningsområder som kalles fliser. For mer informasjon, se [Strømningscellefliser](#page-77-0) på side 72.

#### **Oversikt over reagenskassett**

Reagenskassetten er forbruksmateriell til engangsbruk med RFID-sporing og folieforseglede brønner som er forhåndsfylte med klynge- og sekvenseringsreagenser.

Figur 4 Reagenskassett

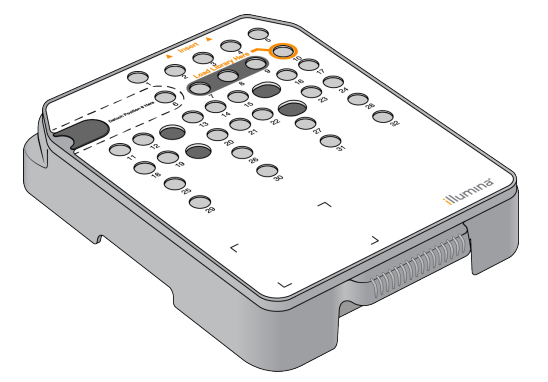

Reagenskassetten omfatter en utpekt brønn for lasting av klargjorte biblioteker. Når kjøringen har begynt, overføres biblioteker automatisk fra brønnen til strømningscellen.

Flere brønner er forbehold den automatiske etter kjøring-vasken. Vaskeløsning pumpes fra bufferkassetten til de forbeholdte brønnene gjennom systemet, og deretter til de brukte reagensbeholderne.

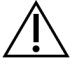

#### FORSIKTIGHET

Dette reagenssettet inneholder potensielt farlige kjemikalier. Personskade kan forekomme ved innånding, svelging, hudkontakt og øyekontakt. Bruk verneutstyr, inkludert øyevern, hansker og laboratoriefrakk som er egnet for risiko for eksponering. Brukte reagenser skal behandles som kjemisk avfall og kastes i samsvar med gjeldende regionale, nasjonale og lokale lover og forskrifter. Du finner mer informasjon knyttet til helse, miljø og sikkerhet i sikkerhetsdatabladet på [support.illumina.com/sds.html.](http://support.illumina.com/sds.html)

### Forbeholdte brønner

Figur 5 Nummererte brønner

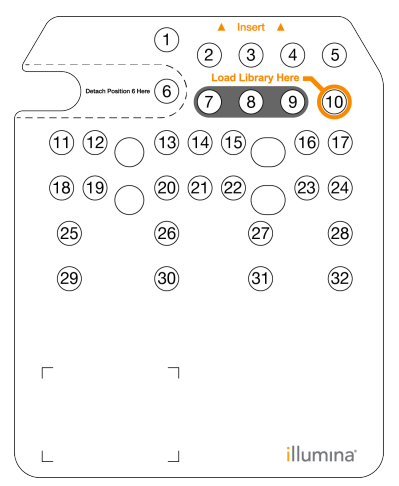

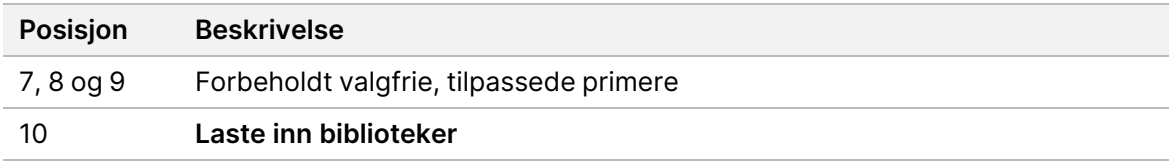

#### Fjernbar brønn i posisjon nr. 6

Den forhåndsfylte reagenskassetten omfatter en denatureringsreagens i posisjon 6 som inneholder formamid. Brønnen i posisjon 6 kan fjernes for å forenkle sikker avhending av eventuell ubrukt reagens etter sekvenseringskjøringen. Du finner mer informasjon under Fjerne brukt brønn fra [posisjon](#page-40-0) 6 på side [35](#page-40-0).

### **Oversikt over bufferkassett**

Bufferkassetten er forbruksmateriell til engangsbruk, som inneholder tre brønner som er forhåndsfylt med buffere og vaskeløsning. Innholdet i bufferkassetten er tilstrekkelig til å sekvensere én strømningscelle.

#### Figur 6 Bufferkassett

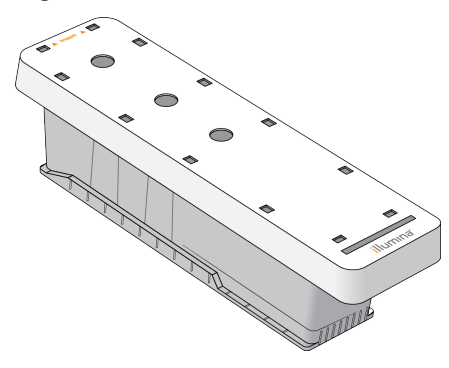

### **Oversikt over bibliotekfortynningsbuffer**

<span id="page-13-0"></span>Bibliotekfortynningsbufferen er i NextSeq 550Dx-tilbehørsboksen. Bruk bufferen etter behov for å fortynne biblioteker i henhold til instruksjonene for laboratorieklargjøring for å oppnå anbefalte klyngetettheter.

## **Brukerlevert forbruksmateriell og utstyr**

Følgende forbruksmateriell og utstyr brukes til klargjøring av forbruksmateriell, sekvensering og instrumentvedlikehold.

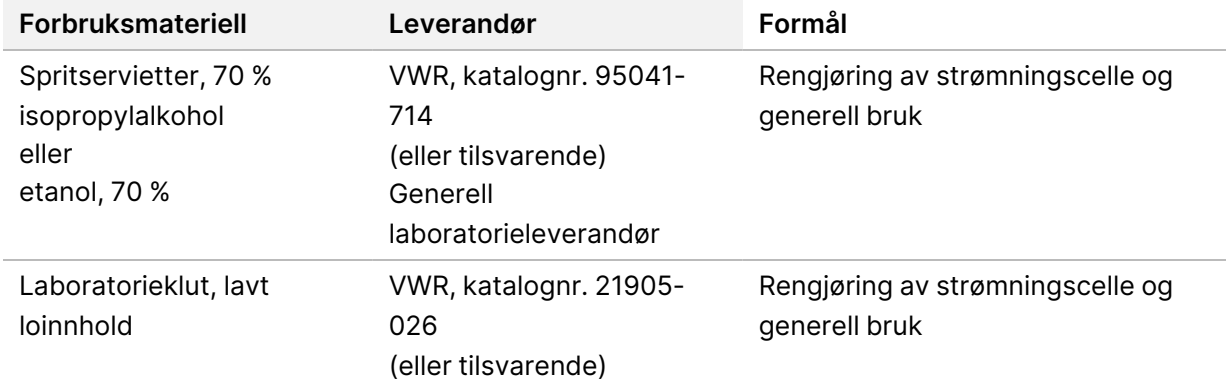

#### **Forbruksmateriell for sekvensering**

#### **Forbruksmateriell for vedlikehold og feilsøking**

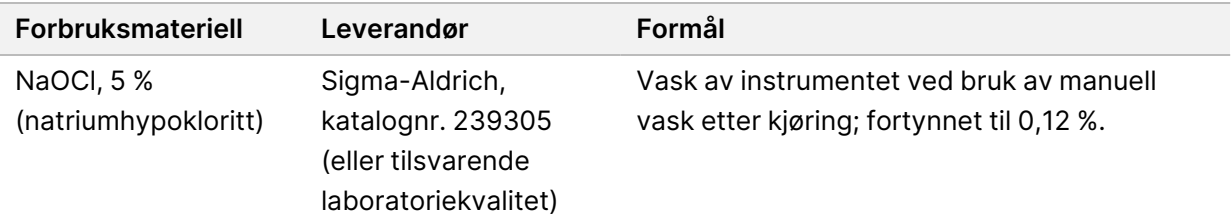

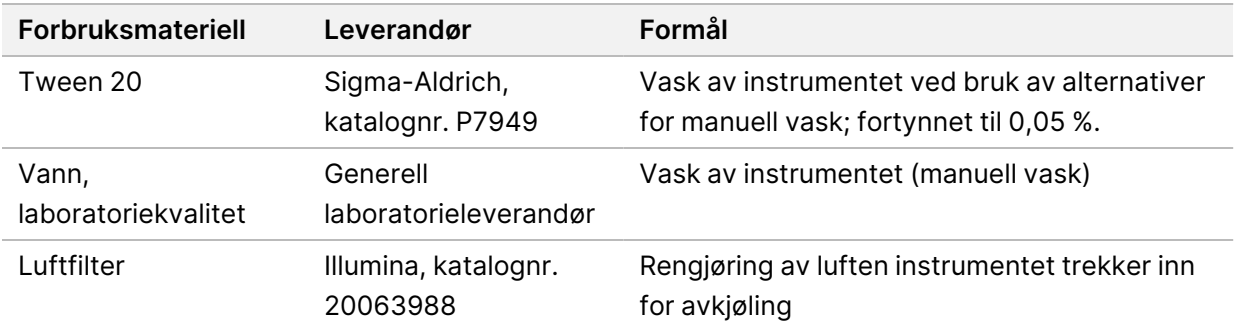

### **Utstyr**

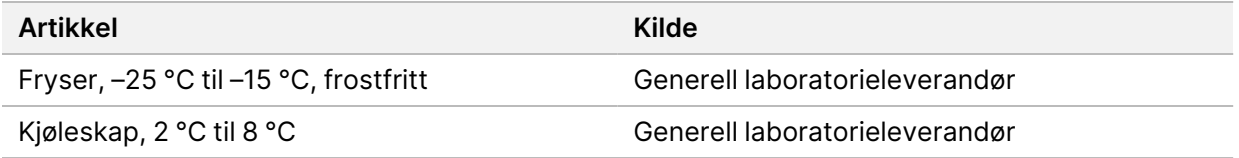

### **Retningslinjer for vann av laboratoriekvalitet**

Det må alltid brukes vann av laboratoriekvalitet eller avionisert vann for å utføre instrumentprosedyrer. Aldri bruk vann fra springen. Bruk kun vann av følgende kvalitet eller tilsvarende:

- Avionisert vann
- Illumina PW1
- 18 Megohms (MΩ) vann
- Milli-Q-vann
- Super-Q-vann
- Vann til molekylærbiologi

# <span id="page-15-1"></span><span id="page-15-0"></span>NextSeq 550Dx-programvare

# **NextSeq 550Dx-programvareoversikt**

Programvaren som er beskrevet i dette kapittelet, brukes til å konfigurere, kjøre og analysere data fra NextSeq 550Dx-instrumentet. Instrumentprogramvaren inneholder integrerte applikasjoner som utfører sekvenseringskjøringer. Programvareoppdateringer utføres av Illumina-personell.

- **Local Run Manager-programvare** Integrert programvareløsning for å opprette en kjøring og analysere resultater (sekundæranalyse). Programvaren styrer dessuten brukerrettigheter. For mer informasjon, se Oversikt over Local Run [Manager](#page-17-0) på side 12.
- **Illumina Run Manager** Programvareløsning utenfor instrumentet for å opprette en kjøring og aktivere utførelse av sekundær dataanalyse. For mer informasjon, referer til Illumina Run [Manager](https://support.illumina.com/) for NextSeq 550Dx Software Guide [\(dokumentnr.](https://support.illumina.com/) 200025239).
- **NextSeq 550Dx Operating Software (NOS)** Kontrollerer instrumentets drift.
	- Programvaren er forhåndsinstallert på NextSeq 550Dx, og kjører på instrumentet. NOS utfører kjøringen i henhold til parameterene spesifisert i Local Run Manager-programvaremodulen.
	- Før du starter sekvenseringskjøringen, velger du en kjøring som du opprettet med Local Run Manager. NOS-programvaregrensesnittet leder deg gjennom trinnene for å laste inn strømningscellen og reagenser.
	- Under kjøringen utfører programvaren strømningscellestadiet, dispenserer reagenser, styrer fluidikk, angir temperaturer, tar bilder av klynger på strømningscellen og gir et visuelt sammendrag av kvalitetsstatistikk. Du kan overvåke kjøringen i NOS eller i Local Run Manager.
- **Programvare for sanntidsanalyse (RTA)** RTA utfører bildeanalyse og basebetegnelse, også referert til som primæranalyse, under kjøringen. For mer informasjon, se Real-Time [Analysis](#page-70-0) på side [65](#page-70-0).

### **Påkrevd diskplass**

Den integrerte instrumentdatamaskinen har ca. 1,5 TB lagringskapasitet.

Programvaren kontrollerer tilgjengelig diskplass før en kjøring startes. Hvor mye diskplass som er nødvendig, avhenger av Local Run Manager-analysemodulen. Hvis det ikke er nok diskplass for kjøringen, viser programvaren en melding. Meldingen angir hvor mye diskplass som er nødvendig for kjøringen, og hvor mye diskplass som må frigjøres før kjøringen kan fortsette. Hvis det ikke er nok plass, slett kjøringsmapper som det ikke er nødvendig å analysere på nytt i Local Run Manager. For mer informasjon, se Slette en [kjøringsmappe](#page-23-0) på side 18.

### **Statusikoner**

Et statusikon øverst i høyre hjørne av NOS signaliserer eventuelle tilstandsendringer under kjøringsoppsett eller under kjøringen.

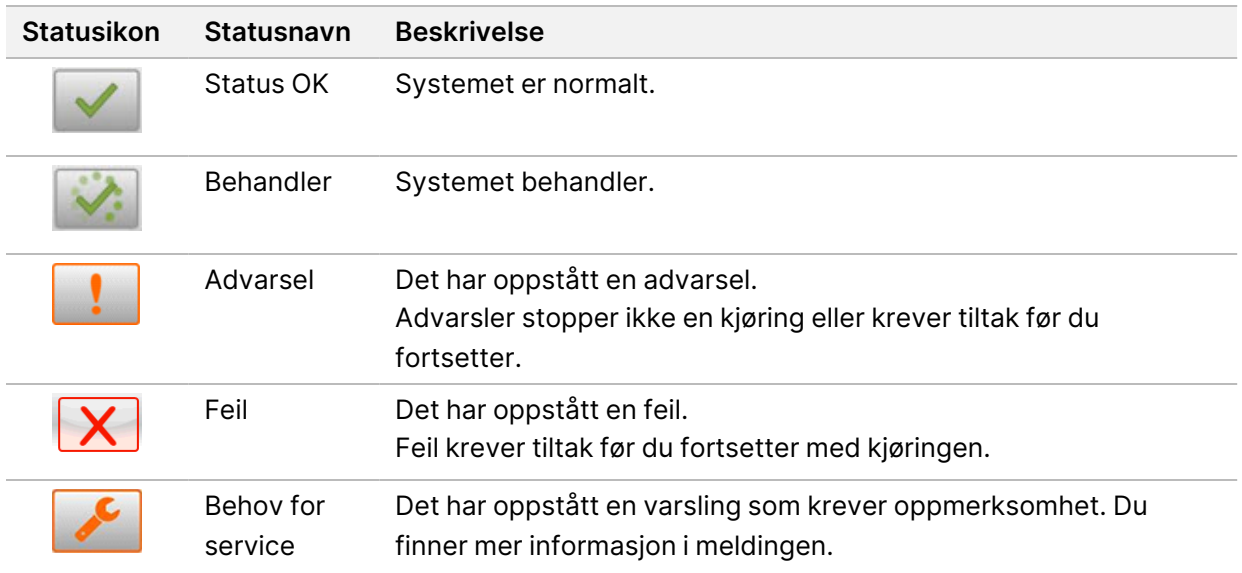

Når det oppstår en tilstandsendring, blinker ikonet for å varsle deg. Velg ikonet for å vise en beskrivelse av tilstanden. Velg **Acknowledge** (Godta) for å akseptere meldingen og **Close** (Lukk) for å lukke dialogboksen.

MERK Hvis du kvitterer for en melding, tilbakestilles ikonet, og meldingen blir utilgjengelig. Meldingen er fortsatt synlig for brukeren hvis ikonet velges, men den forsvinner når NOS startes på nytt.

### **Ikoner i navigasjonsfeltet**

Ikonet for å minimere NOS er øverst i høyre hjørne av driftsprogramvaregrensesnittet, og er kun synlig for brukere med administratorrettigheter.

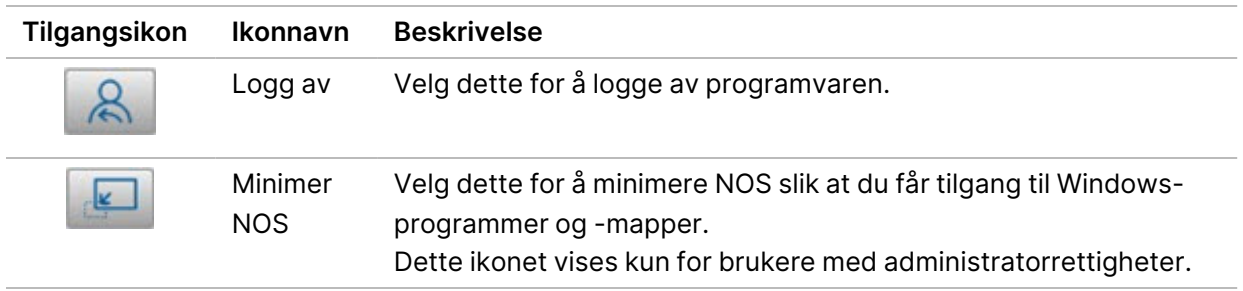

### **NOS Home Screen (startskjermbildet)**

NOS Home Screen (startskjermbildet) har følgende fire ikoner.

### **Welcome to NextSegDx** (Velkommen til NextSeqDx)

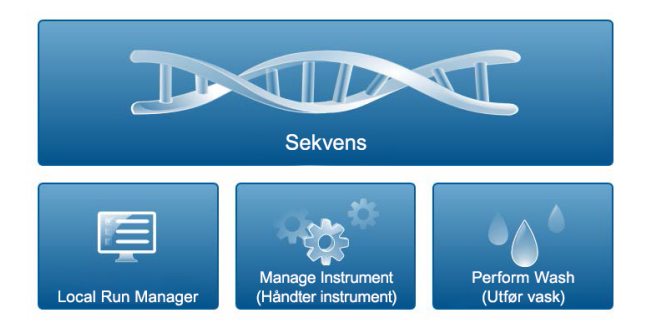

- **Sekvens** Velg for å starte en sekvenseringskjøring fra en forhåndsdefinert kjøringsliste.
- **Local Run Manager** Velg for å starte Local Run Manager for å opprette en kjøring, overvåke kjøringsstatus, analysere sekvenseringsdata og vise resultater. Se Oversikt over Local Run [Manager](#page-17-0) på [side](#page-17-0) 12.
- MERK Når du bruker valgfritt Illumina DRAGEN Server for NextSeq 550Dx med Illumina Run Manager, vises **Illumina Run Manager**. For mer informasjon om å bruke Illumina Run Manager, referer til Illumina Run Manager for NextSeq 550Dx Software Guide [\(dokumentnr.](https://support.illumina.com/) 200025239).
- **Håndter instrument** Velg for å styre systeminnstillinger, starte på nytt i forskningsmodus eller slå av instrumentprogramvaren.
- <span id="page-17-0"></span>• **Utfør vask** – Velg for å utføre en Quick Wash (Hurtigvask) eller Manual Post-Run Wash (Manuell etter kjøring-vask).

# **Oversikt over Local Run Manager**

Local Run Manager-programvaren er en instrumentintegrert løsning for å opprette kjøringer, overvåke status, analysere sekvenseringsdata og vise resultater.

Local Run Manager-instruksjoner i denne veiledningen gjelder i instrumentets diagnostiske modus. Detaljer som er oppgitt i denne delen dekker generell Local Run Manager-funksjonalitet. Det kan hende at noen funksjoner ikke gjelder for alle analysemoduler. Du finner informasjon om modulspesifikke funksjoner i den respektive Local Run Manager-veiledningen.

Local Run Manager har følgende funksjoner:

• Kjøringer som en tjeneste på instrumentdatamaskinen, som er integrert med instrumentets operativprogramvare.

- Registrerer prøver som skal sekvenseres.
- Gir et grensesnitt for kjøringsoppsett som er spesifikt for analysemodulen.
- Utfører en serie analysetrinn som er spesifikke for den valgte analysemodulen.
- Viser analysemetrikk i form av tabeller og grafer ved fullføring av analyse.

#### **Viser Local Run Manager**

Local Run Manager-grensesnittet vises i NOS eller i en nettleser. Den støttede nettleseren er Chromium.

MERK Hvis du bruker en nettleser som ikke støttes, må du laste ned den støttede nettleseren når du blir bedt om dette med meldingen «Confirm Unsupported Browser» (Bekreft ikke-støttet nettleser). Velg «**here**» (her) for å laste ned den støttede versjonen av Chromium.

### Visning på en datamaskin i et nettverk

Åpne en Chromium-nettleser på en datamaskin med tilgang til samme nettverk som instrumentet, og koble til ved hjelp av instrumentets IP-adresse eller instrumentnavn. For eksempel http://myinstrument.

#### Visning på instrumentmonitoren

Velg ett av de følgende alternativene for å vise Local Run Manager-grensesnittet på instrumentmonitoren:

- Fra NOS Home Screen (startskjermbildet), velg **Local Run Manager**. Velg X øverst i høyre hjørne for å gå tilbake til NOS.
- Minimer NOS, og åpne deretter Chromium-nettleseren på instrumentet. Skriv inn **http://localhost** på adresselinjen.

Kun administratorer kan minimere NOS.

#### **Sekvensering under analyse**

NextSeq 550Dx-systemets databehandlingsressurser skal brukes til enten sekvensering eller analysering. Hvis det må utføres en ny sekvenseringskjøring på NextSeq 550Dx før sekundæranalyse av en tidligere kjøring er fullført, kan brukeren avbryte sekundæranalyse i Local Run Manager og deretter starte en ny sekvenseringskjøring.

For å starte analysen som utføres av Local Run Manager, bruk funksjonen Requeue (Sett analyse tilbake i kø) i Local Run Manager-grensesnittet etter at den nye sekvenseringskjøringen er fullført. På dette tidspunktet starter sekundær[analyse](#page-46-0)n fra begynnelsen. Se Sette analyse tilbake i kø eller stoppe [analysen](#page-46-0) på side 41.

#### **Local Run Manager-arbeidsflyt**

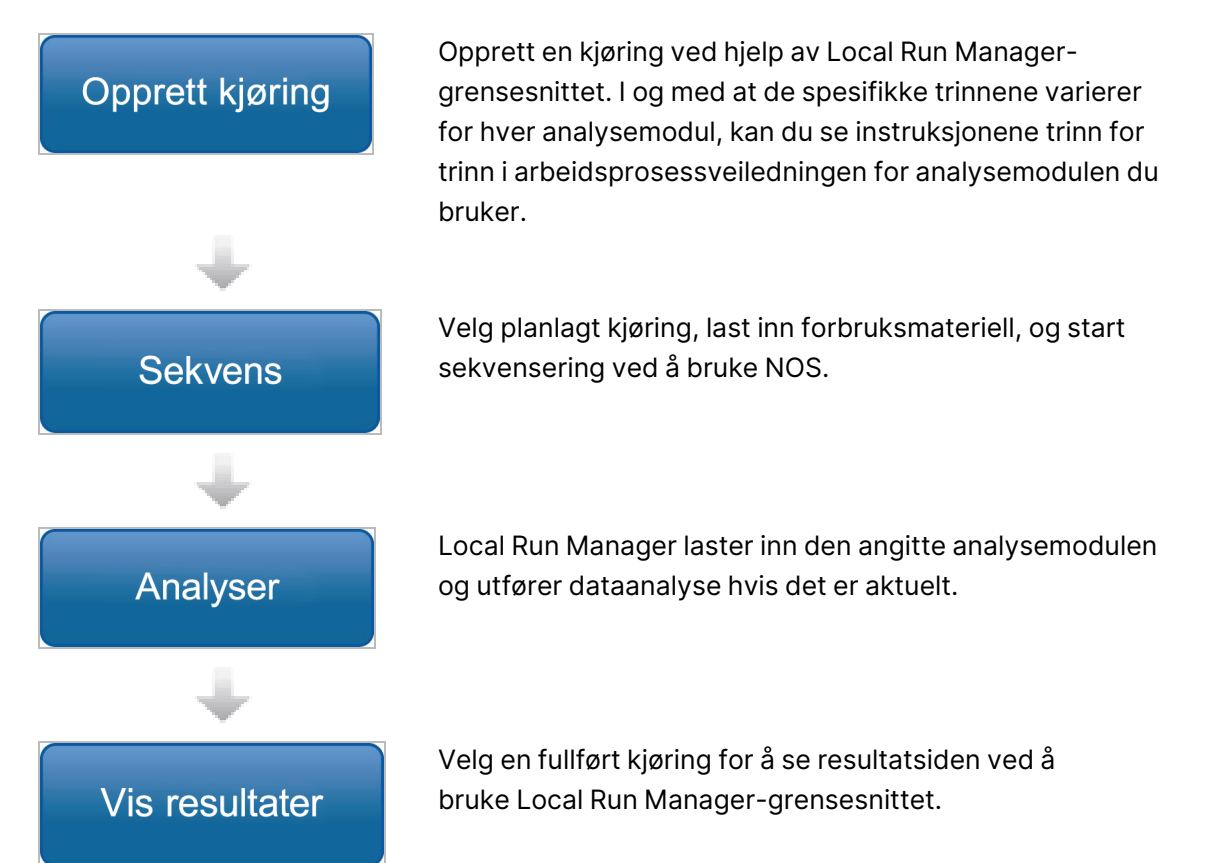

#### **Oversikt over instrumentbord**

Instrumentbordet åpnes når du logger på Local Run Manager-programvaren. Fra instrumentbordet kan du utføre følgende oppgaver:

- spore sekvenserings- og analysestatus
- Sortere og filtrere kjøringer
- opprette og redigere kjøringer
- Stoppe analyse eller sette analyse tilbake i kø
- vise analyseresultater
- skjule kjøringer
- feste kjøringer
- mappen Manage Run (Administrer kjøring)

Instrumentbordet har en liste over alle kjøringer utført på instrumentet, med 10 kjøringer per side. Bruk pilene nederst på listen til å bla gjennom sidene.

Hver oppførte kjøring inkluderer kjøringsnavnet, analysemodulen, kjøringsstatusen og datoen da kjøringen sist ble modifisert. Velg kolonnenavnene for å sortere kjøringer.

- **Run Name / ID** (Kjøringsnavn/-ID) Viser tilordnet kjøringsnavn og koblinger til sidene for kjøringsresultater. Når analysen er fullført, legges analysemappenavnet til kjøringsnavnkolonnen.
- **Module** (Modul) viser analysemodulen som er tilordnet kjøringen.
- **Status** Viser statusen til kjøringen og inkluderer en fremdriftslinje. Du finner mer informasjon under Mulige [kjøringsstatuser](#page-45-0) på side 40.
- **Last Modified** (Sist modifisert) viser dato og klokkeslett da kjøringen eller analyseøkten sist ble modifisert. Siden Active Runs (Aktive kjøringer) er som standard sortert etter denne kolonnen.

### Local Run Manager-ikoner

Følgende ikoner brukes i Local Run Manager for å utføre ulike oppgaver. Vær oppmerksom på at avhengig av størrelsen på skjermen, trekkes noen ikoner sammen under i More Options-ikonet (Flere alternativer).

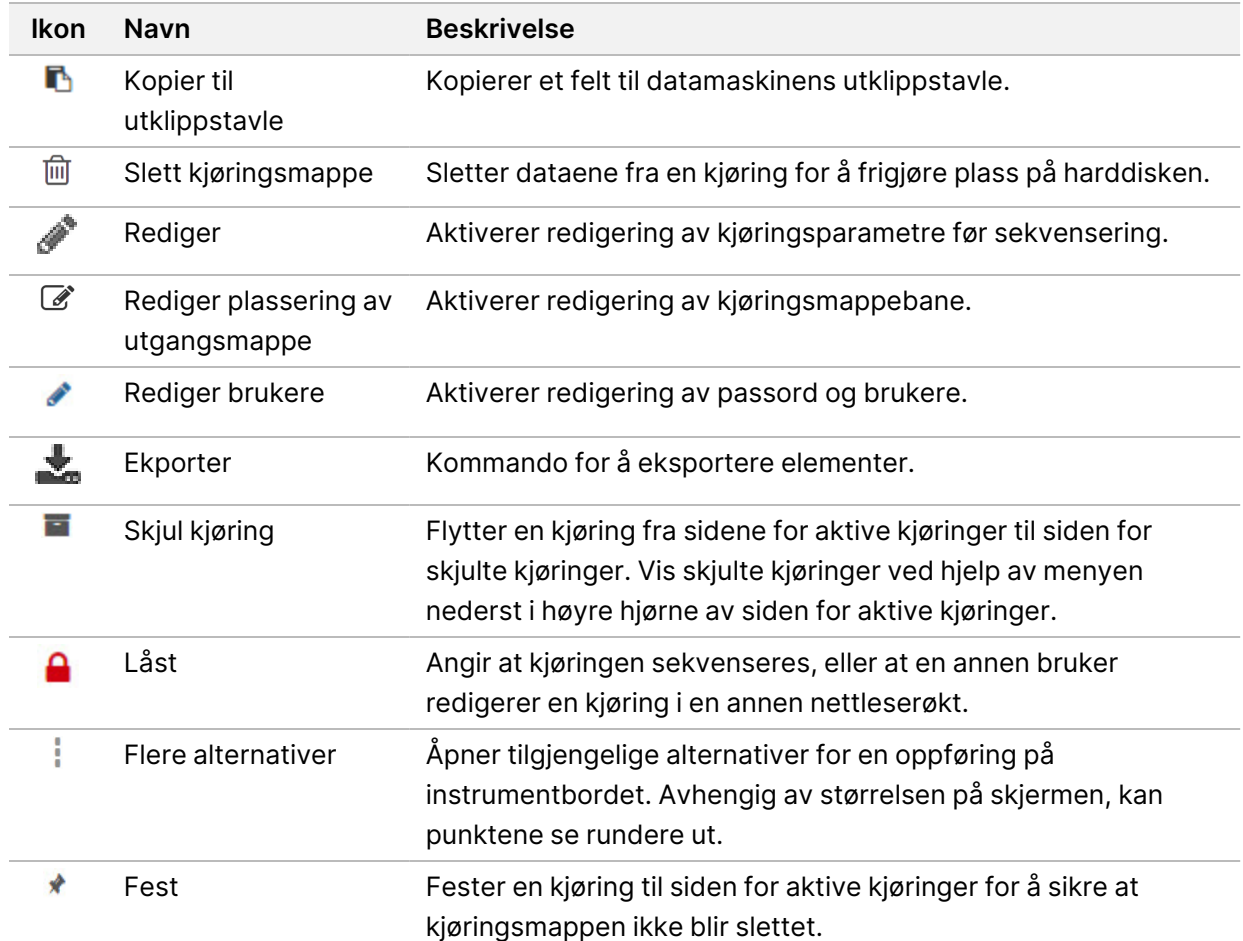

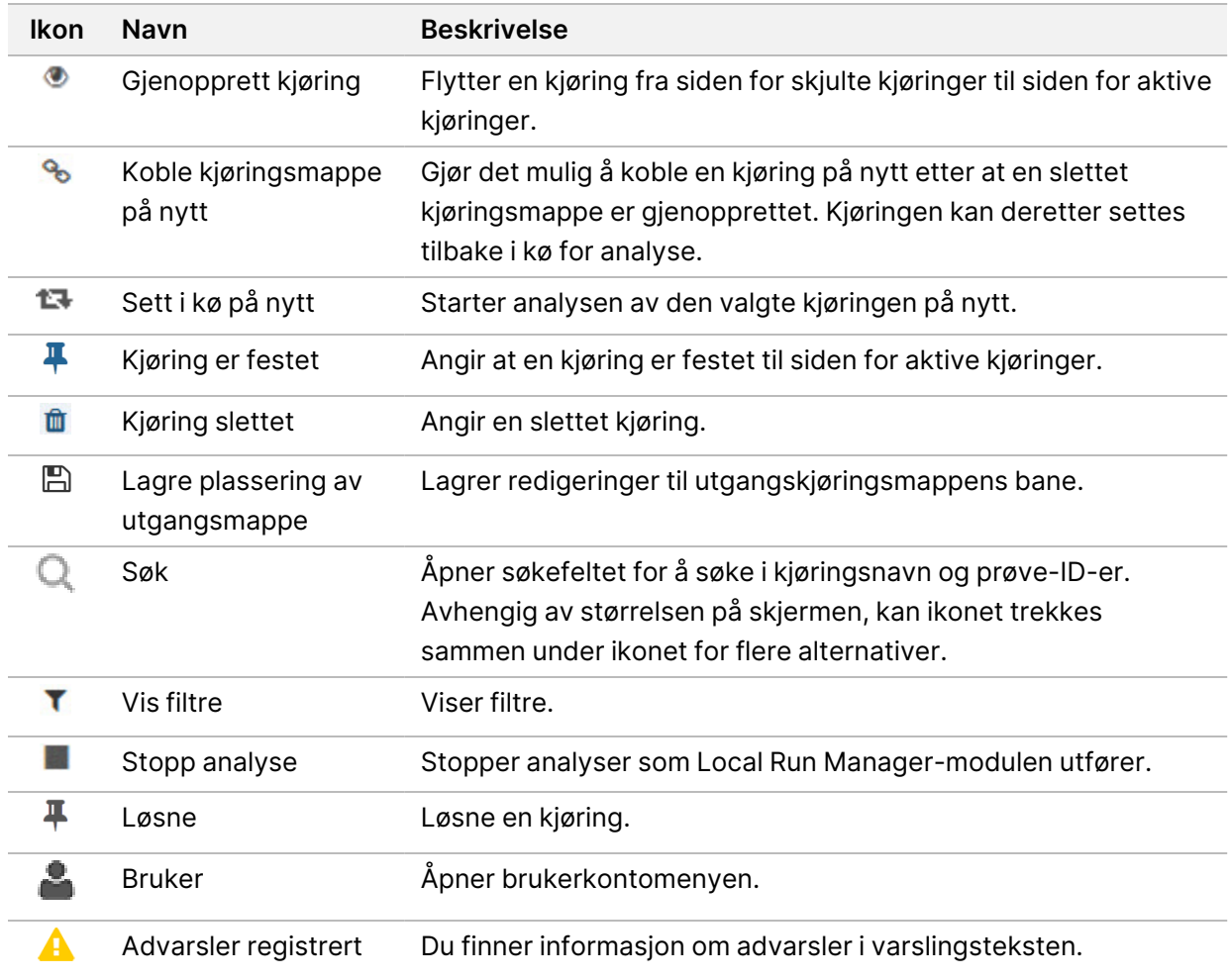

#### Siden Active Runs (Aktive kjøringer)

Instrumentbordet åpnes og viser siden Active Runs (Aktive kjøringer). Øverst på siden Active Runs (Aktive kjøringer) vises et sammendrag av aktive kjøringer med antall kjøringer i hver av de følgende kjøringsstatuskategoriene. Klikk på tallet for å filtrere aktive kjøringer etter status.

- **Ready** (Klar) angir at kjøringen er klar til sekvensering.
- **In Progress** (Pågår) angir at kjøringen sekvenseres eller data analyseres.
- **Stopped or Unsuccessful** (Stoppet eller ikke vellykket) angir at analysen ble stoppet manuelt, eller at analysen mislyktes.
- **Complete** (Fullført) angir at analysen ble fullført.
- **Total** (Totalt) angir det totale antallet kjøringer på siden Active Runs (Aktive kjøringer).

#### Filtrere kjøringer

- 1. Velg en kjøringsstatuskategori i sammendraget over aktive kjøringer for å filtrere siden Active Runs (Aktive kjøringer) som følger.
	- **Ready** (Klar) filtrerer listen for å vise kun kjøringer som er klare for sekvensering.
	- **In Progress** (Pågår) filtrerer listen for å vise kun kjøringer som pågår.
	- **Stopped or Unsuccessful** (Stoppet eller ikke vellykket) filtrerer listen for å vise kun kjøringer som ble stoppet eller mislyktes.
	- **Complete** (Fullført) filtrerer listen for å vise kun kjøringer som er fullført.
	- **Total** (Totalt) fjerner filtre og viser alle aktive kjøringer.

#### Skjule og gjenopprette kjøringer

- 1. Velg ikonet More Options (Flere alternativer) = på siden Active Runs (Aktive kjøringer), og velg deretter **Hide** (Skjul).
- 2. Velg **Hide** (Skjul) når du blir bedt om å bekrefte flyttingen. Kjøringen flyttes til siden Hidden Runs (Skjulte kjøringer).
- 3. Velg rullegardinpilen for Active Runs (Aktive kjøringer), og velg **Hidden Runs** (Skjulte kjøringer) for å vise siden Hidden Runs (Skjulte kjøringer).
- 4. Velg ikonet Restore (Gjenopprett) i på siden Hidden Runs (Skjulte kjøringer).
- 5. Velg **Restore** (Gjenopprett) når du blir bedt om å bekrefte flyttingen. Kjøringen gjenopprettes til siden Active Runs (Aktive kjøringer).
- 6. Velg rullegardinpilen for Hidden Runs (Skjulte kjøringer), og velg deretter **Active Runs** (Aktive kjøringer) for å vise siden Active Runs (Aktive kjøringer).

#### Søke etter kjøringer eller prøver

- 1. Velg ikonet Search (Søk) Q på navigasjonsfeltet på instrumentbordet.
- 2. Skriv inn et kjøringsnavn eller en prøve-ID i søkefeltet. Etter hvert som du skriver inn tegn, vises det en liste over elementer som stemmer overens med søkestrengen.
- 3. Velg et alternativ fra listen, eller trykk på **Enter**.
	- Hvis du søkte etter et kjøringsnavn, åpnes fanen Run Overview (Kjøringsoversikt).
	- Hvis du søkte etter en prøve-ID, åpnes fanen Samples and Results (Prøver og resultater). Du finner mer informasjon under Vise kjørings- og [prøvedata](#page-43-0) på side 38.

### Redigere en kjøring

1. Fra siden Active Runs (Aktive kjøringer), velger du ikonet More Options = (Flere alternativer) ved siden av kjøringsnavnet du ønsker å redigere.

- 2. Velg **Edit** (Rediger).
- 3. Velg **Continue** (Fortsett) når du blir bedt om å bekrefte handlingen.
- 4. Rediger kjøringsparametre ved behov.
- 5. Når du er ferdig, velg **Save Run** (Lagre kjøring). Datoer for Last Modified (Sist modifisert) for kjøringen oppdateres på siden Active Runs (Aktive kjøringer).

#### Feste en kjøring

Festede kjøringer forhindres i å bli slettet eller skjult. En kjøring kan ikke festes hvis kjøringen er skjult eller kjøringsmappen for denne er slettet.

- 1. Gå til siden Active Runs (Aktive kjøringer), og klikk på ikonet for flere alternativer = ved siden av en kjøring.
- 2. Velg **Pin** (Fest).

Delete Run Folder (Slett kjøringsmappe) og Hide (Skjul) deaktiveres. Pin (Fest) erstattes av <sup>甲</sup> Unpin (Løsne).

#### <span id="page-23-0"></span>Slette en kjøringsmappe

Du kan slette kjøringsmapper manuelt for å administrere lagringsplass. Kjøringen kan ikke festes, og må være i én av følgende tilstander:

- Sekvensering fullført
- Primæranalyse fullført
- Primæranalyse mislyktes
- Sekvensering med feil
- Analyse med feil
- Analyse fullført
- Sekvensering stoppet
- Stoppet analyse
- 1. På siden Active Runs (Aktive kjøringer) kan du klikke på ikonet for flere alternativer  $\equiv$  ved siden av kjøringsnavnet du ønsker å slette.
- 2. Velg  $\overline{w}$  **Delete Run Folder** (Slett kjøringsmappe).

Alternativet Delete Run Folder (Slett kjøringsmappe) erstattes av <sup>8</sup> Relink Run Folder (Koble kjøringsmappe på nytt). Ikonet Run Deleted (Kjøring slettet) i vises på kjøringen.

#### Koble en kjøringsmappe til på nytt

Kun en bruker med administratorrettigheter kan koble til slettede kjøringsmapper på nytt.

- 1. Kopier kjøringsmappen tilbake til den opprinnelige plasseringen. Hvis kjøringen ikke lagres på den opprinnelige plasseringen, viser programvaren en feilmelding etter et forsøk på å gjenopprette.
- 2. Hold musepekeren over ikonet for flere alternativer i ved siden av kjøringen.
- 3. Velg **Relink Run Folder** (Koble kjøringsmappe på nytt).
- <span id="page-24-0"></span>4. Bekreft for å fortsette og gjenopprette kjøringen. Kjøringen gjenopprettes til tilstanden den var i før kjøringsmappen ble slettet.

# **Brukerpassord**

For å få tilgang til Local Run Manager-grensesnittet, må du ha et gyldig brukernavn og passord for å logge deg inn på systemet. Kun en adminbruker kan tilordne brukernavn og passord.

MERK Brukerkontoer er spesifikke for et instrument. Brukerpassord er ikke universelle for flere instrumenter.

Når passordet nærmer seg utløpsdatoen, vil en melding vises øverst i grensesnittet for å minne deg på å endre passordet.

### **Min konto**

Fra My Account (Min konto) kan du vise brukernavnet ditt, rollen du har, tillatelsene dine og endre passordet ditt.

Når du har logget inn for første gang, kan du endre det eksisterende passordet når som helst fra vinduet My Account (Min konto).

Det gjeldende passordet ditt vises kryptert. Derfor må du kunne det gjeldende passordet ditt for å kunne bytte til et nytt passord. Hvis du har glemt passordet, må du be om hjelp fra en systemadministrator eller adminbruker.

### **Passordstatuser**

Følgende er mulige passordstatuser:

- **Midlertidig passord** når en adminbruker oppretter en brukerkonto, tilordner adminbrukeren et midlertidig passord for den nye brukeren.
- **Brukerpassord** ved første pålogging blir den nye brukeren bedt om å endre det midlertidige passordet til et brukervalgt passord på påloggingsskjermbildet.
- **Glemt passord** hvis en bruker har glemt passordet, kan en adminbruker tilordne et midlertidig passord som kan endres ved neste pålogging.
- **Brukt passord** brukere kan ikke bruke samme passord de neste fem passordsyklusene.

• **Brukersperre** – antall påloggingsforsøk med feil passord som tillates, konfigureres av en adminbruker. Hvis brukeren overskrider maksimalt antall tillatte forsøk, sperres brukerkontoen. Kun en adminbruker kan oppheve sperren eller tilordne et midlertidig passord.

### **Bytte passord**

- 1. Gå til navigasjonsfeltet øverst i brukergrensesnittet, og velg ikonet User (Bruker) **og** ved siden av navnet ditt.
- MERK Avhengig av størrelsen på skjermen som du viser programvaren på, kan ikonet **User** (Bruker) **the trekkes sammen under menyen More Options (Flere alternativer)**  $\bar{z}$ **.**
- 2. Velg **My Account** (Min konto) i rullegardinlisten.
- 3. Velg ikonet **Edit** (Rediger) i delen Password (Passord).
- 4. Skriv inn nåværende passord i feltet Old Password (Gammelt passord).
- 5. Skriv inn et nytt passord i feltet New Password (Nytt passord).
- 6. Skriv inn det nye passordet i feltet Confirm New Password (Bekreft nytt passord).
- 7. Velg **Save** (Lagre).

# <span id="page-26-1"></span><span id="page-26-0"></span>Komme i gang

# **Starte instrumentet**

Sett strømvippebryteren i stilling **I** (på).

Figur 7 Strømbryter på baksiden av instrumentet

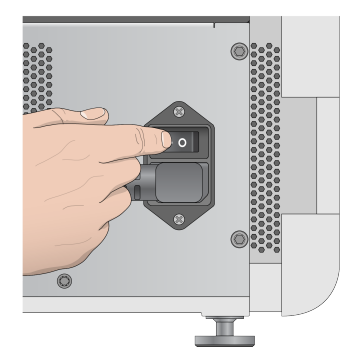

1. Trykk på av/på-knappen over reagenskammeret. Av/på-knappen slår på strømmen til instrumentet, og starter den integrerte instrumentdatamaskinen og programvaren.

Figur 8 Av/på-knapp på forsiden av instrumentet

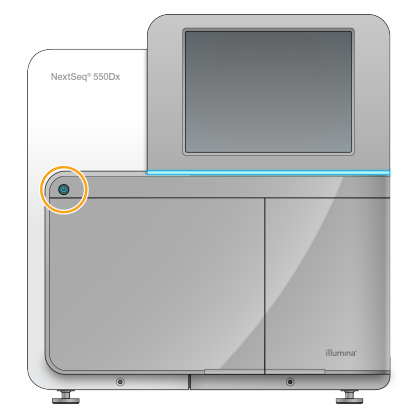

- 2. Vent til operativsystemet er ferdig med innlastingen. NextSeq 550Dx Operating Software (NOS) starter og initialiserer systemet automatisk. Når initialiseringstrinnet er fullført, åpnes Home Screen (startskjermbildet).
- 3. Angi brukernavnet og passordet ditt for Local Run Manager. For informasjon om passord, se [Brukerpassord](#page-24-0) på side 19. For informasjon om hvordan du setter opp en konto på Local Run Manager, se [Innledning](#page-54-1) på side 49.
- 4. Velg **Login** (Logg på).

Home Screen (startskjermbildet) åpnes med ikonene Sequence (Sekvens), Local Run Manager, Manage Instrument (Håndter instrument) og Perform Wash (Utfør vask).

#### **Instrumentmodusindikatorer**

Standardmodusen for NextSeq 550Dx er diagnostisk modus. Følgende på NOS-skjermbildet angir modusen til instrumentet.

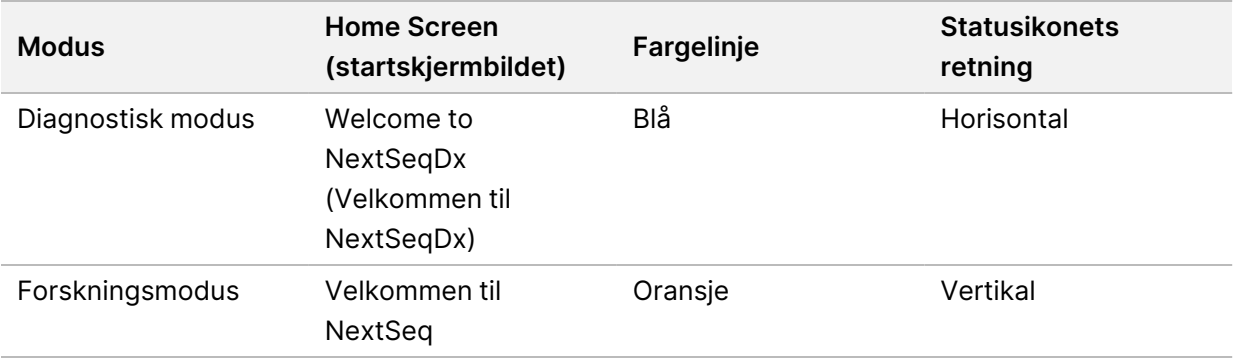

## <span id="page-27-0"></span>**Tilpasse systeminnstillinger**

Operativprogramvaren omfatter systeminnstillinger som kan tilpasses for instrumentidentifisering, inndatapreferanser, lydinnstillinger og plassering av utdatamappe. Informasjon om hvordan du endrer nettverkskonfigurasjonsinnstillinger finnes under Konfigurere [systeminnstillinger](#page-68-1) på side 63.

- Tilpasningsalternativer:
- Tilpasse instrumentidentifisering (avatar og kallenavn)
- Konfigurere inndataalternativ og lydindikator
- Konfigurere alternativer for kjøringsoppsett
- Alternativer for å slå av
- Konfigurere instrumentstart etter før kjøring-kontroll
- Velge å sende instrumentytelsesdata til Illumina
- Angi en kjøringsutgangsmappe

#### **Tilpasse avatar og kallenavn for instrumentet**

- 1. Velg **Manage Instrument** (Håndter instrument) i Home Screen (startskjermbildet).
- 2. Velg **System Customization** (Systemtilpasning).
- 3. Hvis du vil tilordne et foretrukket avatar bilde for instrumentet, velger du **Browse** (Bla gjennom) og navigerer til bildet.
- 4. I feltet Nick Name (Kallenavn) angir du et foretrukket navn for instrumentet.
- 5. Velg **Save** (Lagre) for å lagre innstillingene og gå til neste skjermbilde. Bildet og navnet vises øverst i venstre hjørne av hvert skjermbilde.

### **Konfigurere tastaturalternativ og lydindikator**

- 1. Velg **Manage Instrument** (Håndter instrument) i Home Screen (startskjermbildet).
- 2. Velg **System Customization** (Systemtilpasning).
- 3. Aktiver tastaturet på skjermen for inndata til instrumentet ved å velge avmerkingsboksen **Use onscreen keyboard** (Bruk tastatur på skjermen).
- 4. Slå på lydindikatorene for følgende hendelser ved å velge avmerkingsboken **Play audio** (Spill av lyd).
	- Når instrumentet startes
	- Når en kjøring startes
	- Når visse feil oppstår
	- Når brukermedvirkning er nødvendig
	- Når en kjøring er ferdig
- 5. Velg **Save** (Lagre) for å lagre innstillingene og gå til neste skjermbilde.

### **Konfigurere kjøringsstart og instrumentytelsesdata**

- 1. Velg **Manage Instrument** (Håndter instrument) i Home Screen (startskjermbildet).
- 2. Velg **System Customization** (Systemtilpasning).
- 3. [Valgfritt] Velg avmerkingsboksen **Automatically start run after pre-run check** (Start kjøring automatisk etter før kjøring-kontroll) hvis du vil starte sekvensering automatisk etter en bestått før kjøring-kontroll.
- 4. Velg **Send Instrument Performance Data to Illumina** (Send instrumentytelsesdata til Illumina) for å aktivere Illumina proaktiv overvåkingstjeneste. Navnet på innstillingen i programvaregrensesnittet kan være forskjellig fra navnet i denne veiledningen, avhengig av hvilken NOS-versjon som brukes. Når denne innstillingen er aktivert, sendes instrumentytelsesdata til Illumina. Disse dataene gjør det enklere for Illumina å feilsøke og påvise potensielle feil, slik at proaktivt vedlikehold kan utføres og instrumentets driftstid maksimeres. Du finner mer informasjon om fordelene ved denne tjenesten i Illumina Proactive Technical Note (dokumentnr. 1000000052503). Denne tjenesten:
	- Sender ikke sekvenseringsdata
	- Krever at instrumentet er koblet til et nettverk med Internett-tilgang
	- Er slått av som standard. Du kan velge denne tjenesten ved å aktivere innstillingen **Send Instrument Performance Data to Illumina** (Send instrumentytelsesdata til Illumina).
- 5. Lagre innstillinger ved å velge **Save** (Lagre), og gå tilbake til skjermbildet Manage Instrument (Håndter instrument).

### **Angi standard utdatamappe**

Både Windows-kontoen i Local Run Manager og Windows-kontoen på instrumentets operativsystem krever lese- og skrivetillatelse til utdatamappen. Rådfør deg med IT-administratoren for å kontrollere tillatelser. For å konfiguerere Windows-kontoen i Local Run Manager, referer til Spesifisere [innstillinger](#page-58-1) for kontoer for [systemtjeneste](#page-58-1) på side 53.

- 1. Velg **Manage Instrument** (Håndter instrument) i Home Screen (startskjermbildet).
- 2. Velg **System Customization** (Systemtilpasning).
- 3. Hvis du vil navigere til mappens plassering, velger du **Browse** (Bla gjennom).
- 4. I utdatamappen skriver du inn hele filbanen ved bruk av UNC (Universal Naming Convention).
	- UNC-banen inkluderer to omvendte skråstreker, servernavnet og katalognavnet, men ikke en bokstav for tilordnet nettverksstasjon.
	- Baner til utdatamapper som er på ett nivå, må ha en omvendt skråstrek til slutt (f.eks. \\servername\directory1\).
	- Baner til utdatamapper som er på to eller flere nivåer, må ikke ha en omvendt skråstrek til slutt (f.eks. \\servername\directory1\directory2).
	- Filbaner til en tilordnet nettverksstasjon forårsaker feil. Dette skal ikke brukes.
- <span id="page-29-0"></span>5. Lagre innstillinger ved å velge **Save** (Lagre), og gå tilbake til skjermbildet Manage Instrument (Håndter instrument).

# **Alternativer for omstart og å slå av**

Oppnå tilgang til følgende funksjoner ved å velge knappen Reboot / Shutdown (Omstart / slå av):

- Reboot to RUO (Omstart til RUO) Instrumentet åpnes i forskningsmodus.
- Start på nytt Instrumentet åpnes i diagnostisk modus.
- Restart to Dx from RUO (Start på nytt i Dx fra RUO) Instrumentet åpnes i diagnostisk modus.
- Shutdown (Slå av) Når instrumentet slås på igjen, åpnes det i diagnostisk modus.
- Exit to Windows (Avslutt til Windows) Avhengig av tillatelser kan du lukke NOS og vise Windows.

### **Omstart til RUO-modus**

Bruk kommandoen Reboot to RUO (Omstart til RUO) for å skifte systemprogramvaren til forskningsmodus. Administratoren gir brukerrettigheter til å oppnå tilgang til denne funksjonen.

- 1. Velg **Manage Instrument** (Håndter instrument).
- 2. Velg **Reboot / Shut Down** (Omstart / slå av).
- 3. Velg **Reboot to RUO** (Omstart til RUO).

### **Starte på nytt i diagnostisk modus**

Bruk kommandoen Restart (Start på nytt) til å slå av instrumentet på en sikker måte og starte på nytt i diagnostisk modus. Diagnostisk modus er standard startmodus.

- 1. Velg **Manage Instrument** (Håndter instrument).
- 2. Velg **Reboot / Shutdown** (Omstart / slå av).
- 3. Velg **Restart** (Start på nytt).

### **Gå tilbake til diagnostisk modus fra forskningsmodus**

Kommandoen om å gå fra forskningsmodus til diagnostisk modus avviker basert på versjonen av NextSeq-kontrollprogramvare (NCS) på forskningsmodusstasjonene.

- 1. Når du er i forskningsmodus, velger du **Manage Instrument** (Håndter instrument).
- 2. Gå tilbake til diagnostisk modus ved å velge blant følgende alternativer.
	- NCS v3.0 Velg **Shutdown Options** (Avslutningsalternativer) og deretter **Restart** (Start på nytt).
	- NCS v4.0 eller nyere Velg **Shutdown Options** (Avslutningsalternativer) og deretter **Reboot to Dx** (Omstart til Dx).

### <span id="page-30-0"></span>**Slå av instrumentet**

- 1. Velg **Manage Instrument** (Håndter instrument).
- 2. Velg **Reboot / Shutdown** (Omstart / slå av).
- 3. Velg **Shutdown** (Slå av).

Kommandoen Shutdown (Slå av) slår trygt av programvaren, og slår av strømmen til instrumentet. Vent i minst 60 sekunder før du slår på instrumentet igjen.

MERK Instrumentet starter som standard i diagnostisk modus når det slås på.

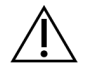

#### FORSIKTIGHET

Ikke flytt instrumentet. Flytting av instrumentet kan ha innvirkning på den optiske innrettingen og ødelegge dataintegriteten. Hvis du må flytte instrumentet, kontakt Illumina-representanten din.

### **Avslutte til Windows**

Kommandoen Exit to Windows (Avslutt til Windows) gir tilgang til instrumentets operativsystem og mapper på instrumentdatamaskinen. Kommandoen slår trygt av programvaren, og avslutter til Windows. Kun en bruker med administratorrettigheter kan avslutte til Windows.

- 1. Velg **Manage Instrument** (Håndter instrument).
- 2. Velg **Reboot / Shutdown** (Omstart / slå av).

3. Velg **Exit to Windows** (Avslutt til Windows).

# <span id="page-32-1"></span><span id="page-32-0"></span>Sekvensering

# **Innledning**

For å utføre en sekvenseringskjøring på NextSeq 550Dx-instrumentet, klargjør en reagenskassett og strømningscelle, og følg deretter meldingene i programvaren for å konfigurere og starte kjøringen. Klyngegenerering og sekvensering utføres på instrumentet. Etter kjøringen begynner en instrumentvask automatisk ved hjelp av komponentene som allerede er lastet på instrumentet.

### **Klyngegenerering**

Under klyngegenereringen blir enkle DNA-molekyler bundet til overflaten på strømningscellen og deretter forsterket for å danne klynger.

#### **Sekvensering**

Klynger avbildes ved hjelp av tokanalssekvenseringskjemi og filterkombinasjoner som er spesifikke for hver av de fluorescensmerkede nukleotidene. Når avbildning av en flis på strømningscellen er fullført, avbildes den neste flisen. Prosessen gjentas for hver sekvenseringssyklus. Etter bildeanalysen utfører programvaren basebetegnelse, filtrering og kvalitetsscoring.

### **Analyse**

Mens kjøringen pågår, overfører operativprogramvaren automatisk basebetegnelsesfiler (BCL) til den angitte utdataplasseringen for sekundæranalyse.

#### **Sekvenseringskjøringens varighet**

Sekvenseringskjøringens varighet avhenger av antall sykluser som utføres. Maksimal kjøringslengde er en paired-end-kjøring på 150 sykluser for hver avlesning (2 x 150), pluss opptil 8 sykluser hver for 2 indeksavlesninger.

### **Antall sykluser i en avlesning**

I en sekvenseringskjøring er antall sykluser som utføres i en avlesning 1 syklus mer enn antall sykluser som analyseres. Eksempel: En paired-end 150-sykluskjøring utfører avlesninger av 151-sykluser (2 × 151) med totalt 302 sykluser. På slutten av kjøringen blir 2 x 150 sykluser analysert. Denne ekstra syklusen kreves til beregninger av faser og forfaser.

## <span id="page-33-0"></span>**Arbeidsprosess for sekvensering**

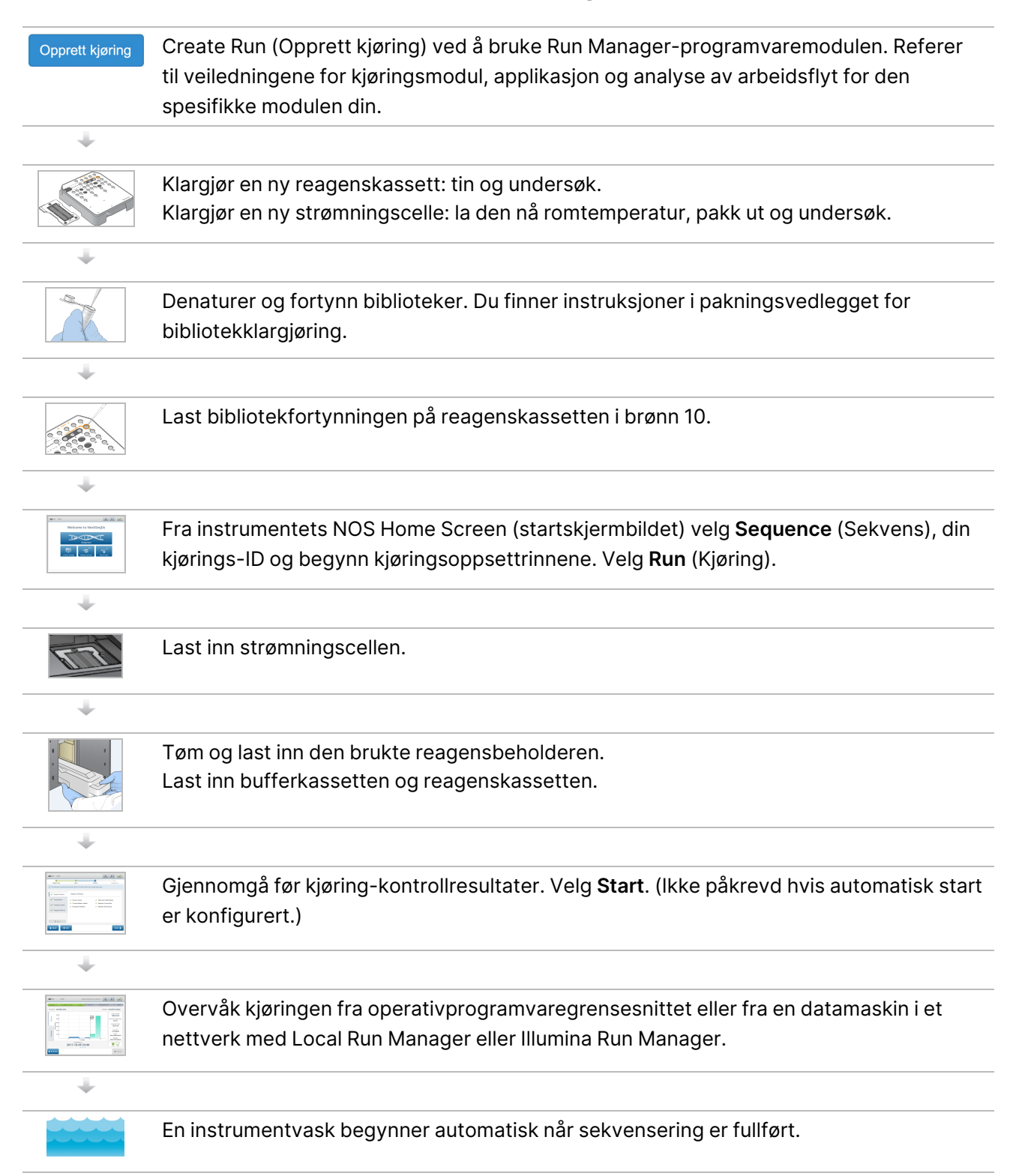

# <span id="page-34-0"></span>**Opprett kjøring**

Opprett en sekvenseringskjøring med Local Run Manager- eller Illumina Run Manager-programvare. Bruksanvisningen for Local Run Manager er inkludert nedenfor. For instruksjoner om bruk av Illumina Run Manager, inkludert hvordan du velger mellom Local Run Manager eller Illumina Run Manager, referer til Illumina Run Manager for NextSeq 550Dx Software Guide (dokumentnr. 200025239). Prosessen for å konfigurere en kjøring varierer avhengig av hvilken analysearbeidsprosessmodul du bruker og inkluderer følgende trinn.

- Velg Create Run (Opprett kjøring) på Run Manager-instrumentbordet, og velg deretter en analysemodul.
- På siden Create Run (Opprett kjøring) angir du et kjøringsnavn, og hvis det er aktuelt, angir du prøver for kjøringen og/eller importerer manifester.

<span id="page-34-1"></span>For detaljerte instruksjoner om spesifikke applikasjoner, referer til modul- eller applikasjonsveiledningen for den spesifikke analysen.

# **Klargjøre reagenskassetten**

Følg retningslinjene for reagenskassetter nøye for vellykket sekvensering.

- 1. Fjern reagenskassetten fra oppbevaring på –25 °C til –15 °C.
- 2. Velg en av følgende fremgangsmåter for å tine reagensene. Ikke senk kassetten ned i væske. Når kassetten er tint, må den tørkes før du går videre til neste trinn.

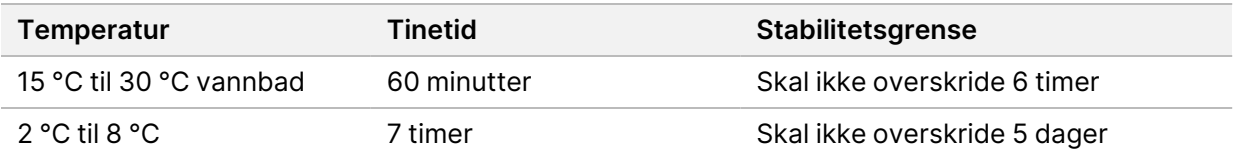

MERK Hvis mer enn én kassett tiner i samme vannbad, må du beregne lengre tinetid.

- 3. Snu kassetten fem ganger for å blande reagensene.
- 4. Inspiser bunnen på kassetten for å kontrollere at reagensene er tint og uten bunnfall. Bekreft at posisjonene 29, 30, 31 og 32 er tint, ettersom de er de største og tar lengst tid å tine.
- 5. Dunk den forsiktig mot benken for å fjerne luftbobler.

De beste resultatene oppnås ved å laste inn prøven og konfigurere kjøringen med en gang.

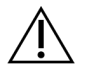

#### FORSIKTIGHET

Dette reagenssettet inneholder potensielt farlige kjemikalier. Personskade kan forekomme ved innånding, svelging, hudkontakt og øyekontakt. Bruk verneutstyr, inkludert øyevern, hansker og laboratoriefrakk som er egnet for risiko for eksponering. Brukte reagenser skal behandles som kjemisk avfall og kastes i samsvar med gjeldende regionale, nasjonale og lokale lover og forskrifter. Du finner mer informasjon knyttet til helse, miljø og sikkerhet i sikkerhetsdatabladet på [support.illumina.com/sds.html.](http://support.illumina.com/sds.html)

## <span id="page-35-0"></span>**Klargjøre strømningscellen**

- 1. Fjern en ny strømningscelleboks fra oppbevaring ved 2 °C til 8 °C.
- 2. Fjern foliepakningen fra boksen, og la den stå i romtemperatur i 30 minutter.
	- MERK Hvis foliepakningen er intakt, kan strømningscellen oppbevares ved romtemperatur i opptil 12 timer. Unngå gjentatt avkjøling og oppvarming av strømningscellen.

## <span id="page-35-1"></span>**Klargjøre biblioteker for sekvensering**

Denaturer og fortynn bibliotekene dine til et lastevolum på 1,3 ml. I praksis kan lastekonsentrasjonen variere avhengig av bibliotekklargjøring og kvantifiseringsmetoder. Fortynning av prøvebiblioteker avhenger av kompleksiteten av oligonukleotidsammenslåinger. Hvis du vil ha mer informasjon om hvordan du klargjør prøvebiblioteker for sekvensering, inkludert bibliotekfortynning og -sammenslåing, finner du dette i avsnittet Bruk for gjeldende bibliotekklargjøringssett. Det kreves optimalisering av gruppetetthet på NextSeq 550Dx.

## <span id="page-35-2"></span>**Laste inn biblioteker på reagenskassetten**

- 1. Rengjør folieforseglingen som dekker brønn nr. 10 merket **Load Library Here** (Last inn bibliotek her), med en klut som loer lite.
- 2. Perforer forseglingen med en ren pipettespiss på 1 ml.
- 3. Last 1,3 ml klargjorte biblioteker inn i brønn nr. 10 merket **Load Library Here** (Last inn bibliotek her). Unngå å ta på folieforseglingen mens du pipetterer bibliotekene.
#### Figur 9 Laste inn biblioteker

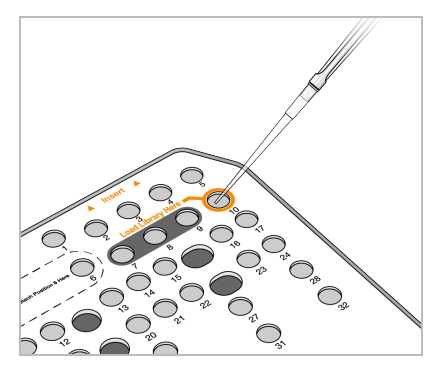

# **Konfigurere en sekvenseringskjøring**

### **Velge kjøring**

- 1. Velg **Sequence** (Sekvens) i Home Screen (startskjermbildet).
- 2. Velg en kjøring fra listen.

For informasjon om hvordan du oppretter en sekvenseringskjøring, se Local Run [Manager](#page-19-0)[arbeidsflyt](#page-19-0) på side 14.

Avbildningskammerdøren åpner seg, frigjør forbruksmateriell fra en tidligere kjøring, og åpner serien med skjermbilder for kjøringsoppsett. En kort forsinkelse er helt normalt.

3. Velg **Next** (Neste).

#### **Laste inn strømningscellen**

- 1. Fjern den brukte strømningscellen fra en tidligere kjøring.
- 2. Fjern strømningscellen fra foliepakningen.

#### Figur 10 Fjerne fra foliepakning

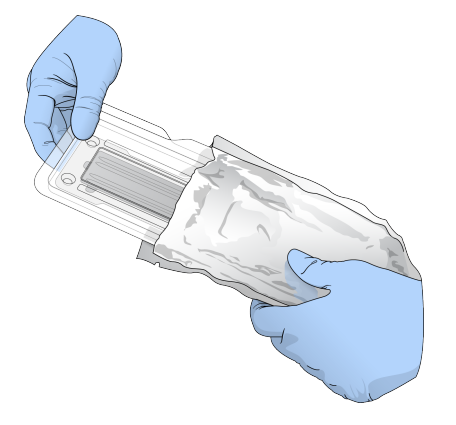

3. Åpne den klare plastpakningen, og fjern strømningscellen.

Dokumentnr. 1000000009513 v08 TIL IN VITRO-DIAGNOSTISK BRUK. Figur 11 Fjerne fra plastpakning

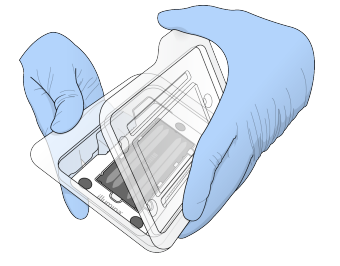

- 4. Rengjør glassoverflaten på strømningscellen med en lofri spritserviett. Tørk glasset med en laboratorieklut med lavt loinnhold.
	- MERK Kontroller at glassoverflaten på strømningscellen er ren. Gjenta rengjøringstrinnet ved behov.
- 5. Juster strømningscellen over innrettingspinnene, og plasser strømningscellen på stadiet.

Figur 12 Laste inn strømningscellen

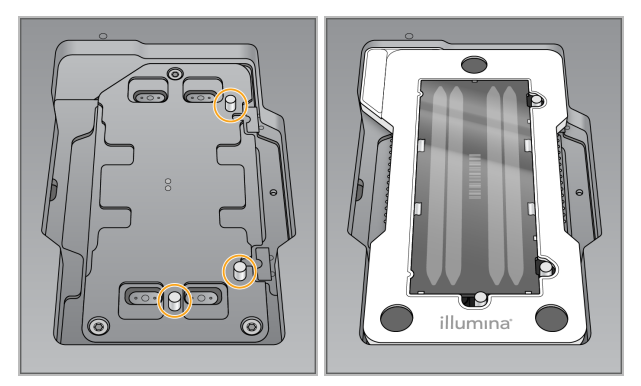

6. Velg **Load** (Last).

Døren lukkes automatisk, strømningscelle-ID-en vises i skjermbildet, og sensorene kontrolleres.

- MERK Hold hendene unna strømningscelledøren mens den lukker seg, slik at du unngår å havne i klem.
- 7. Velg **Next** (Neste).

#### **Tømme den brukte reagensbeholderen**

- 1. Åpne bufferkammerdøren med sperren under dørens nedre venstre hjørne.
- 2. Fjern den brukte reagensbeholderen, og kast innholdet i samsvar med gjeldende standarder.

Figur 13 Fjerne den brukte reagensbeholderen

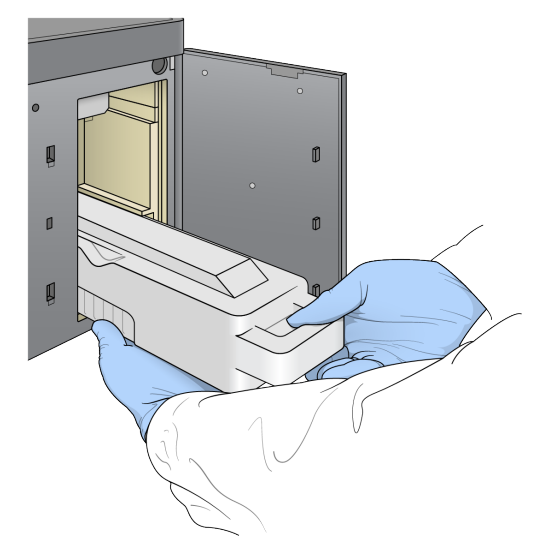

MERK Når du fjerner beholderen, holder du hånden støttende under den.

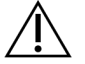

#### FORSIKTIGHET

Dette reagenssettet inneholder potensielt farlige kjemikalier. Personskade kan forekomme ved innånding, svelging, hudkontakt og øyekontakt. Bruk verneutstyr, inkludert øyevern, hansker og laboratoriefrakk som er egnet for risiko for eksponering. Brukte reagenser skal behandles som kjemisk avfall og kastes i samsvar med gjeldende regionale, nasjonale og lokale lover og forskrifter. Du finner mer informasjon knyttet til helse, miljø og sikkerhet i sikkerhetsdatabladet på [support.illumina.com/sds.html.](http://support.illumina.com/sds.html)

3. Skyv den tomme, brukte reagensbeholderen inn i bufferkammeret til den stopper. Et hørbart klikk angir at beholderen er i stilling.

Figur 14 Laste den tomme, brukte reagensbeholderen

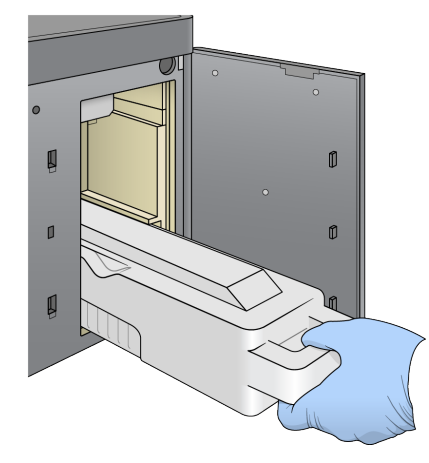

# **Laste inn bufferkassetten**

- 1. Fjern den brukte bufferkassetten fra det øvre kammeret. Du er nødt til å bruke litt kraft for å løfte og deretter trekke ut bufferkassetten.
- 2. Skyv en ny bufferkassett inn i bufferkammeret til den stopper. Et hørbart klikk angir at kassetten er i stilling, bufferkassett-ID-en vises i skjermbildet, og sensoren kontrolleres.

Figur 15 Laste inn bufferkassetten

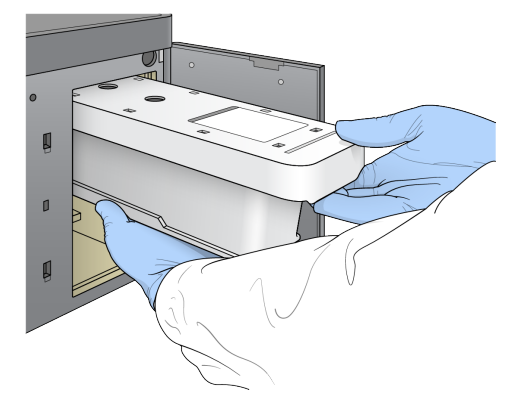

3. Lukk bufferkammerdøren, og velg **Next** (Neste).

### **Sette inn reagenskassetten**

- 4. Åpne reagenskammerdøren ved hjelp av sperren under dørens nedre høyre hjørne.
- 5. Fjern den brukte reagenskassetten fra reagenskammeret. Kast ubrukt innhold i henhold til gjeldende standarder.

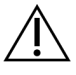

#### FORSIKTIGHET

Dette reagenssettet inneholder potensielt farlige kjemikalier. Personskade kan forekomme ved innånding, svelging, hudkontakt og øyekontakt. Bruk verneutstyr, inkludert øyevern, hansker og laboratoriefrakk som er egnet for risiko for eksponering. Brukte reagenser skal behandles som kjemisk avfall og kastes i samsvar med gjeldende regionale, nasjonale og lokale lover og forskrifter. Du finner mer informasjon knyttet til helse, miljø og sikkerhet i sikkerhetsdatabladet på [support.illumina.com/sds.html](http://support.illumina.com/sds.html).

- MERK Brønnen i posisjon 6 kan fjernes for å forenkle sikker avhending av ubrukt reagens. Du finner mer informasjon under Fjerne brukt brønn fra [posisjon](#page-40-0) 6 på side 35.
- 6. Skyv reagenskassetten inn i reagenskammeret til kassetten stopper, og deretter lukker du reagenskammerdøren.

#### Figur 16 Sette inn reagenskassetten

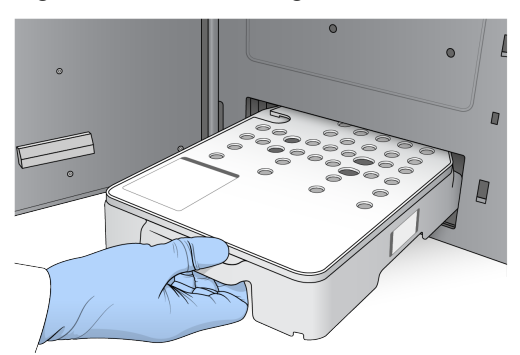

7. Velg **Load** (Last).

Programvaren flytter automatisk kassetten i stilling (~30 sekunder), reagenskassett-ID-en vises i skjermbildet, og sensorene kontrolleres.

<span id="page-40-0"></span>8. Velg **Next** (Neste).

### Fjerne brukt brønn fra posisjon 6

1. Når du har fjernet den brukte reagenskassetten fra instrumentet, fjerner du det beskyttende gummidekselet over sporet ved siden av posisjon 6.

Figur 17 Fjernbar posisjon 6

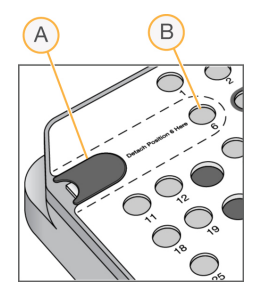

- A. Beskyttende gummideksel
- B. Posisjon 6
- 2. Trykk på den klare plasttappen, og skyv mot venstre for å støte ut brønnen.
- 3. Kast brønnen i henhold til gjeldende standarder.

# **Gjennomgå før kjøring-kontroll**

Programvaren utfører en automatisert før kjøring-kontroll av systemet. Under kontrollen vises følgende indikatorer på skjermen:

- **Grå hake** Kontrollen er ikke utført ennå.
- **Ikonet Progress** Kontrollen pågår.
- **Grønn hake** Kontrollen er bestått.

• **Rødt** – Kontrollen er ikke bestått. For elementer som ikke består, kreves det et tiltak før du kan fortsette. Se Løse feil under den [automatiske](#page-66-0) kontrollen på side 61.

Hvis du vil stoppe en automatisert før kjøring-kontroll som pågår, velger du knappen **Cancel** (Avbryt). Hvis du vil starte kontrollen på nytt, velger du knappen **Retry** (Prøv på nytt). Kontrollen gjenopptas ved første ufullstendige eller mislykkede kontroll.

Hvis du vil vise resultatene av hver enkeltstående kontroll i en kategori, velger du fanen Category (Kategori).

Hvis instrumentet ikke er konfigurert for å starte kjøringen automatisk, starter du kjøringen etter at den automatiserte før kjøring-kontrollen er fullført.

### **Starte kjøringen**

Når den automatiserte før kjøring-kontrollen er fullført, velger du **Start**. Sekvenseringskjøringen begynner.

Du finner ut hvordan du konfigurerer systemet slik at det starter kjøringen automatisk etter en bestått kontroll under Konfigurere kjøringsstart og [instrumentytelsesdata](#page-28-0) på side 23.

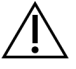

#### FORSIKTIGHET

Sørg for å holde deg pålogget i Windows. Hvis du logger deg av Windows-systemet under en sekvenseringskjøring, stopper kjøringen.

MERK Reagenser kan ikke være inaktive på instrumentet i mer enn 24 timer.

# **Overvåke kjøringens fremdrift**

1. Overvåk kjøringens fremdrift, intensiteter og kvalitetsscore når metrikk vises i skjermbildet.

Figur 18 Fremdrift og metrikk for sekvenseringskjøringer

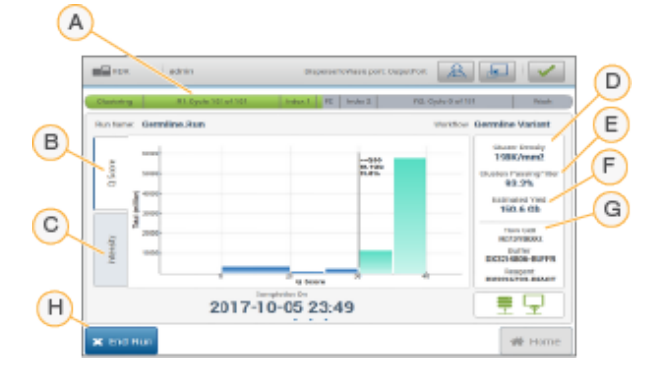

- A. **Kjøringsfremdrift** Viser det aktuelle trinnet og antall sykluser som er fullført for hver avlesning. Fremdriftslinjen er ikke proporsjonal med kjøringshastigheten for hvert trinn. Anslått dato og klokkeslett for fullført kjøring vises nederst.
- B. **Q-Score** Viser fordelingen av kvalitetsscore (Q-score). Se [Kvalitetsscoring](#page-74-0) på side 69.
- C. **Intensitet** Viser verdien på klyngeintensiteter i den 90.prosentilen for hver flis. Plottfarger angir hver base: Rød er A, grønn er C, blå er G og svart er T.
- D. **Klyngetetthet (K/mm²)** Viser antall detekterte klynger for kjøringen.
- E. **Klyngepasserende filter (%)** Viser prosentverdien for klyngepasserende filter. Se [Klyngepasserende](#page-73-0) filter på side 68.
- F. **Anslått produksjon (Gb)** Viser antall baser som er beregnet for kjøringen.
- G. **Lotinformasjon** Viser lotnumrene til forbruksmateriell for sekvensering. Når det gjelder strømningsceller, vises serienummeret.
- H. **Avslutt kjøring** Stopper sekvenseringskjøringen som pågår.
- MERK Når du har valg Home (Hjem), er det ikke mulig å gå tilbake til å vise kjøringsmetrikk. Du kan imidlertid få tilgang til kjøringsmetrikk ved å bruke Run Managers. Velg Run Manager fra Home Screen (startskjermbildet) i NOS, eller eksternt ved hjelp av en nettleser på en datamaskin i et nettverk.

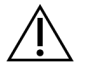

#### FORSIKTIGHET

Hvis sekvenseringskjøringen stoppes for tidlig av brukeren, vil forbruksmateriell som brukes til kjøringen, bli ubrukelig.

#### **Sykluser for kjøringsmetrikk**

Kjøringsmetrikk vises på forskjellige tidspunkt under en kjøring.

- Under klyngegenereringstrinnene vises ingen metrikk.
- De første 5 syklusene er forbehold generering av maler.
- Kjøringsmetrikk vises etter 25 sykluser, inkludert klyngetetthet, klyngepasserende filter, produksjon og kvalitetsscore.

#### **Dataoverføring**

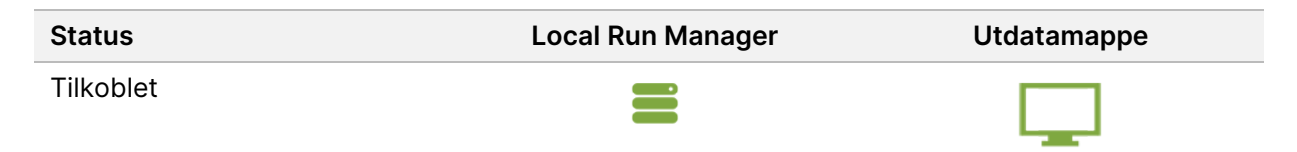

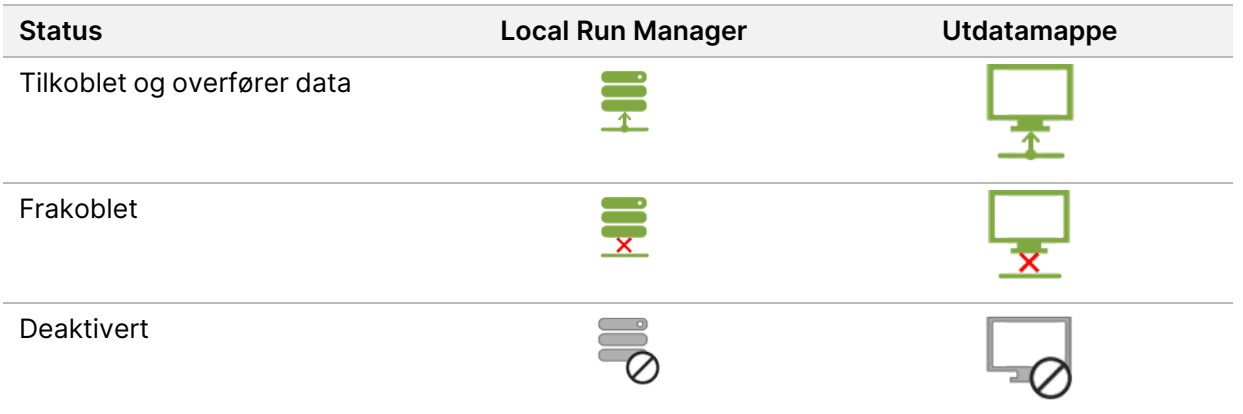

Hvis dataoverføring avbrytes under kjøringen, lagres data midlertidig på instrumentdatamaskinen. Når tilkoblingen gjenopprettes, gjenopptas dataoverføring automatisk. Hvis tilkoblingen ikke gjenopprettes før kjøringen avsluttes, overfører du data manuelt fra instrumentdatamaskinen før du starter en påfølgende kjøring.

# **Vise kjørings- og prøvedata**

Vis kjørings- og prøvedata ved hjelp av Run Manager-programvaren som ble brukt til å opprette sekvenseringskjøringen. For visning av kjørings- og prøvedata ved bruk av Illumina Run Manager, referer til Illumina Run Manager for NextSeq 550Dx Software Guide (dokumentnr. 200025239).

For å vise kjørings- og prøvedata ved bruk av Local Run Manager, se nedenfor.

Velg kjøringsnavnet fra Local Run Manager-instrumentbordet. Et sammendrag av analyseresultater angis i følgende 3 faner:

- Run Overview (Kjøringsoversikt)
- **Sekvenseringsinformasjon**
- Samples and Results (Prøver og resultater)

#### **Fanen Run Overview**

Fanen Run Overview (Kjøringsoversikt) viser informasjon om kjøringen, et sammendrag over sekvenseringsmetrikk og kjøringsmappens plassering.

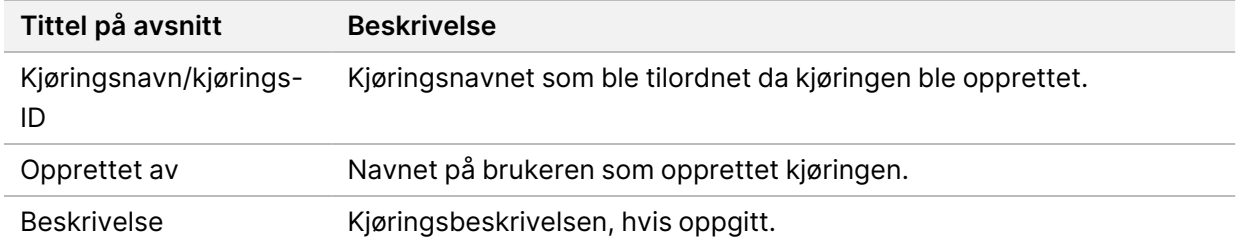

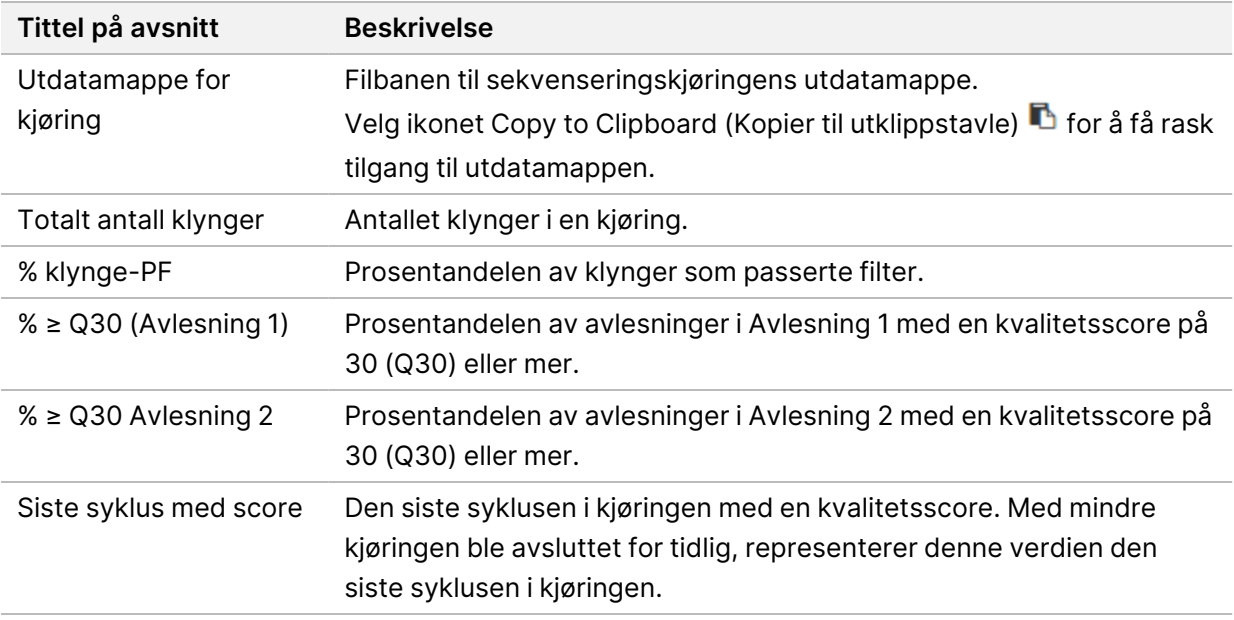

# **Fanen Sequencing Information**

Fanen Sequencing Information (Sekvenseringsinformasjon) gir et sammendrag over sekvenseringskjøringens parametre. Du finner følgende informasjon i fanen Sequencing Information (Sekvenseringsinformasjon).

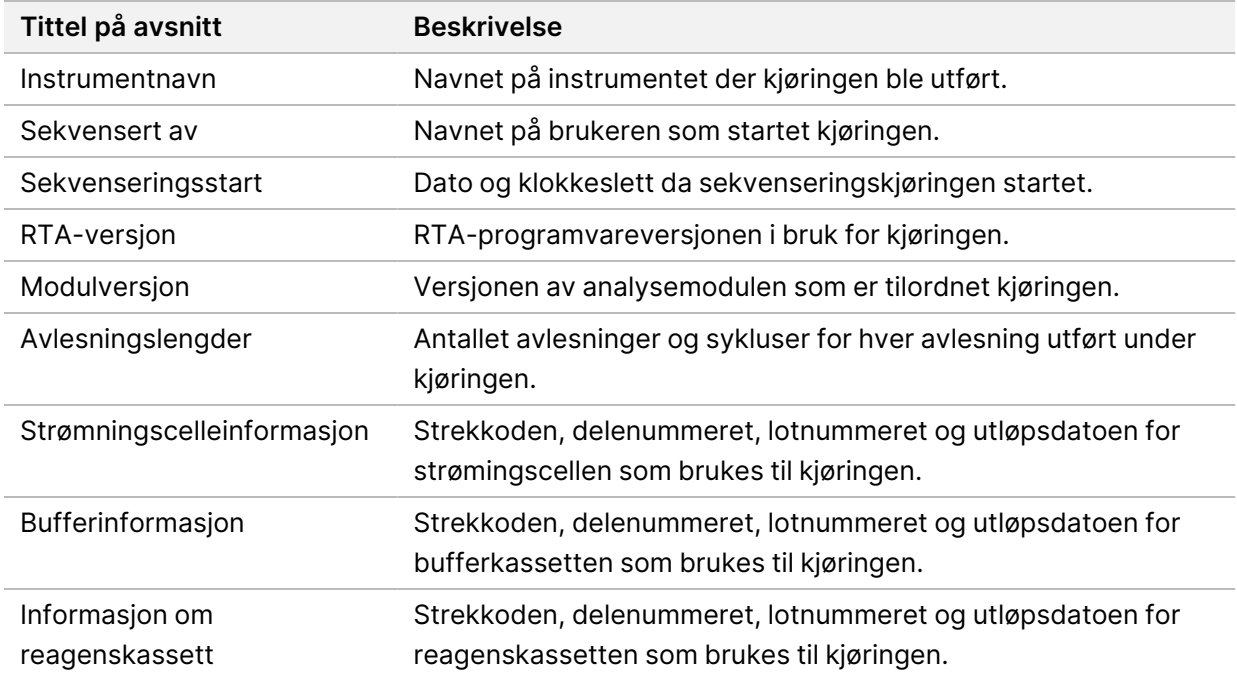

### **Fanen Samples and Results (Prøver og resultater)**

Informasjon i fanen Samples and Results (Prøver og resultater) er spesifikk for analysemodulen som brukes til kjøringen. Fanen Samples and Results (Prøver og resultater) kan inneholde følgende informasjonsfelt.

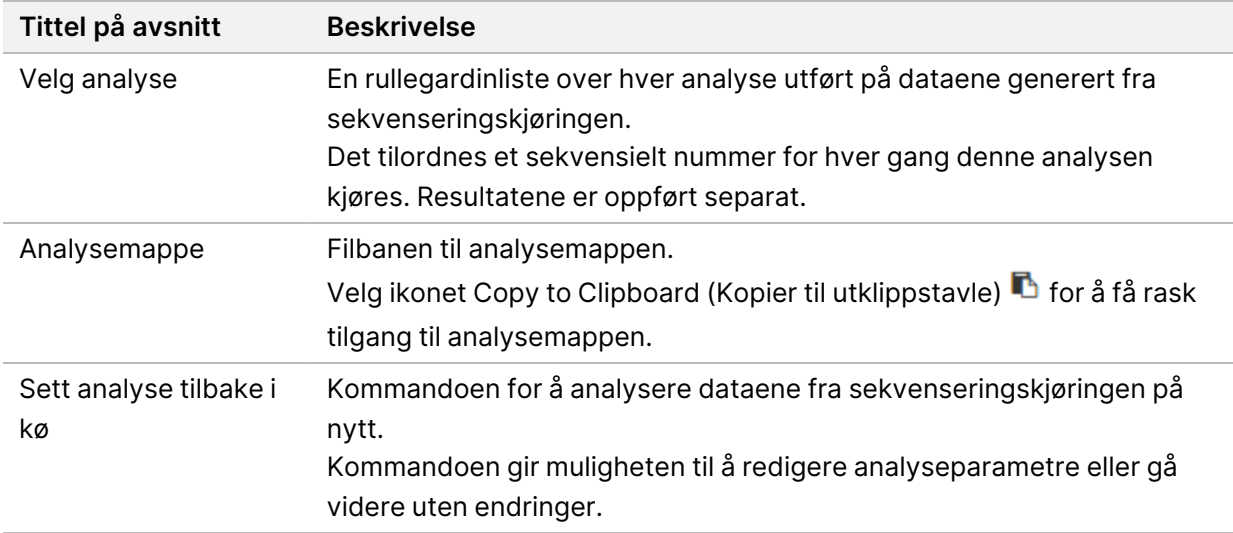

#### **Mulige kjøringsstatuser**

Kolonnen Status på instrumentbordet viser statusen til hver oppførte kjøring. Den følgende tabellen beskriver mulige kjøringsstatuser og fargen på statuslinjen i kolonnen Status.

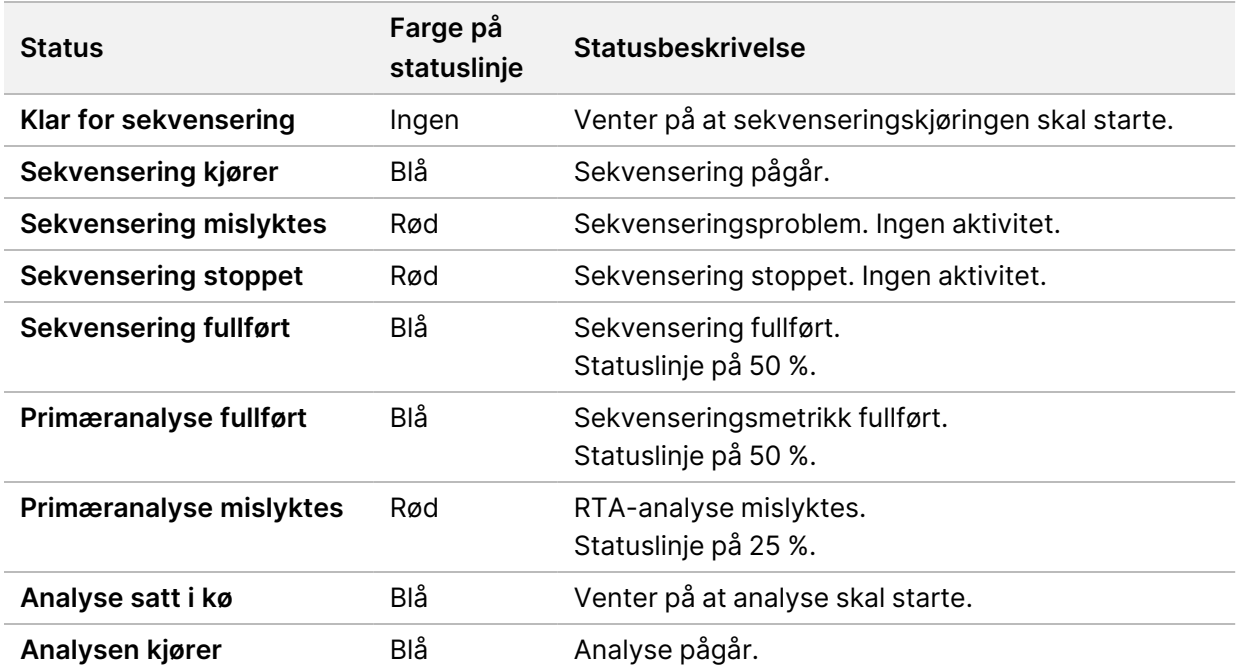

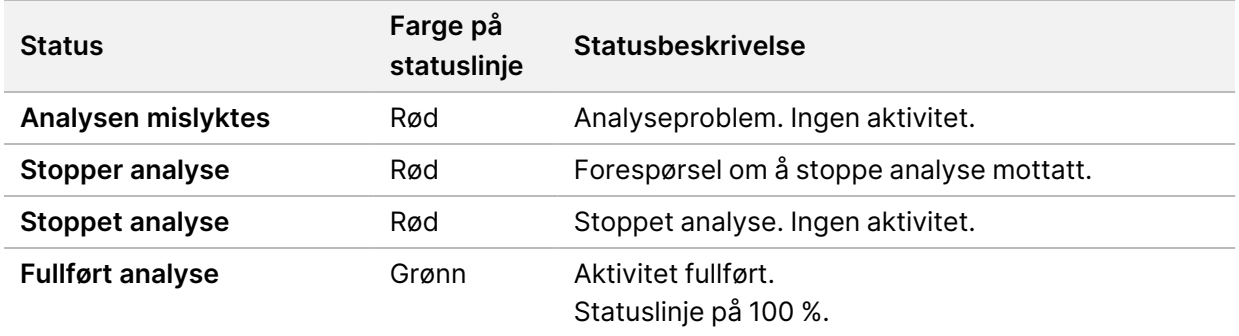

# <span id="page-46-0"></span>**Sette analyse tilbake i kø eller stoppe analysen**

Du kan sette en analyse tilbake i kø etter at den har blitt stoppet, hvis analysen mislyktes, eller hvis du ønsker å analysere en kjøring på nytt med andre innstillinger. For å sette analysen i kø igjen eller stoppe den ved hjelp av Illumina Run Manager, referer til Illumina Run Manager for NextSeq 550Dx Software Guide (dokumentnr. 200025239). For å sette analysen i kø igjen eller stoppe den ved hjelp av Local Run Manager, se nedenfor.

Du kan sette analyser tilbake i kø på Local Run Manager-instrumentbordet eller i fanen Sample and Results (Prøve og resultater). Du kan avbryte Local Run Manager-analyse, starte en annen sekvenseringskjøring og deretter gå tilbake på et senere tidspunkt for å sette analysen i den opprinnelige kjøringen tilbake i kø.

### **Stoppe en Local Run Manager-analyse**

- 1. På siden Active Runs (Aktive kjøringer) klikker du på ikonet **More Options** (Flere alternativer) i ved siden av kjøringsnavnet du vil stoppe.
- 2. Velg **Stop Analysis** (Stopp analyse).

### **Sette en analyse tilbake i kø fra aktive kjøringer**

- 1. På siden Active Runs (Aktive kjøringer) velger du ikonet More Options (Flere alternativer) = ved siden av kjøringsnavnet du ønsker å sett i kø på nytt.
- 2. Velg **L<sup>4</sup> Requeue** (Sett i kø på nytt).
- 3. Velg blant følgende alternativer når du blir bedt om det:
	- Velg **Edit Setup** (Rediger oppsett) for å endre analyseparametre. Endre foretrukne innstillinger fra siden Requeue Analysis (Sett analyse tilbake i kø), og velg deretter **Requeue Analysis** (Sett analyse tilbake i kø).
	- Velg **Requeue** (Sett i kø på nytt). Analysen starter med gjeldende analyseparametre.

### **Sette en analyse tilbake i kø fra resultatsiden**

1. Velg kjøringsnavnet på siden Active Runs (Aktive kjøringer).

- 2. [Valgfritt] Bytt utgangsmappe. Se *Endre plassering for [utgangskjøringsmappe](#page-47-0)* på side 42
- 3. Velg fanen Samples and Results (Prøver og resultater)
- 4. Velg **Requeue Analysis** (Sett analyse tilbake i kø).
- 5. Velg blant følgende alternativer når du blir bedt om det:
	- Velg **Edit Setup** (Rediger oppsett) for å endre analyseparametre. Endre foretrukne innstillinger fra siden Requeue Analysis (Sett analyse tilbake i kø), og velg deretter **Requeue Analysis** (Sett analyse tilbake i kø).
	- Velg **Requeue** (Sett i kø på nytt). Analysen starter med gjeldende analyseparametre.

#### <span id="page-47-0"></span>Endre plassering for utgangskjøringsmappe

Utgangskjøringsmappens plassering kan endres før du setter en kjøring tilbake i kø. Det er ikke nødvendig å endre utgangsmappen, fordi å sette en analyse tilbake i kø ikke overskriver eldre analyser.

- 1. På instrumentbordet Active Runs (Aktive kjøringer) velger du en kjøring fra listen.
- 2. Velg **Run Overview** (Kjøringsoversikt).
- 3. Velg ikonet Edit (Rediger) & og angi den nye mappebanen. Selv om filens plassering kan endres, kan du ikke endre navnet på utgangskjøringsmappen. Sørg for å følge retningslinjer for UNC-filbane som beskrevet i Angi standard [utdatamappe](#page-29-0) på side 24.
- 4. Velg ikonet Save (Lagre)  $\mathbb{B}$ .

# **Automatisk etter kjøring-vask**

Når sekvenseringskjøringen er fullført, starter programvaren en automatisk etter kjøring-vask ved hjelp av vaskeløsningen i bufferkassetten og NaOCl i reagenskassetten.

Den automatiske etter kjøring-vasken tar cirka 90 minutter. Når vasken er fullført, blir knappen Home (Hjem) aktiv. Sekvenseringsresultater forblir synlige på skjermen under vasken.

### **Etter vasking**

Etter vasking forblir sugeenhetene i nedestilling for å forhindre at det kommer luft inn i systemet. La kassettene stå i til neste kjøring.

### **Laste ut forbruksmateriell**

I sjeldne tilfeller kan det være nødvendig å laste alt forbruksmateriellet ut av instrumentet. Det gjør du ved å bruke skjermbildet Quick Wash (Hurtigvask) til å laste ut forbruksmateriellet.

- 1. Velg Perform Wash (Utfør vask), og deretter velger du Quick Wash (Hurtigvask).
- 2. Strømningscelledøren åpnes, og reagenskassetten beveger seg til utlastingsposisjonen.
- 3. Fjern strømningscellen, bufferkassetten og reagenskassetten.
- 4. Fjern den brukte reagensbeholderen, og kast innholdet i samsvar med gjeldende standarder.
- 5. Skyv den tomme, brukte reagensbeholderen inn i bufferkammeret til den stopper. Et hørbart klikk angir at beholderen er i stilling
- 6. Gå tilbake til NOS Home Screen (startskjermbildet) ved å velge Exit (Avslutt).

# Vedlikehold

# **Innledning**

Vedlikeholdsprosedyrer omfatter manuell vask av instrumentet og å skifte ut luftfilteret. Alternativer for omstart og å slå av instrumentet, beskrives også.

- **Vask av instrumentet** En automatisk etter kjøring-vask etter hver sekvenseringskjøring sikrer at instrumentet fungerer som det skal. En manuell vask er imidlertid nødvendig med jevne mellomrom under visse forhold. Se Utføre en [manuell](#page-49-0) vask på side 44.
- **Skifte ut luftfilter** Jevnlig utskifting av luftfilteret sikrer riktig luftstrømning gjennom instrumentet.

# **Forebyggende vedlikehold**

Illumina anbefaler at du planlegger en forebyggende vedlikeholdsservice hvert år. Hvis du ikke har servicekontrakt, må du kontakte kundekontakten i ditt område eller Illumina tekniske støtteavdeling for å avtale en fakturerbar forebyggende vedlikeholdsservice.

# <span id="page-49-0"></span>**Utføre en manuell vask**

Manuelle vasker startes fra Home Screen (startskjermbildet). Vaskealternativer omfatter Quick Wash (Hurtigvask) og Manual Post-Run Wash (Manuell etter kjøring-vask).

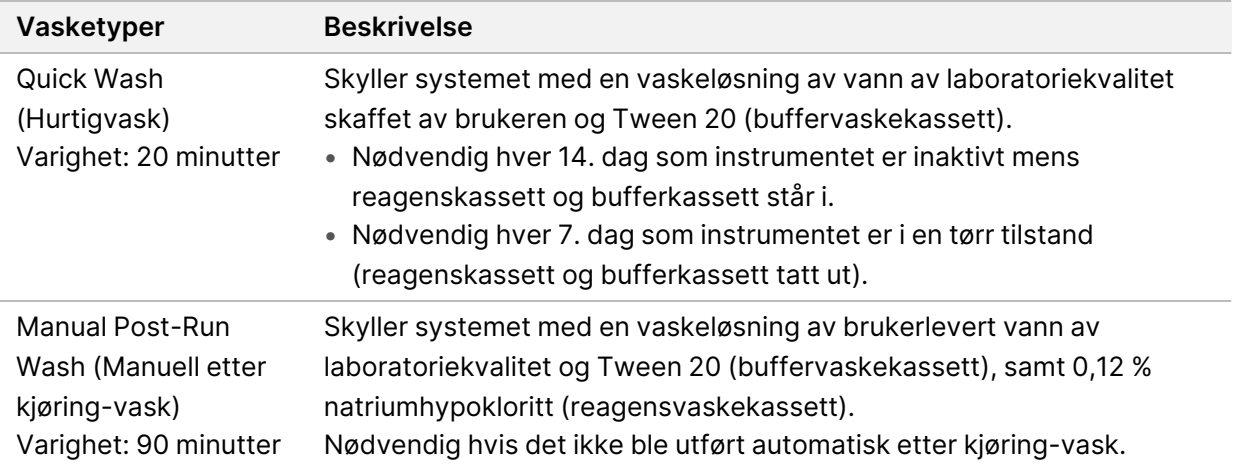

En manuell vask krever reagensvaskekassetten og buffervaskekassetten som fulgte med instrumentet samt en brukt strømningscelle. En brukt strømningscelle kan brukes opptil 20 ganger til instrumentvasker.

Figur 19 Reagensvaskekassett og buffervaskekassett av opprinnelig type.

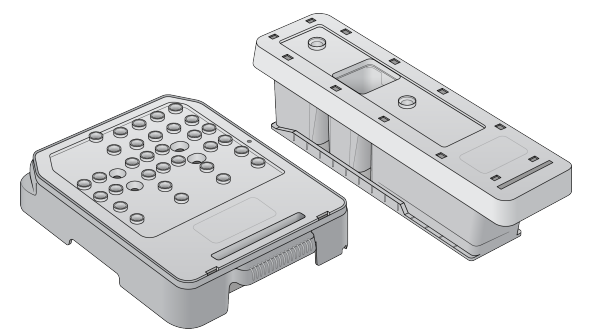

Figur 20 Reagensvaskekassett og buffervaskekassett av ny type.

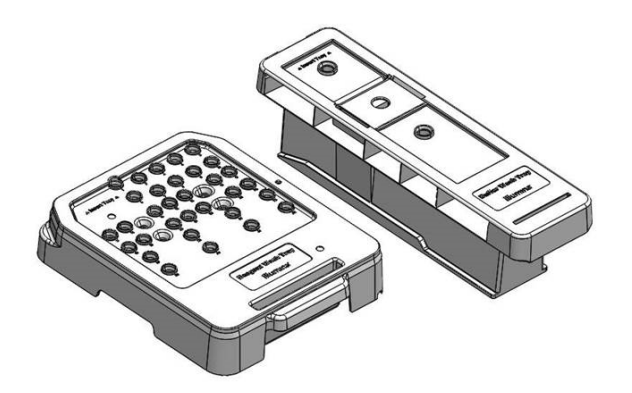

#### <span id="page-50-0"></span>**Klargjøre for en manuell etter kjøring-vask**

Velg enten å klargjøre for en manuell etter kjøring-vask som beskrevet nedenfor eller å klargjøre for en hurtigvask (neste del). Hvis du har tenkt å utføre en manuell etter kjøring-vask, hopper du over delen om hurtigvask og fortsetter til Laste inn en brukt [strømningscelle](#page-52-0) og vaskekassettene på side 47.

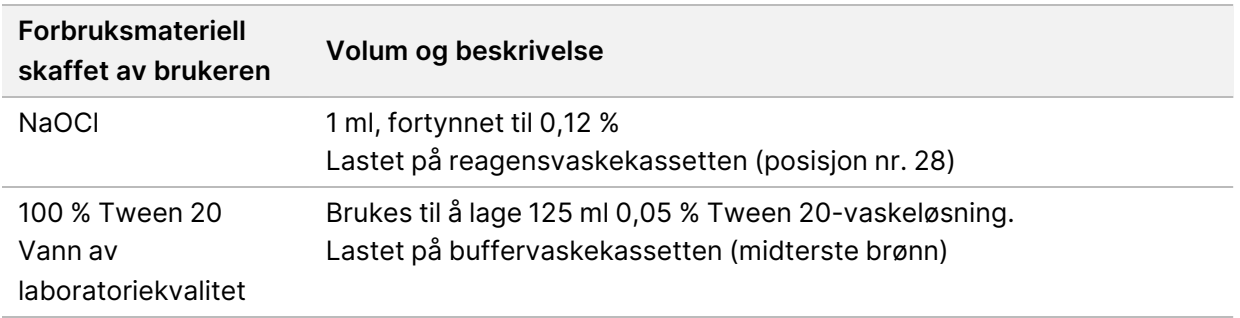

- MERK Bruk alltid en ny fortynning av NaOCl som er klargjort i løpet av de siste **24 timene**. Hvis du lager et volum større enn 1 ml, oppbevares den resterende fortynningen ved 2 °C til 8 °C for bruk innen de neste 24 timene. Ellers kastes den resterende fortynningen av NaOCl.
- 1. Kombiner følgende volumer i et mikrosentrifugerør for å oppnå 1 ml 0,12 % NaOCl.
- $5%$  NaOCl (24 µl)
- Vann av laboratoriekvalitet (976 µl)
- 2. Bland ved å snu røret.
- 3. Tilsett 1 ml 0,12 % NaOCl i reagensvaskekassetten. Riktig brønn er tilsvarende posisjon nr. **28** på den forhåndsfylte kassetten.

Figur 21 Laste inn NaOCl

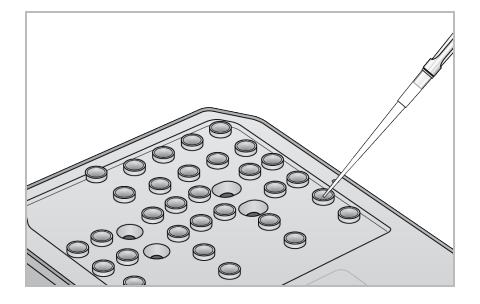

4. Kombiner følgende volumer for å oppnå en 0,05 % Tween 20-vaskeløsning:

Buffervaskkassett av opprinnelig type

- 100 % Tween 20 (62 µl)
- Vann av laboratoriekvalitet (125 ml)
- Tilsett 125 ml vaskeløsning i den midterste brønnen i buffervaskekassetten.

Buffervaskkassett av ny type

- 100 % Tween 20 (75 µl)
- Vann av laboratoriekvalitet (150 ml)
- Tilsett 150 ml vaskeløsning i den midterste brønnen i buffervaskekassetten.
- 5. Velg **Perform Wash** (Utfør vask), og deretter velger du **Manual Post-Run Wash** (Manuell etter kjøring-vask).

### **Klargjøre for en hurtigvask**

Du kan klargjøre for en hurtigvask som beskrevet nedenfor som et alternativ til [Klargjøre](#page-50-0) for en manuell etter [kjøring-vask](#page-50-0) på side 45.

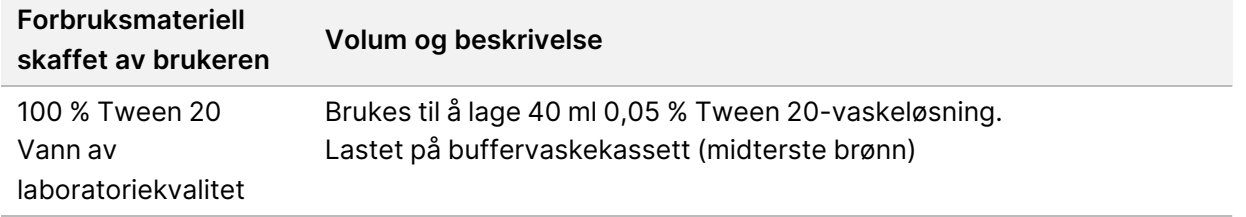

- 1. Kombiner følgende volumer for å oppnå en 0,05 % Tween 20-vaskeløsning:
	- 100 % Tween 20 (20 µl)
- Vann av laboratoriekvalitet (40 ml)
- 2. Tilsett 40 ml vaskeløsning i den midterste brønnen i buffervaskekassetten.
- <span id="page-52-0"></span>3. Velg **Perform Wash** (Utfør vask), og deretter velger du **Quick Wash** (Hurtigvask).

#### **Laste inn en brukt strømningscelle og vaskekassettene**

- 1. Hvis det ikke allerede finnes en brukt strømningscelle, laster du inn en brukt strømningscelle. Velg **Load** (Last), og deretter velger du **Next** (Neste).
- 2. Fjern den brukte reagensbeholderen, og kast innholdet i samsvar med gjeldende standarder.

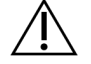

#### FORSIKTIGHET

Dette reagenssettet inneholder potensielt farlige kjemikalier. Personskade kan forekomme ved innånding, svelging, hudkontakt og øyekontakt. Bruk verneutstyr, inkludert øyevern, hansker og laboratoriefrakk som er egnet for risiko for eksponering. Brukte reagenser skal behandles som kjemisk avfall og kastes i samsvar med gjeldende regionale, nasjonale og lokale lover og forskrifter. Du finner mer informasjon knyttet til helse, miljø og sikkerhet i sikkerhetsdatabladet på [support.illumina.com/sds.html.](http://support.illumina.com/sds.html)

- 3. Skyv den tomme, brukte reagensbeholderen inn i bufferkammeret til den stopper.
- 4. Fjern den brukte bufferkassetten fra den forrige kjøringen, hvis den står i.
- 5. Last inn buffervaskekassetten, som inneholder vaskeløsning.
- 6. Fjern den brukte reagenskassetten fra den forrige kjøringen, hvis den står i.
- 7. Last inn reagensvaskekassetten.
- 8. Velg **Next** (Neste). Før vask-kontrollen begynner automatisk.

#### **Starte vasken**

- 1. Velg **Start**.
- 2. Når vasken er fullført, velger du **Home** (Hjem).

#### **Etter vasking**

Etter vasking forblir sugeenhetene i nedestilling for å forhindre at det kommer luft inn i systemet. La kassettene stå i til neste kjøring.

# **Skifte ut luftfilter**

Nye systemer leveres med tre luftfiltre i reserve. De bør legges til oppbevaring og brukes når instrumentet melder om filterbytte.

Luftfilteret sikrer luftstrømning gjennom instrumentet. Programvaren viser en varsling om å bytte luftfilteret hver 90. dag. Når du blir bedt om det, velger du **Remind in 1 day** (Påminn om 1 dag) eller følger prosedyren som følger og velger **Filter Changed** (Filter byttet). Nedtellingen på 90 dager tilbakestilles når **Filter Changed** (Filter byttet) er valgt.

- 1. Ta det nye luftfilteret ut av pakningen, og skriv installasjonsdatoen på filterrammen.
- 2. På baksiden av instrumentet trykker du på toppen av filterbrettet slik at brettet frigjøres.
- 3. Grip tak i toppen av filterbrettet, og dra oppover slik at brettet løftes helt ut av instrumentet.
- 4. Fjern og kast det gamle luftfilteret.
- 5. Sett det nye luftfilteret i brettet.
	- MERK Luftfilteret fungerer ikke som det skal hvis det står i feil vei. Sørg for at du setter luftfilteret i brettet slik at du kan se den grønne pilen «Opp» og ikke kan se advarselsetiketten. Pilen skal peke mot håndtaket på filterbrettet.
- 6. Skyv filterbrettet inn i instrumentet. Trykk ned på toppen av filterbrettet til det klikker på plass.

Figur 22 Sette inn luftfilter

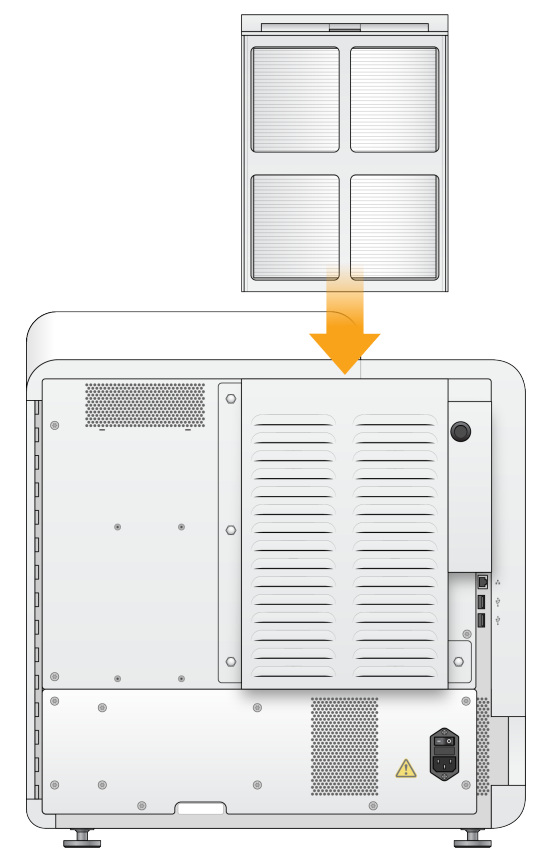

# Administrative innstillinger og oppgaver i Local Run Manager

# **Innledning**

Følgende innstillinger og oppgaver krever brukertillatelser på administratornivå:

- **Administrer brukerkontoer** legger til brukere, tilordner tillatelser og angir passord.
- **Edit NOS system settings** (Rediger NOS-systeminnstillinger) gjør det mulig å redigere NOS via ikonet Manage Instrument (Håndter instrument) i Home Screen (startskjermbildet) for NextSeq 550Dx-instrumentet.
- **Manage Local Run Manager system settings** (Administrer systeminnstillinger for Local Run Manager) – angir systemets sikkerhetsparametere, vedlikeholdsintervaller og tjenestekontoer.
- **Relink the Run Folder** (Koble kjøringsmappen på nytt) gjør det mulig å koble kjøringen i den gjenopprettede mappen på nytt slik at den kan settes tilbake i kø for analyse, hvis en kjøringsmappe slettes og deretter gjenopprettes.
- **View audit trails** (Vis revisjonssporinger) overvåker tilgangsfrekvens og brukeraktivitet.
- Tillatelser til å utføre følgende oppgave kan konfigureres i brukeradministrasjon:
- **Reboot into research use only mode** (Start på nytt i modus for kun forskningsbruk) gjør det mulig å starte på nytt til forskningsmoduskommando, som endrer systemprogramvaren til forskningsmodus (RUO-modus).
- **Edit module settings** (Rediger modulinnstillinger) gjør det mulig å konfigurere modulinnstillinger, som opplasting av manifestfiler for bruk med alle kjøringer ved hjelp av en bestemt analysemodul.
- **Requeue analysis** (Sett analyse tilbake i kø) gjør det mulig å redigere parametere og deretter kjøre [analysen](#page-46-0) på nytt. Se Sette analyse tilbake i kø eller stoppe analysen på side 41.

# **Brukeradministrasjon**

Alle brukerkontoer er oppført på siden User Management (Brukeradministrasjon), med fornavn, etternavn og brukernavn for hver konto. I detaljene for hver konto administreres rollen og tilordnede tillatelser. Det finnes to roller: Admin og User (Bruker).

- **Admin role** (Adminrolle) adminroller har alle tillatelser som standard.
- **User role** (Brukerrolle) brukerroller kan konfigureres basert på et undersett av mulige tillatelser. Alle brukere kan opprette kjøringer, uansett innstillinger for tillatelser.

Kun administratorer kan vise siden User Management (Brukeradministrasjon).

- MERK Opprett mer enn én administratorbrukerkonto. Hvis den eneste administratorbrukeren på instrumentet stenges ute, kan kun Illumina teknisk støtte låse opp instrumentet.
- MERK Avhengig av størrelsen på skjermen som du viser programvaren på, kan menyen **Tools** (Verktøy) trekkes sammen under menyen  $\equiv$  øverst i venstre hjørne.

#### **Brukertillatelser**

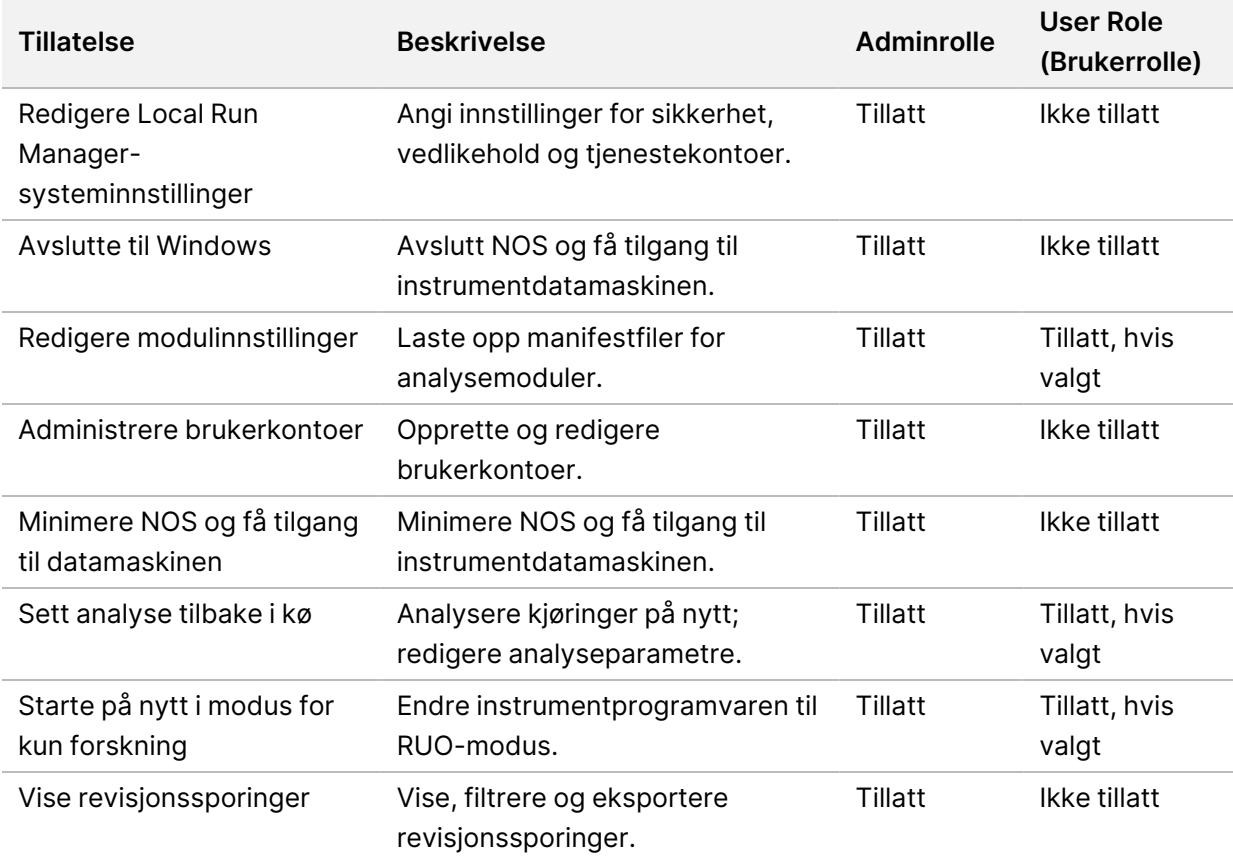

#### **Opprette en ny bruker**

- 1. Velg menyen **Tools** (Verktøy) og deretter **User Management** (Brukeradministrasjon) i navigasjonsfeltet på instrumentbordet.
- 2. Velg **Create User** (Opprett bruker) på siden User Management (Brukeradministrasjon).
- 3. Skriv inn den nye brukerens fornavn og etternavn i dialogboksen Create New User (Opprett ny bruker).
- 4. Skriv inn et brukernavn i feltet User Name (Brukernavn). Brukernavn må være unike og kan ikke gjenbrukes eller redigeres senere.
- 5. Skriv inn et midlertidig passord i feltet New Password (Nytt passord). Midlertidige passord lagres ikke i passordhistorikken og kan brukes på nytt.
- 6. Skriv inn det midlertidige passordet i feltet Confirm Password (Bekreft passord).
- 7. Velg **Admin** eller **User** (Bruker) for å veksle mellom alternativene og velge en rolle.
- 8. Velg brukertillatelser basert på angitt brukerrolle.
- 9. Velg **Create User** (Opprett bruker).

#### **Tilbakestille brukerpassord**

- 1. Velg menyen **Tools** (Verktøy) og deretter **User Management** (Brukeradministrasjon) i navigasjonsfeltet på instrumentbordet.
- 2. Finn brukernavnet du vil redigere, og velg ikonet Edit (Rediger) .
- 3. Skriv inn et midlertidig passord i feltet New Password (Nytt passord). Midlertidige passord lagres ikke i passordhistorikken og kan brukes på nytt.
- 4. Skriv inn det midlertidige passordet i feltet Confirm Password (Bekreft passord).
- 5. Velg **Update User** (Oppdater bruker).

### **Låse opp brukerpassord**

- 1. Velg menyen **Tools** (Verktøy) og deretter **User Management** (Brukeradministrasjon) i navigasjonsfeltet på instrumentbordet.
- 2. Finn brukernavnet du vil redigere, og velg ikonet Edit (Rediger) .
- 3. Velg **Unlock User** (Lås opp bruker) i dialogboksen Edit User (Rediger bruker).
- 4. Skriv inn et midlertidig passord i feltet New Password (Nytt passord).
- 5. Skriv inn det midlertidige passordet i feltet Confirm Password (Bekreft passord).
- 6. Velg **Update User** (Oppdater bruker).

#### **Endre brukertillatelser**

- 1. Velg menyen **Tools** (Verktøy) og deretter **User Management** (Brukeradministrasjon) i navigasjonsfeltet på instrumentbordet.
- 2. Finn brukernavnet du vil redigere, og velg ikonet Edit (Rediger) .
- 3. Velg **Admin** eller **User** (Bruker) for å veksle mellom alternativene og endre en rolle.
- 4. Velg brukertillatelser basert på angitt brukerrolle.
- 5. Velg **Update User** (Oppdater bruker).

#### **Slette en bruker**

1. Velg menyen **Tools** (Verktøy) og deretter **User Management** (Brukeradministrasjon) i navigasjonsfeltet på instrumentbordet.

- 2. Finn brukernavnet du vil redigere, og velg ikonet Edit (Rediger) .
- 3. Velg **Delete User** (Slett bruker) i dialogboksen Create New User (Opprett ny bruker). Når du sletter en bruker, kan du ikke opprette en konto med dette navnet igjen.
- 4. Velg **Delete** (Slett) i dialogboksen for å slette brukeren.

# **Systeminnstillinger**

Systeminnstillinger er globale parametre for brukersikkerhet og automatisert datavedlikehold.

- Innstillinger for brukersikkerhet inkluderer varighet for passordutløp, maksimalt antall påloggingsforsøk og varighet for tidsavbrudd for inaktivitet.
- Innstillinger for datavedlikehold inkluderer automatisk rydding av inaktive kjøringsmapper og hyppighet for sikkerhetskopiering av databasen, og inkluderer også en kommando for umiddelbar sikkerhetskopiering av databasen.
- Angi kontoer for analysetjeneste og jobbtjeneste for Windows hvis utdatamappen for kjøring er på en nettverksplassering. Standardinnstillingen er en lokal systemkonto.

Kun administratorer kan vise siden System Settings (Systeminnstillinger).

MERK Avhengig av størrelsen på skjermen som du viser programvaren på, kan menyen **Tools** (Verktøy) trekkes sammen under menyen  $\equiv$  øverst i venstre hjørne.

### **Spesifisere innstillinger for systemsikkerhet**

- 1. Velg menyen **Tools** (Verktøy) og deretter **System Settings** (Systeminnstillinger) i navigasjonsfeltet på instrumentbordet.
- 2. Velg fanen Security (Sikkerhet).
- 3. Angi antall dager før et passord utløper og må tilbakestilles.
- 4. Angi antall dager før et passord utløper, at brukeren får påminnelse om å tilbakestille passordet.
- 5. Angi tillatt maksimalt antall mislykkede påloggingsforsøk før brukerkontoen sperres på systemet.
- 6. Angi antall minutter systemet kan være inaktivt før brukeren automatisk logges av.
- 7. Velg **Save** (Lagre).

### **Spesifisere innstillinger for systemvedlikehold**

- 1. Velg menyen **Tools** (Verktøy) og deretter **System Settings** (Systeminnstillinger) i navigasjonsfeltet på instrumentbordet.
- 2. Velg fanen Maintenance (Vedlikehold).
- 3. Velg avmerkingsboksen **Enable Automatic Deletion** (Aktiver automatisk sletting) for å aktivere automatisk fjerning av inaktive mapper. Når denne funksjonen er aktivert, sletter systemet inaktive mapper fra standardanalysemappen etter den angitte tiden.
- 4. Hvis boksen Enable Automatic Deletion (Aktiver automatisk sletting) er valgt, angir du antall dager med inaktivitet før den automatiske slettingskommandoen skal aktiveres.
- 5. Hvis du vil spesifisere en plassering for sikkerhetskopi av database, angir du ønsket bane til plassering av sikkerhetskopi. Hvis du vil gjenopprette en database som er sikkerhetskopiert, må du kontakte Illumina tekniske støtte.
- 6. Skriv inn varigheten i dager mellom hver sikkerhetskopi i feltet Backup Period (Sikkerhetskopiperiode).
- 7. Velg **Backup Now** (Sikkerhetskopier nå) hvis du vil opprette en sikkerhetskopi nå.
- <span id="page-58-0"></span>8. Velg **Save** (Lagre).

### **Spesifisere innstillinger for kontoer for systemtjeneste**

- 1. Velg menyen **Tools** (Verktøy) og deretter **System Settings** (Systeminnstillinger) i navigasjonsfeltet på instrumentbordet.
- 2. Velg fanen Service Accounts (Tjenestekontoer).
- 3. Du kan aktivere kontoer for Windows analysetjeneste og jobbtjeneste ved å velge **Windows Account** (Windows-konto). Sørg for at tjenestekontoen du oppgir, har lese- og skrivetillatelse til utdatamappen for kjøring.
- 4. Skriv inn et brukernavn i feltet User Name (Brukernavn). For instrumenter som kjører Windows 10 med en lokal konto, må du ta med **.\** i brukernavnet (f.eks. **.\brukernavn**). For domenebrukere må du inkludere domenenavnet etterfulgt av en omvendt skråstrek og deretter brukernavnet (f.eks. **domene\brukernavn**).
- 5. Skriv inn et passord i feltet Password (Passord). Windows 10-operativsystemet krever at Windows-passordet byttes hver 180. dag. Sørg for å oppdatere Windows-kontoen i Local Run Manager med samme passord som for Windowsoperativsystemet.
- 6. Velg **Save** (Lagre).

# **Modulinnstillinger**

Siden Module Settings (Modulinnstillinger) viser en liste over installerte analysemoduler i panelet til venstre. Hvert analysemodulnavn åpner en side som viser modulversjon og dato for siste modifisering.

Hvis moduler krever et manifest, legges manifestfiler til modulen for å gjøre dem tilgjengelige for alle kjøringer. Tillatelser for bruker med administratorrettigheter er påkrevd.

1. Klikk på menyen **Tools** (Verktøy) i navigasjonsfeltet på instrumentbordet, og klikk deretter på **Module Settings** (Modulinnstillinger).

- MERK Avhengig av størrelsen på skjermen som du viser programvaren på, kan menyen **Tools** (Verktøy) trekkes sammen under menyen  $\blacksquare$  øverst til venstre.
- 2. Klikk på navnet på modulen i det venstre navigasjonspanelet.
- 3. Klikk på **Add Manifest(s)** (Legg til manifest(er)).
- 4. Naviger til manifestfilen, velg manifestet du vil legge til, og klikk på **Open** (Åpne).

# **Revisjonssporinger**

Revisjonssporinger registrerer informasjon om bestemte handlinger, som brukertilgang, endringer i brukerprofil og endringer i system-, kjørings- eller analyseparametere. Hver revisjonssporingsoppføring inkluderer følgende informasjon:

- Når, angitt i datoformatet ÅÅÅÅ-MM-DD og klokkeslett i 24-timers format.
- Hvem, angitt av navnet på brukeren som startet handlingen.
- Hva, angitt av en kort forhåndsdefinert beskrivelse av den aktuelle handlingen.
- Berørt element, angitt av 4 elementkategorier: Bruker, Kjøring, Analyse eller System.
- Velg en kolonneoverskrift i listen over revisjonssporinger for å sortere i stigende eller synkende rekkefølge.

Kun administratorer kan vise siden Audit Trails (Revisjonssporinger).

MERK Avhengig av størrelsen på skjermen som du viser programvaren på, kan menyen **Tools** (Verktøy) trekkes sammen under menyen **in averst til venstre.** 

### **Filtrere revisjonssporinger**

- 1. Velg menyen **Tools** (Verktøy) og deretter **Audit Trails** (Revisjonssporinger) i navigasjonsfeltet på instrumentbordet.
- 2. Velg ikonet Filter  $\blacktriangledown$  på siden Audit Trails (Revisjonssporinger).
- MERK Du kan bruke filtre på allerede filtrerte resultater for å innsnevre listen. Hvis du ønsker å bruke et filter på hele revisjonssporingsdatabasen, må du tømme tidligere filtre før du fortsetter.

#### Filtrere etter dato

- 1. Velg ikonet Calendar (Kalender) ■, og velg en dato for **From** (Fra).
- 2. Velg ikonet Calendar (Kalender) ■, og velg en dato for **To** (Til).

3. Velg **Filter** (Filtrer).

#### Filtrere etter brukernavn

- 1. Skriv inn et brukernavn i feltet Who (Hvem). Du kan skrive inn en hvilken som helst del av et brukernavn. Det er ikke nødvendig å bruke stjerne (\*).
- 2. Velg **Filter** (Filtrer).

#### Filtrere etter handling

- 1. Skriv inn en handlingsbeskrivelse i feltet What (Hva). Du kan skrive inn en hvilken som helst del av en handlingsbeskrivelse. Det er ikke nødvendig å bruke stjerne (\*).
- 2. Velg **Filter** (Filtrer).

#### Filtrere etter beskrivelse av berørt element

1. Skriv inn en vilkårlig del av beskrivelsen av det berørte elementet i tekstfeltet Affected Item (Berørt element).

Beskrivelsen kan for eksempel være et kjøringsnavn, brukernavn, analysemodulnavn eller rapportnavn. Du kan skrive inn en hvilken som helst del av en beskrivelse. Det er ikke nødvendig å bruke stjerne (\*).

2. Velg **Filter** (Filtrer).

#### Filtrere etter kategorien for berørt element

- 1. Du kan filtrere etter en kategori for berørt element ved å velge ikonet Category (Kategori) i feltet Affected Item (Berørt element) og velge blant følgende alternativer:
	- **Bruker** filtrerer listen for å vise brukerhandlinger og handlinger for brukerautentisering.
	- **Kjøring** filtrerer listen for å vise endringer i kjøringsparametre eller kjøringsstatus.
	- **Analyse** filtrerer listen for å vise endringer i analyseparametre eller analysestatus.
	- **System** filtrerer listen for å vise handlinger på systemnivå, f.eks. filopplastinger, systemvedlikehold eller sikkerhetsinnstillinger.
- 2. Velg **Filter** (Filtrer).

### **Eksportere revisjonssporinger**

1. Velg menyen **Tools** (Verktøy) og deretter **Audit Trails** (Revisjonssporinger) i navigasjonsfeltet på instrumentbordet.

- 2. Velg ikonet Filter **T** på siden Audit Trails (Revisjonssporinger).
- 3. Ta i bruk ønskede filtre.
- 4. Velg ikonet Export (Eksport) ...

Programvaren genererer en rapport i PDF-filformat som inkluderer brukernavn, eksportdato og filterparametere.

# **Revisjonssporingsikoner**

Følgende ikoner brukes i skjermbildet Audit Trails (Revisjonssporinger).

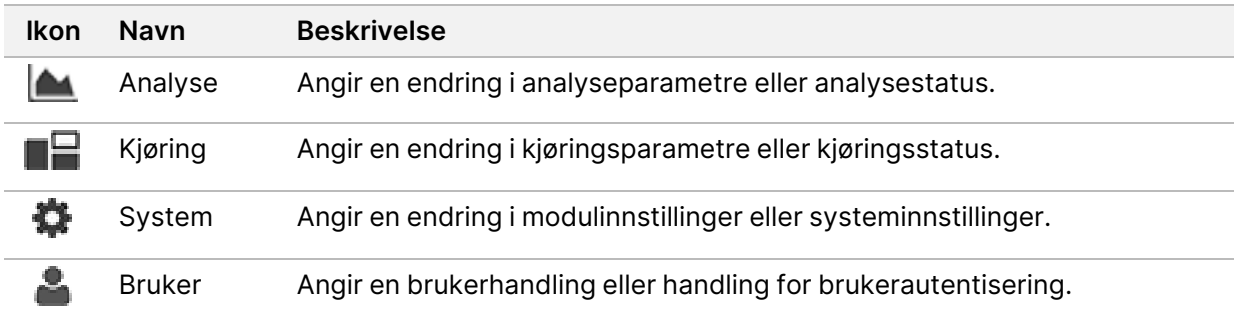

# Feilsøking

# **Innledning**

Ved problemer med kjøringskvalitet eller -ytelse kontakter du Illumina tekniske støtte. Se [Teknisk](#page-84-0) [assistanse](#page-84-0) på side 79.

# **Systemkontroll**

Det er ikke nødvendig med en systemkontroll ved normal drift eller instrumentvedlikehold. Det kan imidlertid hende at en representant for Illumina teknisk støtte ber deg utføre en systemkontroll i forbindelse med feilsøking.

MERK Hvis det er på tide med en instrumentvask, utfører du vasken før du starter en systemkontroll.

Når du starter en systemvask, lukkes operativprogramvaren automatisk, og NextSeq 550Dxserviceprogramvaren (NSS) starter. Serviceprogramvaren starter og åpner skjermbildet Load (Last inn), som er konfigurert for å bruke alternativet for avansert innlasting.

Det trengs brukerlegitimasjon som Local Run Manager-administrator for å logge inn på serviceprogramvaren før skjermbildet for lasting vises.

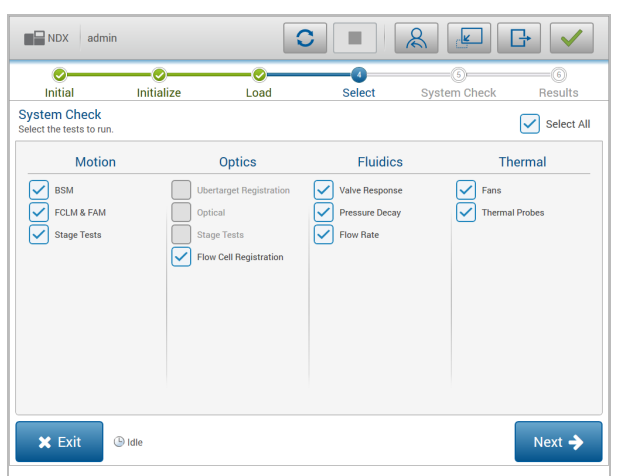

Figur 23 Tilgjengelige systemkontroller

Inaktive avmerkingsbokser i skjermbildet Select (Velg) angir tester som krever assistanse fra en Illumina-feltrepresentant.

### **Utføre en systemkontroll**

- 1. Velg **System Check** (Systemkontroll) i skjermbildet Manage Instrument (Håndter instrument). Når du blir bedt om å lukke NOS-programvaren, velg **Yes** (Ja).
- 2. Last inn forbruksmateriellet på følgende måte:
	- a. Hvis det ikke allerede er en brukt strømningscelle på instrumentet, laster du inn en brukt strømningscelle.
	- b. Tøm den brukte reagensbeholderen, og sett den tilbake på instrumentet.
	- c. Tilsett 120 ml vann av laboratoriekvalitet i den midterste brønnen i buffervaskekassetten, og last den inn.
	- d. Last inn reagensvaskekassetten. Kontroller at reagensvaskekassetten er tom og ren.
- 3. Velg **Load** (Last). Programvaren flytter strømningscellen og reagensvaskekassetten i posisjon. Velg **Next** (Neste).
- 4. Velg **Next** (Neste). Systemkontrollen begynner.
- 5. [Valgfritt] Når systemkontrollen er fullført, velger du **View** (Vis) ved siden av kontrollnavnet hvis du vil vise verdiene tilknyttet hver kontroll.
- 6. Velg **Next** (Neste). Systemkontrollrapporten åpnes.
- 7. Lagre rapporten i en komprimert fil ved å velge **Save** (Lagre). Naviger til en nettverksplassering for å lagre filen.
- 8. Når du er ferdig, velger du **Exit** (Avslutt).
- 9. Når du blir bedt om å lukke serviceprogramvaren og starte NOS-programvaren på nytt, velg **Yes** (Ja). Kontrollprogramvaren starter på nytt automatisk.

#### Bevegelseskontroller

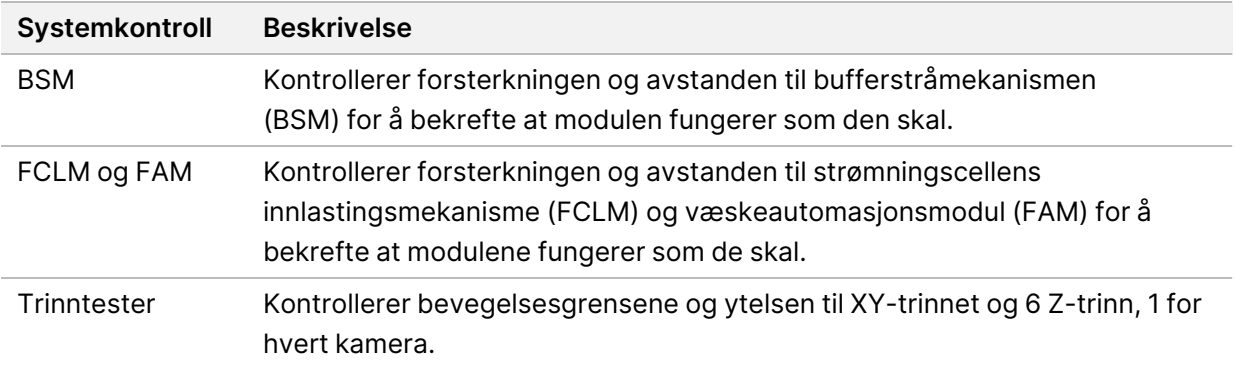

### Optikkontoller

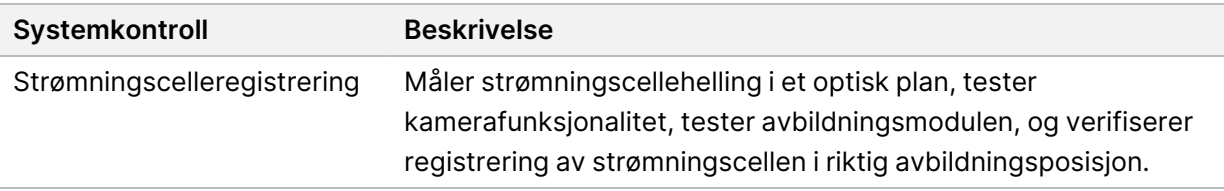

### Fluidikkontroller

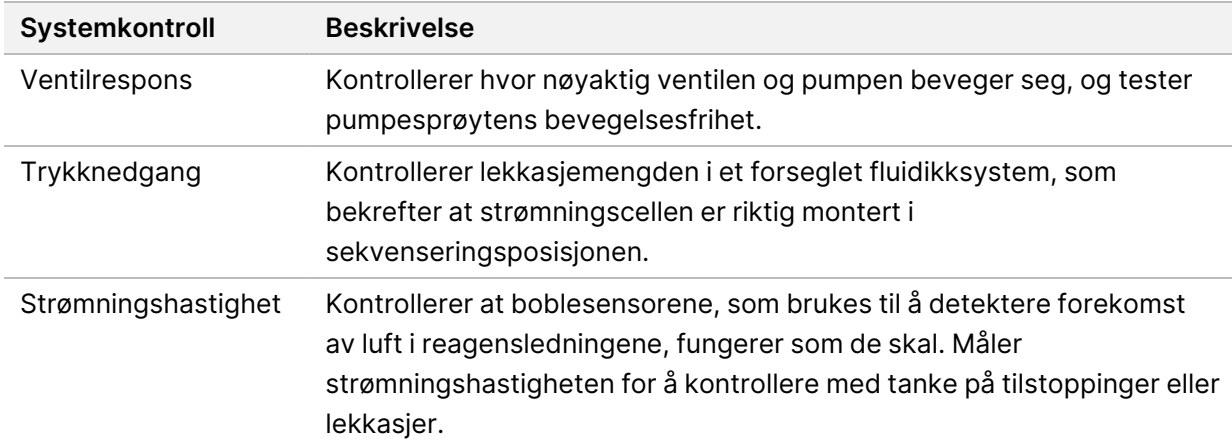

## Termiske kontroller

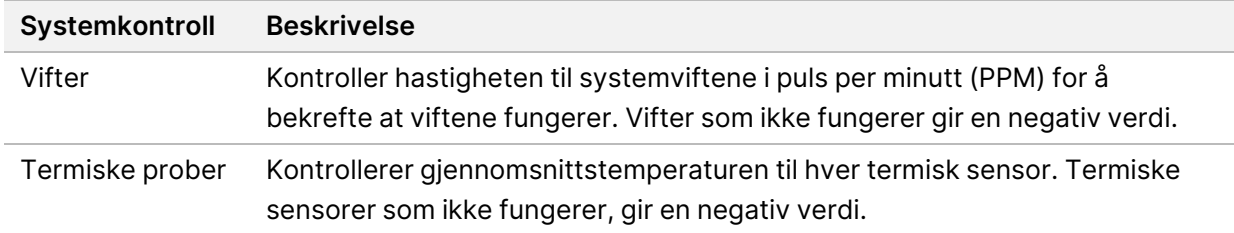

# **Feilsøkingsfiler**

Det kan hende at en representant for Illumina teknisk støtte ber om kopier av kjøringsspesifikke eller skannespesifikke filer for å feilsøke problemer. Vanligvis brukes følgende filer til feilsøking.

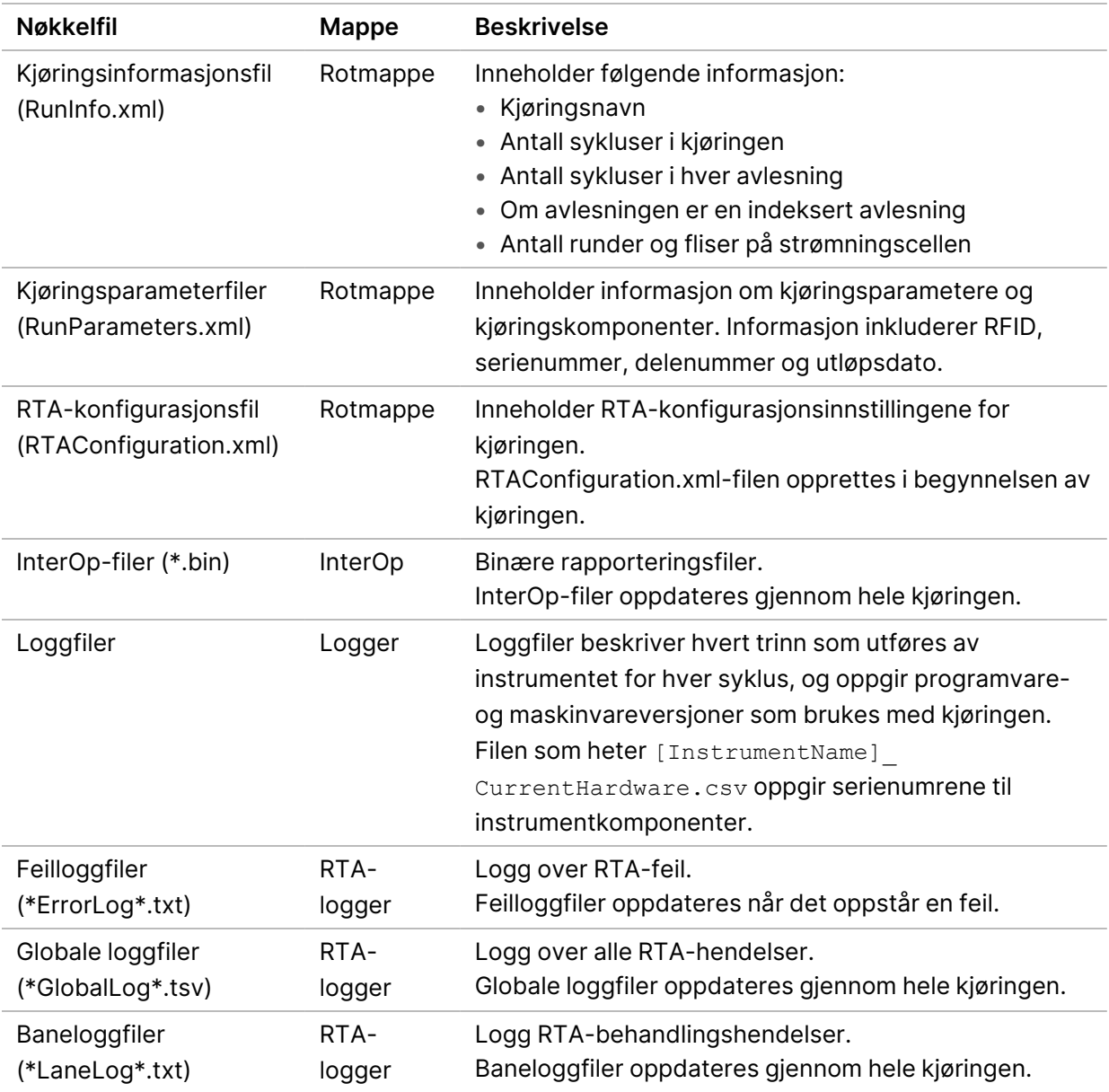

# **Feilsøkingsfiler for sekvenseringskjøringer**

### RTA-feil

Når du skal feilsøke RTA-feil, kontrollerer du først RTA-feilloggen som er lagret i RTALogs-mappen. Denne filen finnes ikke når kjøringene er vellykkede. Inkluder feilloggen når du rapporterer om problemer til Illumina teknisk støtte.

# <span id="page-66-0"></span>**Løse feil under den automatiske kontrollen**

Hvis det oppstår feil under den automatiske kontrollen, bruker du følgende anbefalte handlinger for å løse feilen.

### **Kontroller for sekvenseringskjøringer**

Hvis en før kjøring-kontroll mislykkes, låses ikke reagenskassett-RFID og kan brukes til en påfølgende kjøring. Likevel vil strømningscellens, reagenskassettens og bufferkassettens RFID-er låses mens styringsprogramvare initialiseres, noe som kan være nødvendig for å rette opp en feil. Brukeren må fjerne strømningscellen, reagenskassetten og bufferkassetten fra instrumentet før systemet startes på nytt. I tillegg låses forbruksmateriell-RFID-ene etter at folieforseglingene er brutt. Så snart en strømningscelle-RFID leses av programvaren, startes det et tidsur på 7 timer før strømningscellen ansees for å være låst og ubrukbar.

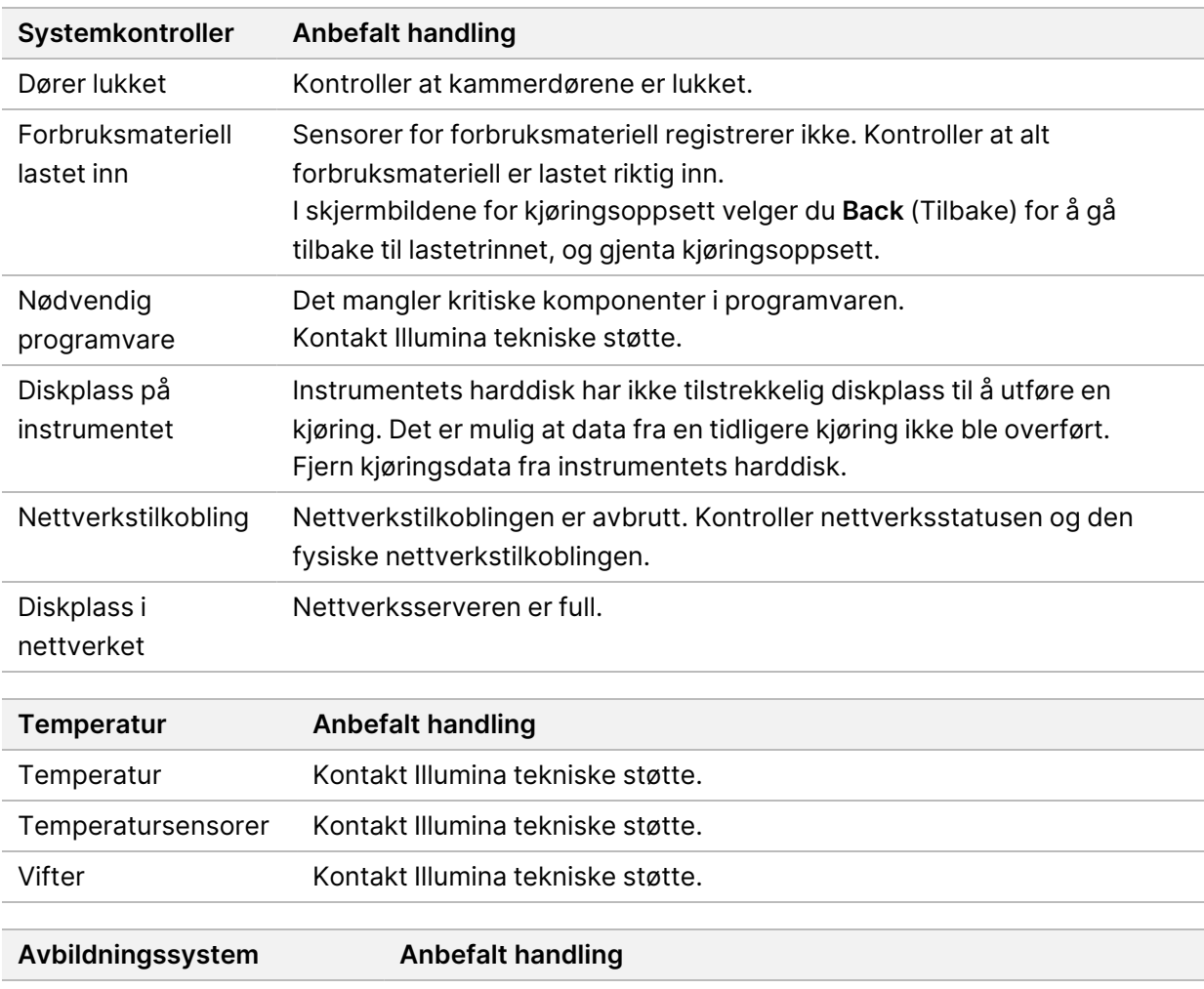

Avbildningsgrenser Kontakt Illumina tekniske støtte.

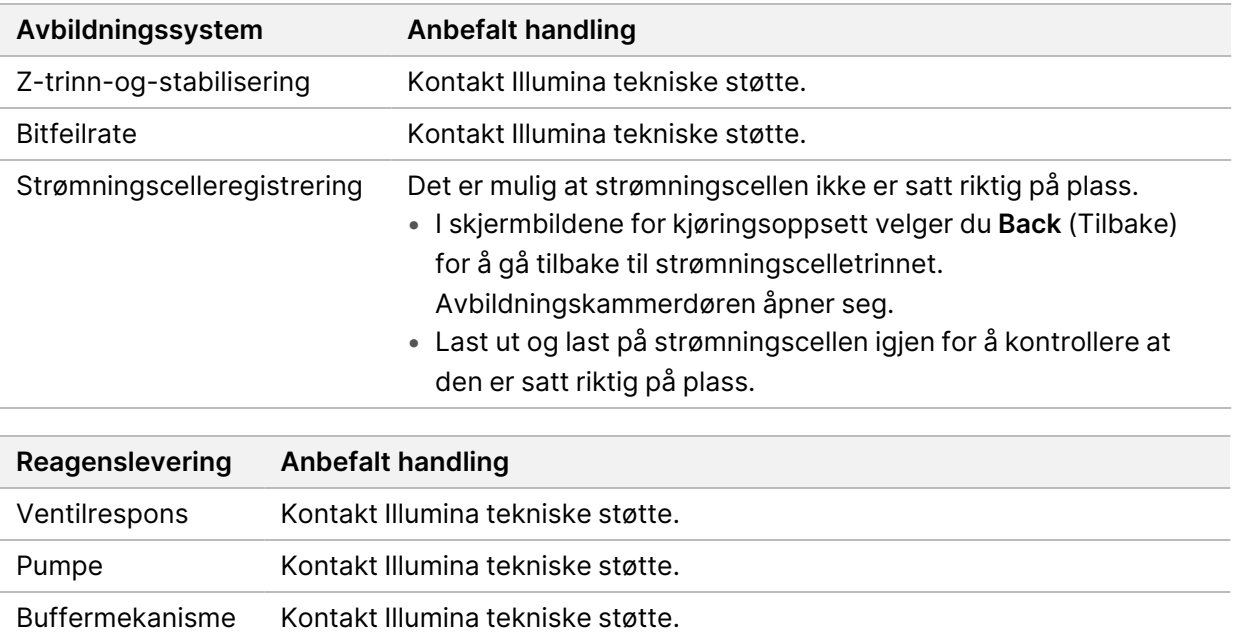

Brukte reagenser tomme Tøm den brukte reagensbeholderen, og last inn den tomme beholderen på nytt.

# **Brukt reagensbeholder er full**

Begynn alltid en kjøring med en tom, brukt reagensbeholder.

Hvis du begynner en kjøring uten å tømme den brukte reagensbeholderen, får systemsensorer programvaren til å sette kjøringen på pause når beholderen er tom. Systemsensorer kan ikke sette en kjøring på pause under klynging, paired-end-resyntese eller den automatiske etter kjøring-vasken.

Når kjøringen settes på pause, åpnes en dialogboks der du kan velge å heve sugeenhetene og tømme den fulle beholderen.

### **Tømme brukt reagensbeholder**

- 1. Velg **Raise Sippers** (Løft sugeenheter).
- 2. Fjern den brukte reagensbeholderen, og kast innholdet på riktig måte.
- 3. Sett den tomme beholderen tilbake i bufferkammeret.
- 4. Velg **Continue** (Fortsett). Kjøringen gjenopptas automatisk.

# **RAID-feilmelding**

NextSeq 550Dx-datamaskinen er utstyrt med fire harddisker – to for diagnostisk modus og to for forskningsmodus. Hvis en harddisk begynner å svikte, genererer systemet en RAID-feilmelding og foreslår at du kontakter Illumina teknisk støtte. Vanligvis må harddisken skiftes ut.

Du kan fortsette med kjøringsoppsettrinnene og normal drift. Formålet med meldingen er å planlegge service på forhånd slik at avbrudd i normal drift, unngås. Kun en administrator kan kvittere for RAIDadvarselen. Hvis du bruker instrumentet med kun én harddisk, kan det føre til tap av data.

# **Nettverkslagringsfeil**

Nettverkslagringsfeil kan oppstå på grunn av en av følgende årsaker:

- **Ikke nok minne for utdatamappen** Øk ledig diskplass på lagringsenheten, eller flytt utdatamappen til en plassering med nok minne.
- **Kan ikke koble til nettverkslagring** Kontroller filbanen til utdatamappen. Se Angi [standard](#page-29-0) [utdatamappe](#page-29-0) på side 24.
- **Systemet kan ikke skrive til nettverkslagring** Rådfør deg med IT-administratoren din for å kontrollere tillatelser. Windows-kontoen på instrumentets operativsystem krever lese- og skrivetillatelse til utdatamappen.

Windows-kontoen i Local Run Manager krever også lese- og skrivetillatelse til utdatamappen. Referer til Spesifisere innstillinger for kontoer for [systemtjeneste](#page-58-0) på side 53.

# **Konfigurere systeminnstillinger**

Systemet konfigureres under installasjon. Hvis det er behov for en endring, eller hvis systemet må konfigureres på nytt, brukes imidlertid alternativene for systemkonfigurasjon. Kun en Windowsadministratorkonto har tillatelse til å oppnå tilgang til alternativer for systemkonfigurasjon.

• **Network Configuration** (Nettverkskonfigurasjon) – gir alternativer for IP-adresseinnstillinger, adresse for domenenavnserver (DNS), datamaskinnavn og domenenavn.

# **Angi nettverkskonfigurasjon**

- 1. Velg **System Configuration** (Systemkonfigurasjon) i skjermbildet Manage Instrument (Håndter instrument).
- 2. Velg **Obtain an IP address automatically** (Hent inn en IP-adresse) for å hente IP-adressen via DHCP-serveren.
	- MERK Dynamic Host Configuration Protocol (DHCP) er en standard nettverksprotokoll som brukes på IP-nettverk for dynamisk distribusjon av parametre for nettverkskonfigurasjon.

Alternativt velger du **Use the following IP address** (Bruk følgende IP-adresse) for å koble instrumentet til en annen server manuelt på følgende måte. Kontakt nettverksadministratoren for å få informasjon om adressene som er spesifikke for institusjonen.

- Skriv inn IP-adressen. IP-adressen består av fire tall atskilt med punktum, f.eks. 168.62.20.37.
- Skriv inn nettverksmasken, som er en underinndeling av IP-nettverket.
- Skriv inn standard gateway, som er ruteren på nettverket og koblingen til Internett.
- 3. Velg **Obtain a DNS server address automatically** (Hent inn en DNS-serveradresse automatisk) for å koble instrumentet til domenenavnserveren tilknyttet IP-adressen.

Alternativt velger du **Use the following DNS server addresses** (Bruk følgende DNS-serveradresser) for å koble instrumentet til domenenavnserveren manuelt på følgende måte.

- Skriv inn foretrukket DNS-adresse. DNS-adressen er servernavnet som brukes til å oversette domenenavn til IP-adresser.
- Skriv inn den alternativd DNS-adressen. Den alternative adressen brukes hvis foretrukket DNS ikke kan oversette et bestemt domene til en IP-adresse.
- 4. Gå til skjermbildet Computer (Datamaskin) ved å velge **Save** (Lagre).
	- MERK Instrumentdatamaskinnavnet tilordnes instrumentdatamaskinen under produksjonen. Eventuelle endringer i datamaskinnavnet kan påvirke tilkoblingsevnen, og krever en nettverksadministrator.
- 5. Koble instrumentets datamaskin til et domene eller en arbeidsgruppe på følgende måte.
	- **For instrumenter som er tilkoblet Internett** Velg **Member of Domain** (Medlem av domene) og angi deretter domenenavnet knyttet til Internett-forbindelsen ved institusjonen. Domeneendringer krever en administrators brukernavn og passord.
	- **For instrumenter som ikke er tilkoblet Internett** Velg **Member of Work Group** (Medlem av arbeidsgruppe), og angi deretter et arbeidsgruppenavn. Arbeidsgruppenavnet er unikt for institusjonen.
- 6. Velg **Save** (Lagre).

# Real-Time Analysis

# **Oversikt over Real-Time Analysis**

NextSeq 550Dx-instrumentet bruker en implementering av Real-Time Analysis (RTA)-programvare kalt RTA2. RTA2 kjører på instrumentdatamaskinen og trekker ut intensiteter fra bilder, utfører basebetegnelse og tilordner en kvalitetsscore til basebetegnelsen. RTA2 og operativprogramvaren kommuniserer via et HTTP-grensesnitt på nettet og delte minnefiler. Hvis RTA2 avsluttes, gjenopptas ikke behandlingen, og kjøringsdata lagres ikke.

### **RTA2 innganger**

RTA2 krever følgende inndata for behandling:

- Flisbilder plassert i et lokalt systemminne.
- RunInfo.xml, som genereres automatisk i begynnelsen av kjøringen og gir kjøringsnavnet, antall sykluser, om en avlesning skal indekseres og antall fliser på strømningscellen.
- RTA.exe.config, som er en programvarekonfigurasjonsfil i XML-format.

RTA2 mottar kommandoer fra operativprogramvaren om plasseringen til RunInfo. xml og om en valgfri utdatamappe er angitt.

### **RTA2-utdatafiler**

Bilder for hver kanal passeres i minne som fliser. Fliser er små avbildningsområder på strømningscellen definert som synsfeltet av kameraet. Programvaren bruker disse bildene til å frembringe primære utdata som et sett med kvalitetsscorede basebetegnelsesfiler og filterfiler. Alle andre filer er støttende utdatafiler.

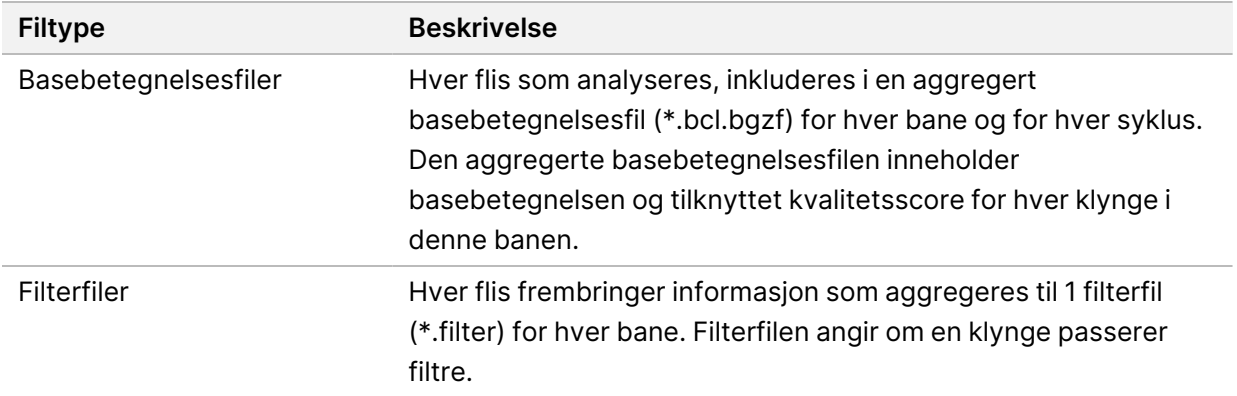

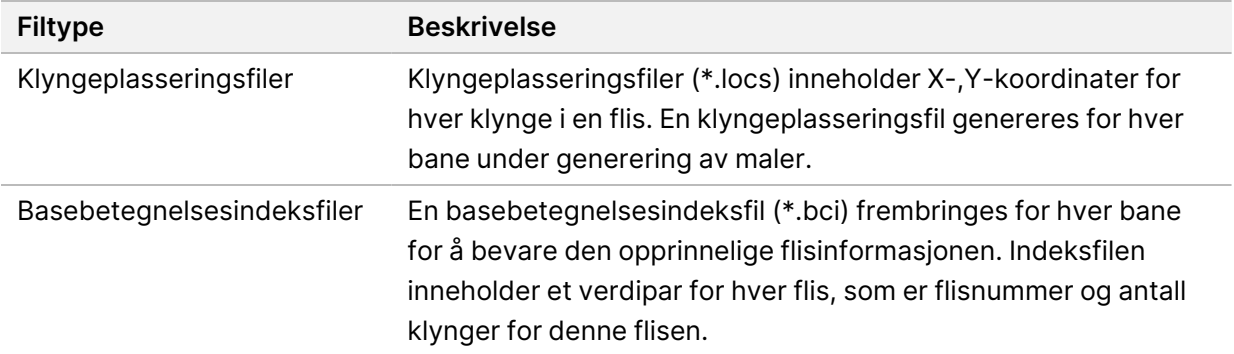

RTA2 gir metrikk i sanntid for kjøringskvalitet lagret som InterOp-filer. InterOp-filer er binære utdata som inneholder flis, syklus og metrikk på lesenivå.

### **Feilhåndtering**

RTA2 oppretter loggfiler og skriver dem til RTALogs-mappen. Feil registreres i en feilfil i \*.tsv-filformat.

Følgende logg- og feilfiler overføres til det endelige utdatamålet etter endt behandling:

- \*GlobalLog\*.tsv sammenfatter viktige kjøringshendelser.
- \*LaneNLog\*.tsv oppgir behandlingshendelser for hver bane.
- \*Error\*.tsv oppgir feil som oppsto under en kjøring.
- \*WarningLog\*.tsv oppgir advarsler som oppsto under en kjøring.

### **Universal Copy Service**

NextSeq 550Dx inkluderer en Universal Copy Service. RTA2 ber tjenesten om å kopiere filer fra en kildeplassering til en målplassering, og tjenesten behandler kopieringsforespørsler i rekkefølgen de mottas. Hvis det oppstår et unntak, settes filen tilbake i kø for kopiering basert på antall filer i kopieringskøen.

# **Arbeidsprosess for Real-Time Analysis**

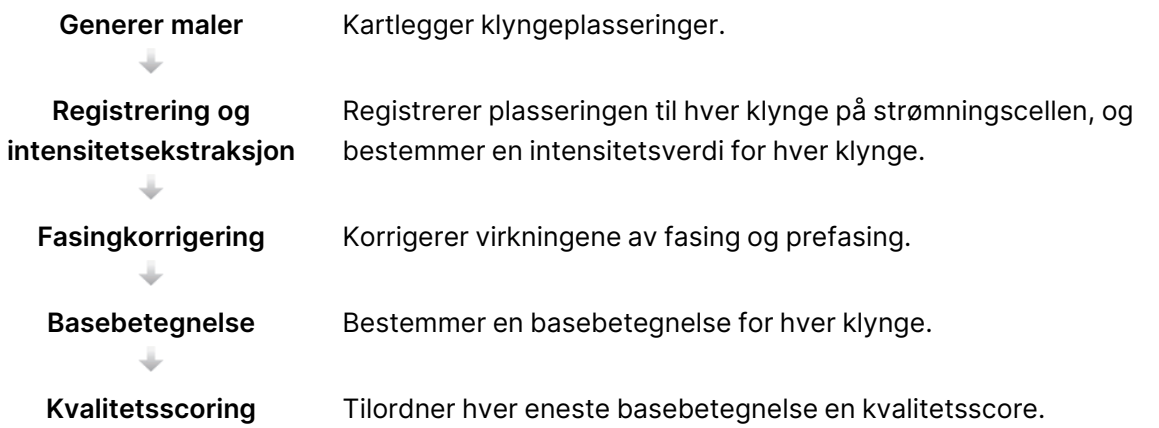
#### <span id="page-72-1"></span>**Generere maler**

Det første trinnet i RTA-arbeidsprosessen er generering av maler, som definerer posisjonen til hver klynge i en flis ved hjelp av X- og Y-koordinater.

Generering av maler krever bildedata fra de første 5 syklusene i kjøringen. Etter at den siste malsyklusen for en flis er avbildet, genereres malen.

MERK Hvis en klynge skal kunne detekteres under generering av maler, må det være minst 1 annen base enn G i de første **5** syklusene. Når det gjelder indekssekvenser, krever RTA2 minst 1 annen base enn G i de første **2** syklusene.

Malen brukes som en referanse for det påfølgende trinnet med registrering og intensitetsekstraksjon. Klyngeposisjoner for hele strømningscellen skrives til klyngeplasseringsfiler (\*.locs), 1 fil for hver bane.

#### **Registrering og intensitetsekstraksjon**

Registrering og intensitetsekstraksjon starter etter generering av maler.

- Registrering innretter bilder produsert i løpet av hver påfølgende syklus i avbildningen med malen.
- Intensitetsekstraksjon bestemmer en intensitetsverdi for hver klynge i malen for et gitt bilde.

Hvis registrering mislykkes for bilder i en syklus, genereres ingen basebetegnelser for denne flisen i denne syklusen.

#### <span id="page-72-0"></span>**Fasingkorrigering**

Under sekvenseringsreaksjonen utvides hver DNA-streng i en klynge med 1 base per syklus. Fasing og prefasing forekommer når en streng havner utenfor fase med den aktuelle inkorporasjonssyklusen.

- Fasing forekommer når en base havner på etterskudd.
- Prefasing forekommer når en base hopper fremover.

Figur 24 Fasing og prefasing

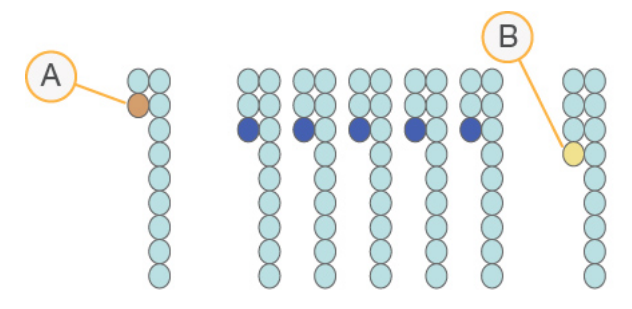

- A. Avles med en base som er fasing
- B. Avles med en base som er prefasing.

RTA2 korrigerer virkningene av fasing og prefasing, noe som maksimerer datakvaliteten i hver syklus gjennom hele kjøringen.

#### <span id="page-73-1"></span>Basebetegnelse

Basebetegnelse bestemmer en base (A, C, G eller T) for hver klynge for en gitt flis ved en spesifikk syklus. NextSeq 550Dx-instrumentet bruker 2-kanalssekvensering som kun krever 2 bilder for å kode dataene for 4 DNA-baser: 1 fra den røde kanalen og 1 fra den grønne kanalen.

Intensiteter som ekstraheres fra et bilde sammenlignet med et annet bilde, gir 4 distinkte populasjoner som hver tilsvarer en nukleotid. Basebetegnelsesprosessen bestemmer hvilken populasjon hver klynge tilhører.

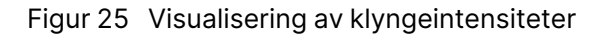

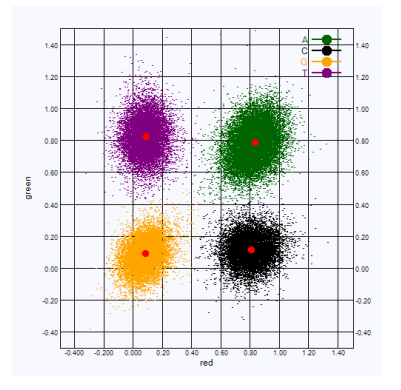

Tabell 1 Basebetegnelser i 2-kanalssekvensering

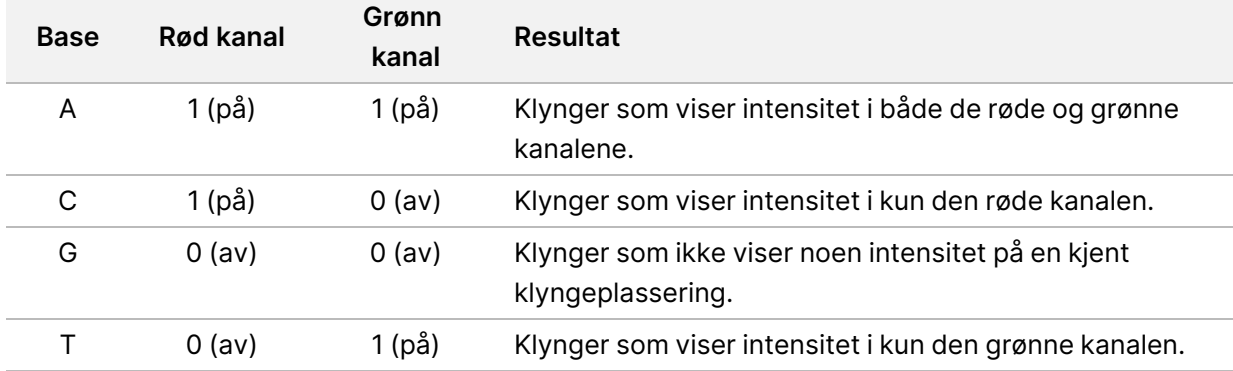

#### <span id="page-73-0"></span>Klyngepasserende filter

Under kjøringen filtrerer RTA2 rådata for å fjerne avlesninger som ikke oppfyller datakvalitetsterskelen. Overlappende klynger og klynger av lav kvalitet, fjernes.

Til 2-kanalsanalyse bruker RTA2 et populasjonsbasert system for å bestemme renheten til en basebetegnelse. Klynger passerer filter (PF) når ikke mer enn én basebetegnelse i de første 25 syklusene har en renhet på < 0,63. Klynger som ikke passerer filter, basebetegnes ikke.

#### Hensyn å ta ved indeksering

<span id="page-74-0"></span>Prosessen for basebetegnelsesindeksavlesninger avviker fra basebetegnelse ved andre avlesninger.

Indeksavlesninger må starte med minst 1 base som ikke er G, i én av de 2 første syklusene. Hvis en indeksavlesning starter med 2 G-basebetegnelser, genereres det ingen signalintensitet. Signalet må være til stede i én av de 2 første syklusene for å kunne sikre demultipleksing.

Hvis du vil øke robustheten til demultipleksingen, velger du indekssekvenser som gir signal i minst 1 kanal, fortrinnsvis begge kanaler, for hver syklus. Følger du denne retningslinjen, unngår du indekskombinasjoner som fører til kun G-baser i alle sykluser.

- Rød kanal A eller C
- Grønn kanal A eller T

Denne basebetegnelsesprosessen sikrer nøyaktighet ved analysering av få prøver samtidig.

#### <span id="page-74-1"></span>**Kvalitetsscoring**

En kvalitetsscore, eller Q-score, er en prediksjon av sannsynligheten for en feil basebetegnelse. En høyere Q-score innebærer at en basebetegnelse har høyere kvalitet og mer sannsynlig å være korrekt.

Q-score er en kompakt måte å kommunisere sannsynligheter for små feil. Kvalitetsscore representeres som Q(X), der X er scoren. Følgende tabell viser forholdet mellom kvalitetsscore og sannsynlighet for feil.

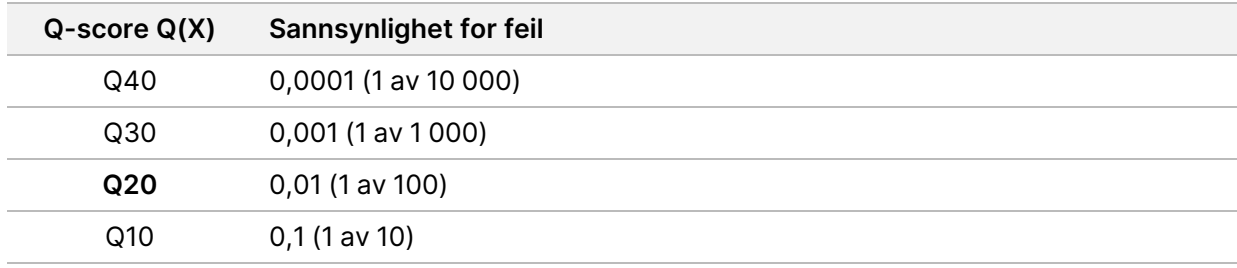

MERK Kvalitetsscoring er basert på en endret versjon av Phred-algoritmen.

Kvalitetsscoring beregner et sett med prediktorer for hver basebetegnelse, og bruker deretter prediktorverdiene for å slå opp Q-score i en kvalitetstabell. Kvalitetstabeller opprettes for å gi optimalt nøyaktige kvalitetsprediksjoner for kjøringer som er generert av en spesifikk konfigurasjon av sekvenseringsplattform og kjemiversjon.

Etter at Q-score er fastslått, registreres resultater i basebetegnelsesfiler (\*.bcl.bgzf).

# Utgangsfiler og -mapper

## **Utdatamappens struktur**

Operativprogramvaren genererer utdatamappens navn automatisk.

#### **Data**

- **Intensities** 
	- **BaseCalls** 
		- **L001** Basebetegnelsesfiler for bane 1, aggregert i 1 fil per syklus.
		- **L002** Basebetegnelsesfiler for bane 2, aggregert i 1 fil per syklus.
		- **L003** Basebetegnelsesfiler for bane 3, aggregert i 1 fil per syklus.
		- **L004** Basebetegnelsesfiler for bane 4, aggregert i 1 fil per syklus.
	- **L001** En aggregert \*.locs-fil for bane 1.
	- **L002** En aggregert \*.locs-fil for bane 2.
	- **L003** En aggregert \*.locs-fil for bane 3.
	- **L004** En aggregert \*.locs-fil for bane 4.

#### **Images**

#### **Focus**

- **LO01** Fokusbilder for bane 1.
- **LOO2** Fokusbilder for bane 2.
- **LO03** Fokusbilder for bane 3.
- **L004** Fokusbilder for bane 4.

#### **InterOp** – Binærfiler.

- **Logs** Loggfiler som beskriver operative trinn.
- **Recipe** Kjøringsspesifikk oppskriftsfil navngitt med reagenskassett-ID.
- **RTALogs** Loggfiler som beskriver analysetrinn.
- **E**RTAComplete.txt
- **E**RTAConfiguration.xml
- $\boxed{\equiv}$  RunInfo.xml
- RunParameters.xml

## <span id="page-76-0"></span>**Sekvenseringsutdatafiler**

<span id="page-76-1"></span>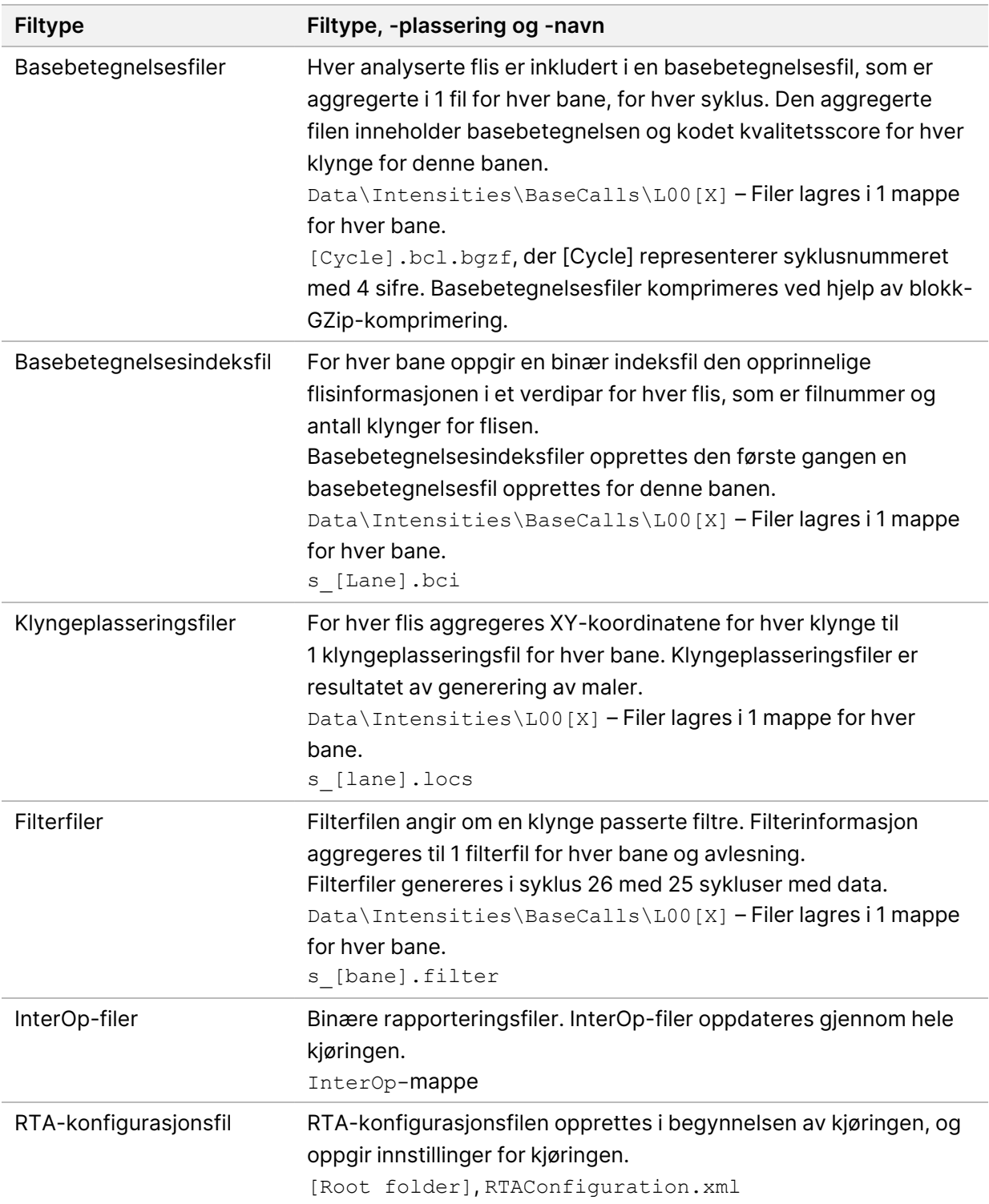

<span id="page-77-1"></span>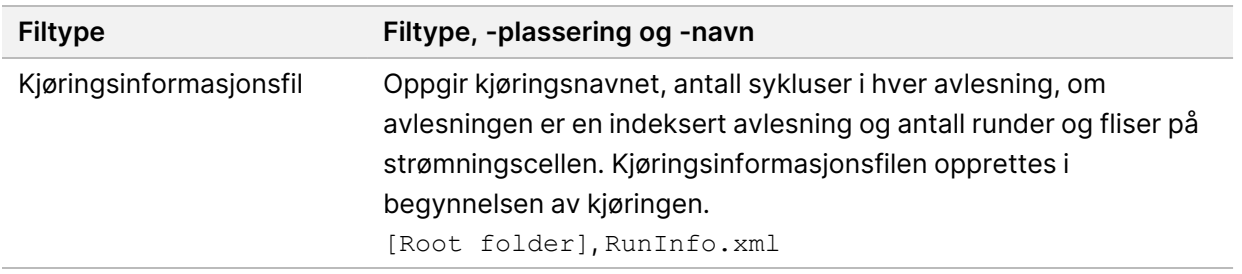

## Strømningscellefliser

<span id="page-77-2"></span>Fliser er små avbildningsområder på strømningscellen definert som synsfeltet av kameraet. Totalt antall fliser avhenger av antall baner, runder og overflater som avbildes på strømningscellen og hvordan kameraene samarbeider for å samle inn bildene. Strømningsceller med høy ytelse har 864 fliser totalt.

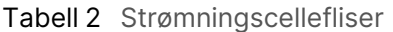

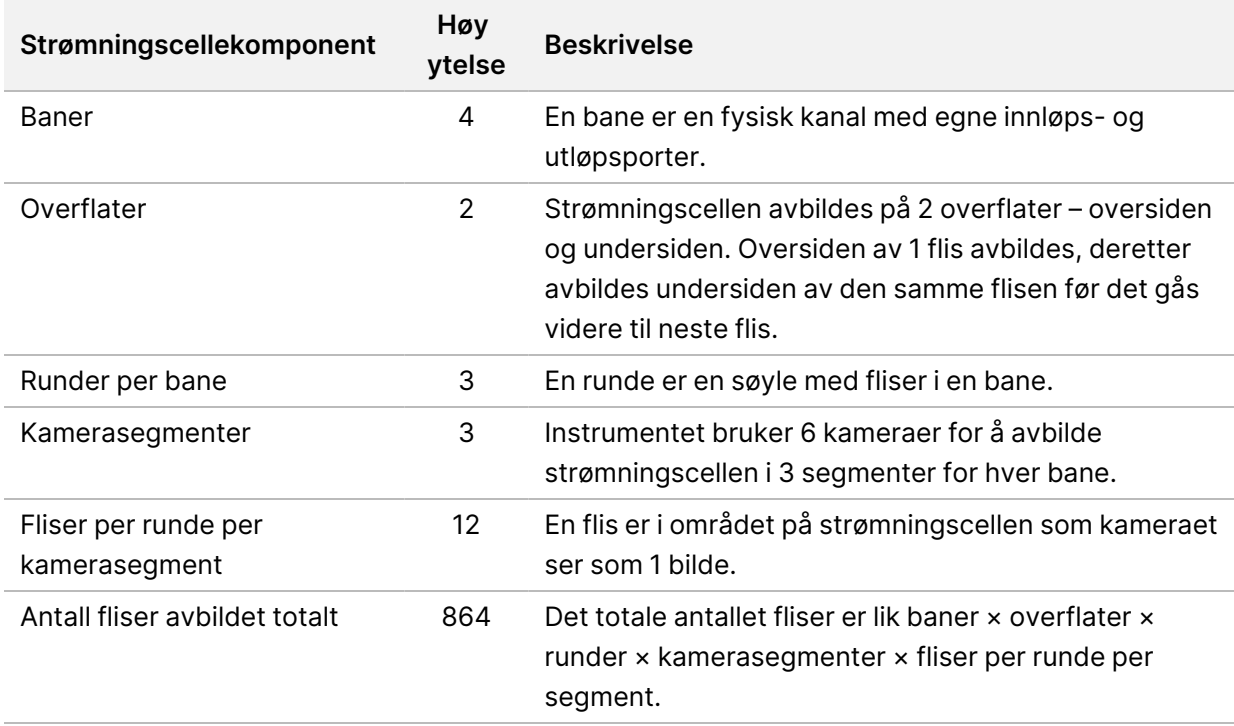

## **Banenummerering**

<span id="page-77-0"></span>Bane 1 og 3, som kalles banepar A, avbildes samtidig. Bane 2 og 4, som kalles banepar B, avbildes når avbildning av banepar A er fullført.

#### Figur 26 Banenummerering

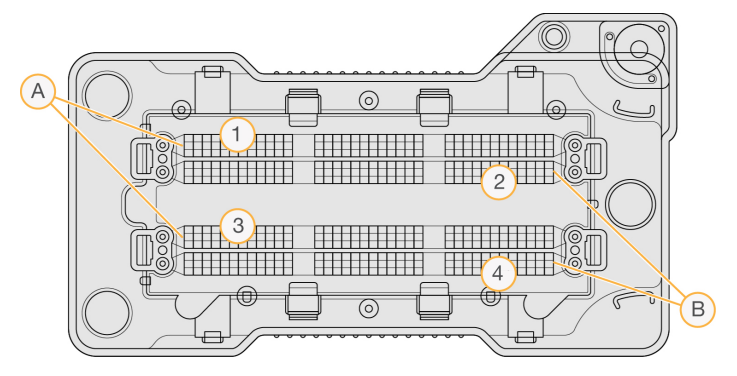

- A. Banepar A bane 1 og 3
- B. Banepar B bane 2 og 4

## **Rundenummerering**

<span id="page-78-1"></span>Hver bane avbildes i 3 runder. Runder er nummerert 1–3 for strømningsceller med høy ytelse.

Figur 27 Rundenummerering

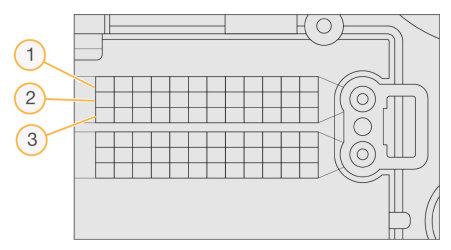

## **Kameranummerering**

<span id="page-78-0"></span>NextSeq 550Dx-instrumentet bruker 6 kameraer til å avbilde strømningscellen.

Kameraene er nummerert 1–6. Kamera 1–3 bildebane 1. Kamera 4–6 bildebane 3. Etter at bane 1 og 3 er avbildet, beveger avbildningsmodulen seg på X-aksen for å avbilde bane 2 og 4.

Figur 28 Kamera- og segmentnummerering (strømningscelle med høy ytelse vises)

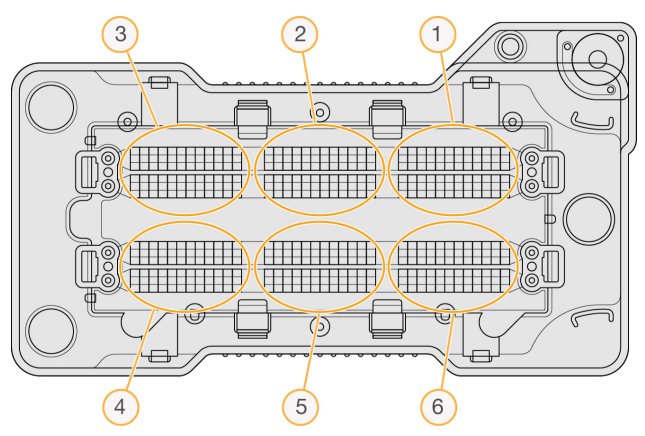

## **Flisnummerering**

<span id="page-79-0"></span>Det er 12 fliser i hver runde for hvert kamerasegment. Fliser er nummerert 01–12 uavhengig av rundenummer eller kamerasegment, og er representert i 2 sifre.

#### Figur 29 Flisnummerering

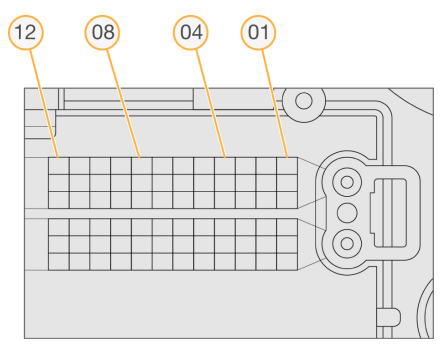

Hele flisnummeret inneholder 5 sifre for å representere plasseringen på følgende måte:

- **Overflate** 1 representerer oversiden; 2 representerer undersiden
- **Runde** 1, 2 eller 3
- **Kamera** 1, 2, 3, 4, 5 eller 6
- **Flis** 01, 02, 03, 04, 05, 06, 07, 08, 09, 10, 11 eller 12

**Eksempel:** Flisnummer 12508 angir overside, runde 2, kamera 5 og flis 8.

Hele det 5-sifrede nummeret brukes i filnavnet til miniatyrbilder og empiriske fasingsfiler. Du finner mer informasjon under [Sekvenseringsutdatafiler](#page-76-0) på side 71.

## Indeks

## A

administrative innstillinger og oppgaver [49](#page-54-0) analyse sette tilbake i kø [41](#page-46-0) utdatafiler [71](#page-76-1) vise resultater [38](#page-43-0) analyse, primær [68](#page-73-0) arbeidsflyt kjøringsvarighet [27,](#page-32-0) [29](#page-34-0) arbeidsprosess [34](#page-39-0) brukte reagenser [32](#page-37-0) bufferkassett [34](#page-39-1) før kjøring-kontroll [35](#page-40-0) hensyn å ta ved indeksering [69](#page-74-0) kjøringsmetrikk [36](#page-41-0) natriumhypokloritt [45](#page-50-0) oversikt [28](#page-33-0) strømningscelle [31](#page-36-0) strømningscelleklargjøring [30](#page-35-0) arbeidsprosess for sekvensering [28](#page-33-1) assistanse, teknisk [79](#page-84-0) av/på-knapp [4](#page-9-0), [21](#page-26-0) avbildning, 2-kanalssekvensering [68](#page-73-1) avbildningskammer [2-3](#page-7-0) avlesningslengde [27,](#page-32-0) [29](#page-34-0)

#### B

banenummerering [72](#page-77-0) banepar [72](#page-77-0) basebetegnelse [68](#page-73-1) hensyn å ta ved indeksering [69](#page-74-0) basebetegnelsesfiler [71](#page-76-1) BaseSpace [1](#page-6-0) brukeradministrasjon [49](#page-54-1) brukerlevert forbruksmateriell [8](#page-13-0) brukernavn og passord [21](#page-26-0) brukertillatelser endre [51](#page-56-0)

slette [51](#page-56-1) brukt reagensbeholder [62](#page-67-0) brukte reagenser avhending [32,](#page-37-0) [47](#page-52-0) beholder full [62](#page-67-0) bufferkammer [2](#page-7-0) bufferkassett [7,](#page-12-0) [34](#page-39-1)

### D

data sikkerhetskopiperiode [52](#page-57-0) dataoverføring universal copy service [66](#page-71-0) diskplass kontrollere [10](#page-15-0) dokumentasjon [1,](#page-6-1) [79](#page-84-0)

#### E

empirisk fasing [67](#page-72-0) etter kjøring-vask [42](#page-47-0)

### F

fanen for sekvenseringsinformasjon [39](#page-44-0) fasing, prefasing [67](#page-72-0) feil og advarsler [11,](#page-16-0) [66](#page-71-1) feil under før kjøring-kontroller [61](#page-66-0) feilsøking [62](#page-67-0) før kjøring-kontroll [61](#page-66-0) kjøringsspesifikke filer [59-60](#page-64-0) systemkontroll [57](#page-62-0) filterfiler [71](#page-76-1) fjerne inaktive mapper [52](#page-57-0) flisnummerering [74](#page-79-0) forbruksartikler vann av laboratoriekvalitet [9](#page-14-0) forbruksmateriell [4](#page-9-1), [45](#page-50-0) bufferkassett [7](#page-12-0)

instrumentvedlikehold [8](#page-13-1) reagenskassett [6](#page-11-0) sekvenseringskjøringer [8](#page-13-0) strømningscelle [5](#page-10-0) vaskeforbruksmateriell [44](#page-49-0) forebyggende vedlikehold [44](#page-49-1) formamid, posisjon 6 [35](#page-40-1) før kjøring-kontroll [35](#page-40-0)

## G

generere maler [67](#page-72-1)

#### H

hensyn å ta ved indeksering [69](#page-74-0) hjelp dokumentasjon [1](#page-6-1) håndtere instrument slå av [25](#page-30-0)

### I

ikoner feil og advarsler [11](#page-16-0) Local Run Manager [15](#page-20-0) minimer NOS [11](#page-16-1) revisjonssporinger [56](#page-61-0) status [11](#page-16-0) Illumina Proactive-overvåkningstjeneste [23](#page-28-0) Illumina proaktiv overvåkingstjeneste [23](#page-28-1) innstillinger for tjenestekonto [53](#page-58-0) instrument av/på-knapp [4](#page-9-0) avatar [22](#page-27-0) kallenavn [22](#page-27-0) konfigurasjonsinnstillinger [63](#page-68-0) modusindikatorer [22](#page-27-1) omstart [24](#page-29-0) oppstart [21](#page-26-0) slå av [24-25](#page-29-0) start på nytt [25](#page-30-1) ytelsesdata [23](#page-28-0)

instrumentvask [44](#page-49-0) instrumentvedlikehold forbruksmateriell [8](#page-13-1) intensiteter [68](#page-73-1) InterOp-filer [60](#page-65-0), [72](#page-77-1)

#### K

kameranummerering [73](#page-78-0) kjøringer aktive [16](#page-21-0) fanen Run Overview [38](#page-43-1) feste [18](#page-23-0) filtrere [16](#page-21-1) fremdrift [36](#page-41-0) konfigurere start [23](#page-28-0) redigere [17](#page-22-0) skjule [17](#page-22-1) søke [17](#page-22-2) kjøringsmappe angi plassering [24](#page-29-1) angi utdata [24](#page-29-1) endre plassering [42](#page-47-1) koble til på nytt [18](#page-23-1) konfigurere plassering [23](#page-28-0) slette [18](#page-23-2) kjøringsmetrikk [36](#page-41-0) kjøringsvarighet [27](#page-32-0), [29](#page-34-0) klyngegenerering [27,](#page-32-1) [37](#page-42-0) klyngepasserende filter [68](#page-73-0) klyngeplassering filer [71](#page-76-1) generere maler [67](#page-72-1) kompatibilitet RFID-sporing [4](#page-9-1), [6](#page-11-0) strømningscelle, reagenskassett [4](#page-9-1) komponenter avbildningskammer [2-3](#page-7-0) bufferkammer [2](#page-7-0) reagenskammer [2](#page-7-0) statuslinje [2](#page-7-0) konfigurasjonsinnstillinger [63](#page-68-0) kontrollprogramvare [10](#page-15-1)

#### kundestøtte [79](#page-84-0)

### L

Local Run Manager arbeidsprosess [14](#page-19-0) brukerpassord [19](#page-24-0) ikoner [15](#page-20-0) modulinnstillinger [53](#page-58-1) vise [13-14](#page-18-0) locs-filer [71](#page-76-1) luftfilter [3](#page-8-0), [47](#page-52-1) lyd [23](#page-28-2)

### M

metrikk basebetegnelse [68](#page-73-1) intensitetssykluser [37](#page-42-0) klyngetetthetssykluser [37](#page-42-0) min konto [19](#page-24-1)

### N

natriumhypokloritt, vask [45](#page-50-0) nettverkslagringsfeil [63](#page-68-1)

### O

omstart forskningsmodus [24](#page-29-2) instrument [24-25](#page-29-0) opplæring på Internett [1](#page-6-1)

#### P

passerende filter (PF) [68](#page-73-0) passord administrasjon [49](#page-54-1) bruker [19](#page-24-0) bytte [20](#page-25-0) låse opp [51](#page-56-2) opprette [50](#page-55-0) statuser [19](#page-24-2)

tilbakestille [51](#page-56-3) tillatte forsøk [52](#page-57-1) utløp [52](#page-57-1) Phred-algoritme [69](#page-74-1) programvare bildeanalyse, basebetegnelse [10](#page-15-1) initialisering [21](#page-26-0) kjøringsvarighet [27,](#page-32-0) [29](#page-34-0) konfigurasjonsinnstillinger [63](#page-68-0) kontrollere diskplass [10](#page-15-0) på instrument [10](#page-15-1) programvare for Real-Time Analysis [1,](#page-6-0) [10](#page-15-1) fasing [67](#page-72-0) resultater [71](#page-76-1) prøver fanen for prøver og resultater [40](#page-45-0) søke [17](#page-22-2)

### Q

Q-score [69](#page-74-1)

### R

RAID-feilmelding [62](#page-67-1) reagenser i sett [4](#page-9-1) riktig avhending [34](#page-39-0) reagenskammer [2](#page-7-0) reagenskassett [34](#page-39-0) brønn 6 [35](#page-40-2) brønn nr. 28 [45](#page-50-0) oversikt [6](#page-11-0) renhetsfilter [68](#page-73-0) retningslinjer for vann av laboratoriekvalitet [9](#page-14-0) revisjonssporinger eksportere [55](#page-60-0) filtrere [54](#page-59-0) ikoner [56](#page-61-0) vise [54](#page-59-1) RFID-sporing [4](#page-9-1) rundenummerering [73](#page-78-1) RunInfo.xml [60,](#page-65-0) [71-72](#page-76-1)

#### RUO-modus [22,](#page-27-1) [24](#page-29-2)

#### S

sannsynlighet for feil [69](#page-74-1) sekvensering brukerlevert forbruksmateriell [8](#page-13-0) innledning [27](#page-32-2) sekvensering under analyse [13](#page-18-1) sette analyse tilbake i kø [41](#page-46-0) signalrenhet [68](#page-73-0) sikkerhetskopiplassering [52](#page-57-0) slette en bruker [51](#page-56-1) slå av instrumentet [25](#page-30-0) start på nytt [25](#page-30-1) starte på nytt i forskningsmodus [22](#page-27-1) statuslinje [2](#page-7-0) statusvarsler [11](#page-16-0) strømbryter [21](#page-26-0) strømningscelle [1](#page-6-0) avbildning [73](#page-78-0) banenummerering [72](#page-77-0) banepar [5](#page-10-0) fliser [72](#page-77-2) flisnummerering [74](#page-79-0) forpakning [30](#page-35-0) innrettingspinner [31](#page-36-0) oversikt [5](#page-10-0) rengjøring [30](#page-35-0) rundenummer [73](#page-78-1) sykluser i en avlesning [27](#page-32-0) systemets brukernavn og passord [21](#page-26-0) systeminnstillinger [22,](#page-27-2) [52](#page-57-2) systemkontroll [57](#page-62-0) systemtidsavbrudd [52](#page-57-1)

#### T

tastatur [23](#page-28-2) teknisk assistanse [79](#page-84-0)

#### $\mathbf U$

Universal Copy Service [66](#page-71-0) utdatafiler [71](#page-76-1) utdatafiler, sekvensering [71](#page-76-1)

#### V

varighet på tidsavbrudd etter inaktivitet [52](#page-57-1) vask automatisk [42](#page-47-0) forbruksmateriell skaffet av brukeren [44](#page-49-0) manuell vask [44](#page-49-0) vaskekomponenter [44](#page-49-0) vaskeforbruksmateriell [45](#page-50-0) vedlikehold, forebyggende [44](#page-49-1) vedlikeholdsinnstillinger [52](#page-57-0)

#### W

Windows avslutte [25](#page-30-2) tilgang [11](#page-16-1)

## Teknisk assistanse

<span id="page-84-0"></span>For teknisk assistanse, kontakt Illumina Teknisk støtte.

**Nettsted:** [www.illumina.com](http://www.illumina.com/)

**E-post:** [techsupport@illumina.com](mailto:techsupport@illumina.com)

**Sikkerhetsdatablad (SDSs)** – Tilgjengelige på Illumina nettsted på [support.illumina.com/sds.html](http://support.illumina.com/sds.html).

**Produktdokumentasjon** – Tilgjengelig for nedlasting fra [support.illumina.com.](https://support.illumina.com/)

Illumina, Inc. 5200 Illumina Way San Diego, California, 92122 USA +1 800 809 ILMN (4566) +1 858 202 4566 (utenfor Nord-Amerika) techsupport@illumina.com www.illumina.com

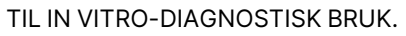

 $C \in$ **IVD** 

EC REP

Illumina Netherlands B.V.<br>Steenoven 19<br>5626 DK Eindhoven<br>The Netherlands

#### **Australsk sponsor**

Illumina Australia Pty Ltd Nursing Association Building Level 3, 535 Elizabeth Street Melbourne, VIC 3000 Australia

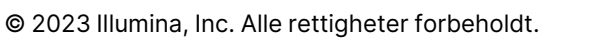

## illumina®